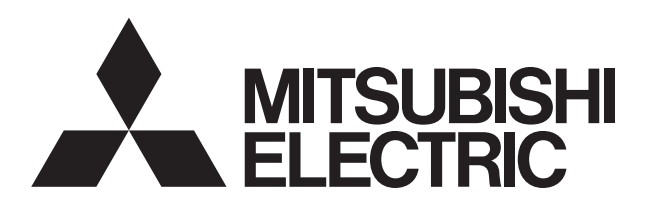

## 三菱電機パッケージエアコン別売部品 別置ムーブアイコントロールユニット

## 形名 PAC-SK41BM

## 取扱説明書

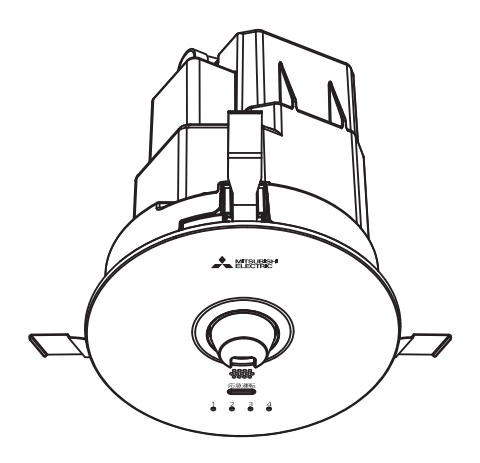

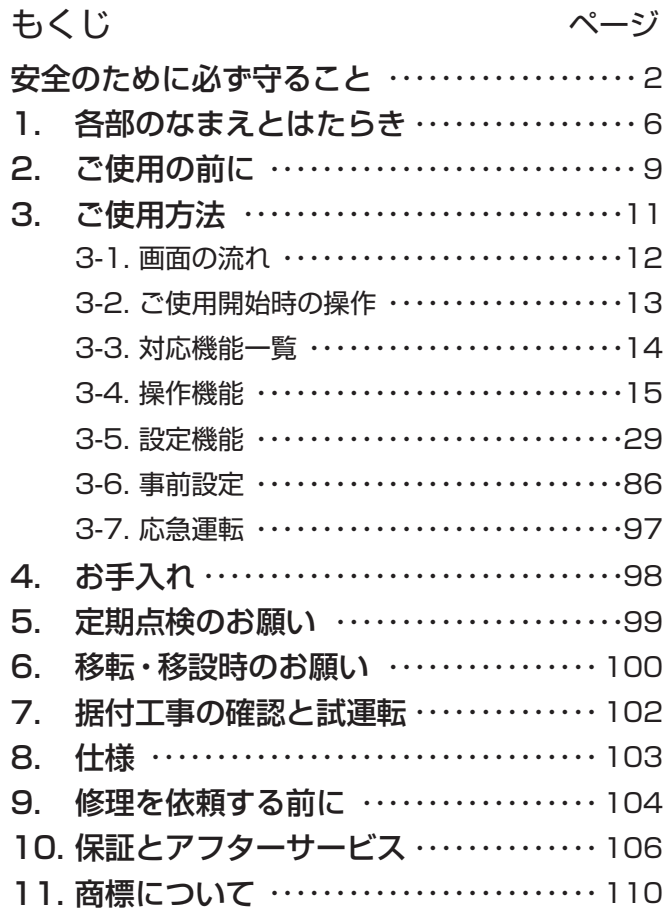

- ・ご使用の前に、この取扱説明書をよくお読みになり、正しくお使いください。
- ・「取扱説明書」と「据付工事説明書」はともに大切に保管してください。
- ・お使いになる方が代わる場合には必ず本書と据付工事説明書をお渡しください。
- ・お客さまご自身では据付け・移設をしないでください(安全や機能の確保ができません)
- ・ この製品は日本国内用ですので日本国外では使用できません。また、アフターサービスもできま せん。

This appliance is designed for use in Japan only and can not be used in any other country.

No servicing is available outside of Japan.

## 安全のために必ず守ること

●この「安全のために必ず守ること」をよくお読みのうえ、取り扱ってください。 ●ここに記載した注意事項は、安全に関する重大な内容です。必ずお守りください。

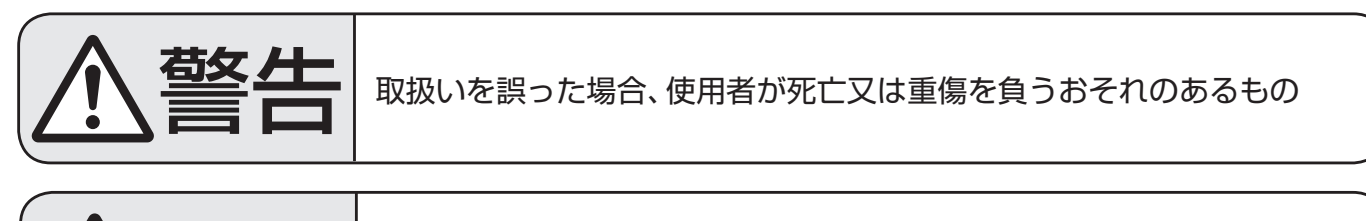

注意 取扱いを誤った場合、使用者が軽傷を負う、又は物的損害が発生するおそ れのあるもの

図記号の意味は次のとおりです。

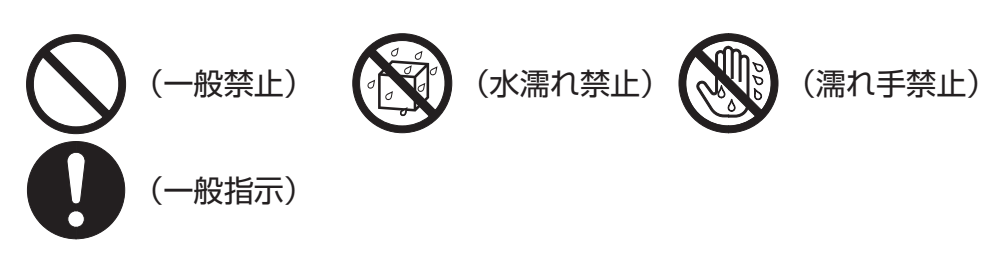

•お読みになったあとは、お使いになる方に必ず本書をお渡しください。

• お使いになる方は、本書をいつでも見られるところに大切に保管してください。移設·修理の場合、工 事をされる方にお渡しください。また、お使いになる方が代わる場合、新しくお使いになる方にお渡 しください。

一般事項

警告

改造はしないこと。

●ケガ・感電・火災のおそれあり。

本製品の据付け・点検・修理をする周囲に子どもを近づけないこと。

●工具などが落下すると、ケガのおそれあり。

本製品を水・液体で洗わないこと。

●ショート・漏電・感電・故障・発煙・発火・火災のおそれあり。

濡れた手で電気部品に触れたり、スイッチ・ボタンを操作したりしないこと。

●感電・故障・発煙・発火・火災のおそれあり。

異常時(異臭・異音・振動大など)は、運転を停止して電源スイッチを切ること。

●お買い上げの販売店・お客様相談窓口に連絡すること。 ●異常のまま運転を続けた場合、感電・故障・火災のおそれあり。

以下の場所に本製品を設置しないこと。設置する場合は、本製品の電波放射 を停止すること。

- ・心臓ペースメーカーを装着されている方が使用する可能性がある場所
- ・医療用電気機器が近くにある場所
- ・自動ドアや火災報知機などの自動制御機器が近くにある場所
- ●上記の機器の動作に影響を与える事故発生のおそれあり。

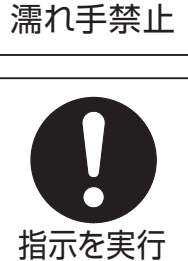

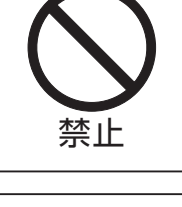

禁止

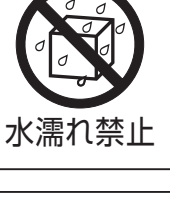

一般事項

注意

先のとがった物で表示部・スイッチ・ボタンを押さないこと。

●感電・故障のおそれあり。

機器の廃棄は販売店に依頼すること。

●環境破壊のおそれあり。

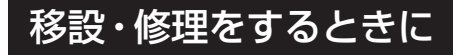

警告

分解・改造はしないこと。移設・修理は販売店又は専門業者に依頼すること。

●ケガ・感電・火災のおそれあり。

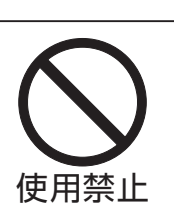

使用禁止

指示を実行

## 据付場所について

警告 

可燃性ガスの発生・流入・滞留・漏れのおそれのある場所へは据え付けないこと。

●万一ガスがユニットの周囲にたまると、発火・爆発のおそれあり。

## 電気工事について

注意

アース工事を行うこと。

●アース線は、ガス管・水道管・避雷針・電話のアース線に接続されていないこと。 アースが不完全な場合は、感電のおそれあり。

## 漏電遮断器を取り付けること。

●取り付けていないと、感電のおそれあり。

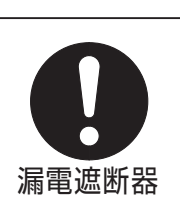

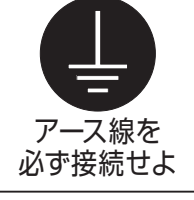

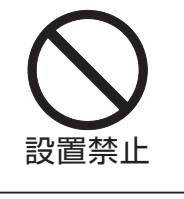

# 1. 各部のなまえとはたらき

無線モジュールとスマートフォンアプリ「MELRemo +」によるワイヤレス操作

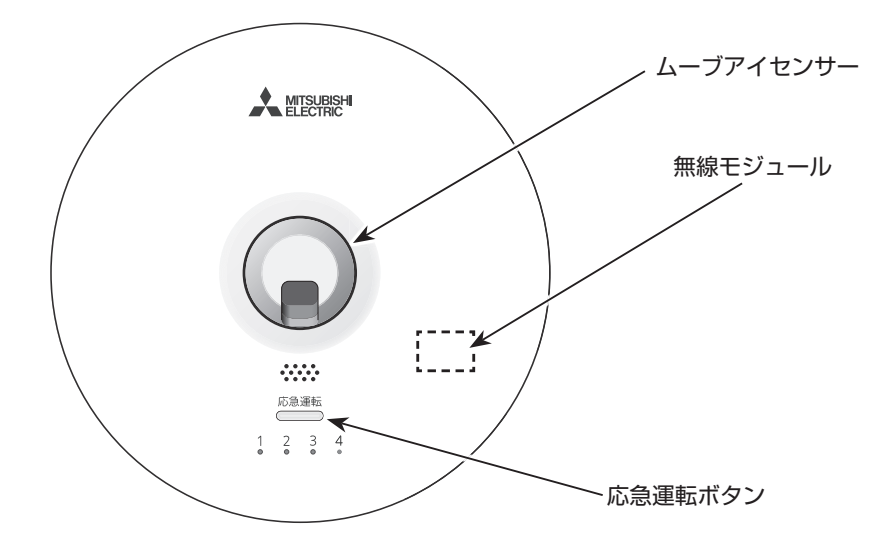

●スマートフォンアプリ「MELRemo +」を使用して以下の操作ができます。 操作方法については「3. ご使用方法」を参照してください。

・本製品の設定

- ・本製品に接続された空調機の設定・操作
- ・本製品に接続されたロスナイの操作

スマートフォンアプリの導入に関しては「2. ご使用の前に」を参照してください。

## ムーブアイセンサーによる人感省エネ・快適制御

●ムーブアイセンサーが床温度と人の在・不在を検知して次の制御を行うことができます。

【空調機制御】

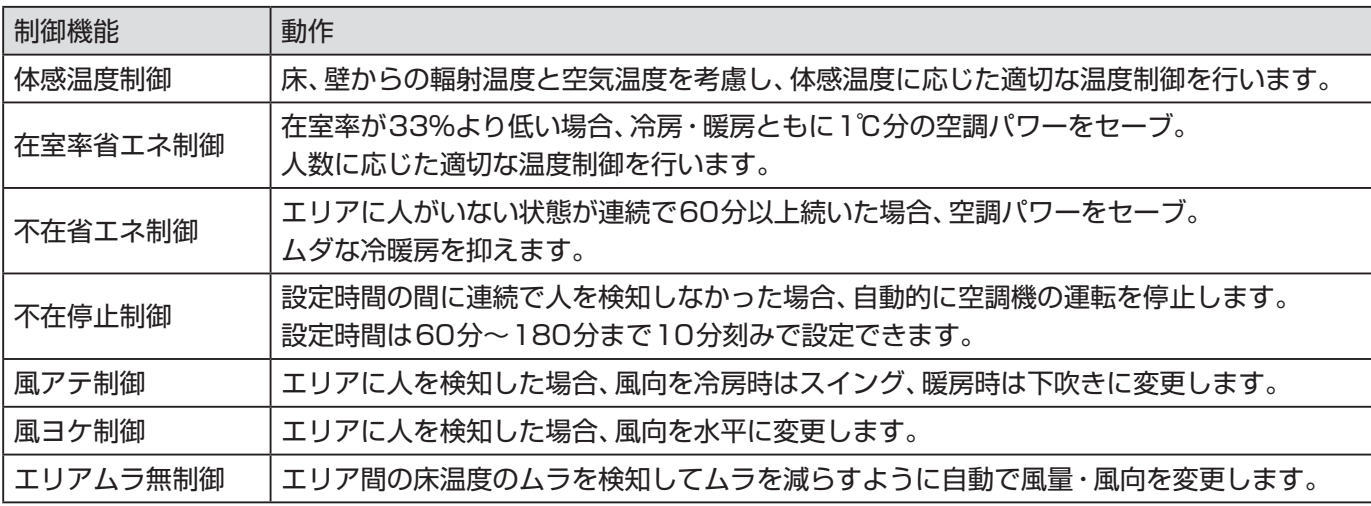

【ロスナイ制御】

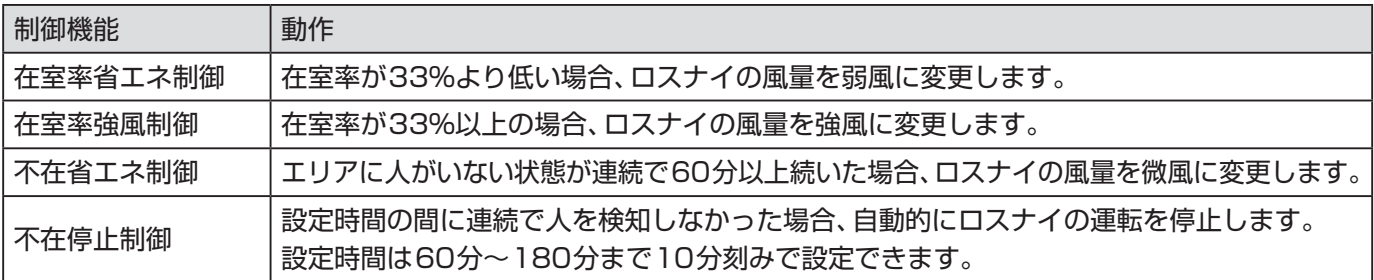

#### お願い

ムーブアイセンサーは人を検知できない場合もありますので、対物、対動植物など誤検知により停止し て困る場所では不在停止制御は使用しないでください。また、監視用途では使用しないでください。

#### お知らせ

■次のようなときは、ムーブアイセンサーが人を検知しにくい場合があり、制御がはたらかないことが あります。

- ・真夏など、室内の床、壁温度が高く、人体との温度差が小さいとき
- ・厚着をして肌が表れていないとき
- ・検知範囲内にいないとき
- ・間に棚、机などの障害物があるとき
- ・温度変化の大きい発熱体があるとき
- ・人の移動がなく一定の場所にとどまっているとき
- ・液晶モニターなどの人の体温に近い発熱体と人体が重なっているとき
- ・空調機の吹出空気がセンサーに当たっているとき
- 人感ムーブアイが室内ユニットに搭載されている場合、その室内ユニットに対しては以下の機能が 働きません。
	- ・体感温度制御
	- ・在室率省エネ制御
	- ・不在省エネ制御
- ■人感ムーブアイが室内ユニットに搭載されている場合、その室内ユニットに対しては以下の機能が 働かず、室内ユニットに搭載されている人感ムーブアイの機能により制御が行われます。
	- ・風アテ制御
	- ・風ヨケ制御

・体感温度制御

- ■天井埋込形、天井ビルトイン形、床置形などのオートスイング機能がない室内ユニットに対しては以 下の機能が働きません。
	- ・風アテ制御
	- ・風ヨケ制御
	- ・エリアムラ無制御
- ■ムーブアイセンサーによる検知動作は接続室内ユニットが運転中は約3分毎、停止中は約30分毎に 行います。

また、エリア設定が完了していない場合はムーブアイセンサーは動作しません。エリア設定の方法は 3-5-3-2. エリア設定をご確認ください。

■ エリアの在室率はエリア割り付けのエリア1マス(約1.8m×1.8m)につき最大人数を約0.8人 (0.25人/m²を基準としています)として、現在の検知人数から算出します。

<sup>■</sup>エリアムーブアイが室内ユニットに搭載されている場合、以下の機能を使用する際はエリアムーブ アイをとりはずしてください。

## ◆製品の特徴

LED表示器

・ LED表示器は点灯/点滅/ 消灯や色で運転状態を表示 します。

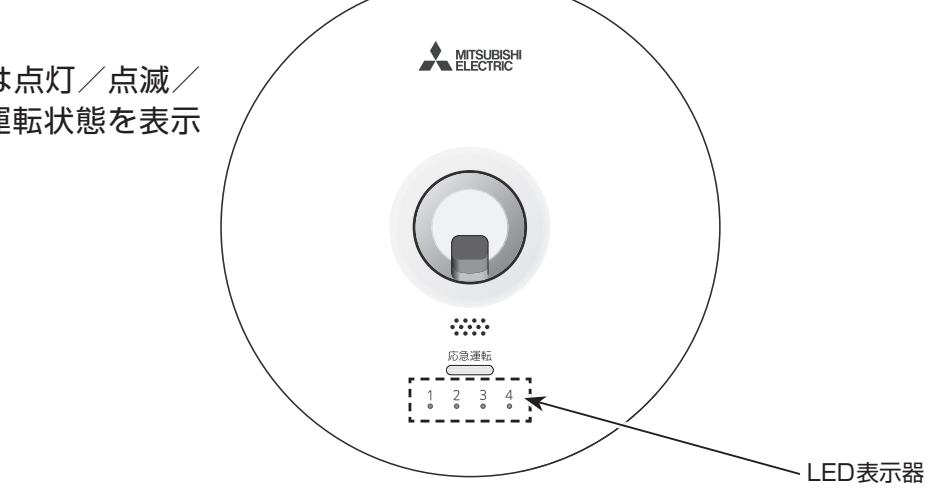

●LEDの番号(1~4)は接続されている空調機(1~4)の番号に対応して各空調機の運転状態を緑色 と橙色で表示します。

空調機1~4は、「3-5-3-2. エリア設定」にて設定したエリアの空調機になります。空調機を確認し たい場合には、「3-4-1. ムーブアイ・エリアの選択」をご確認ください。

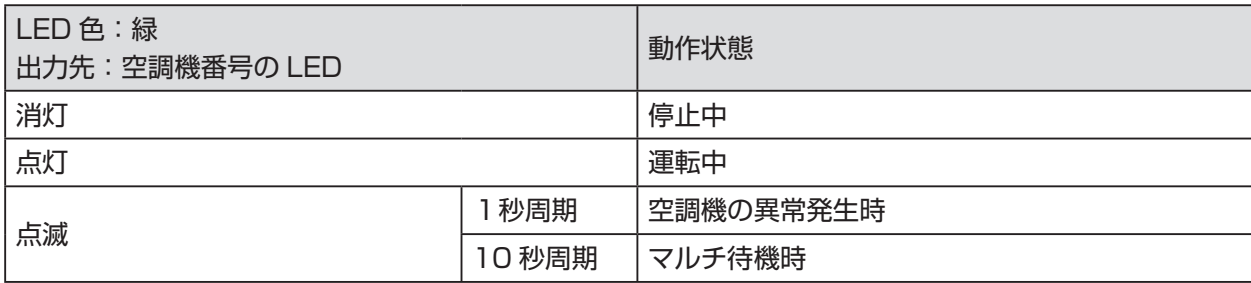

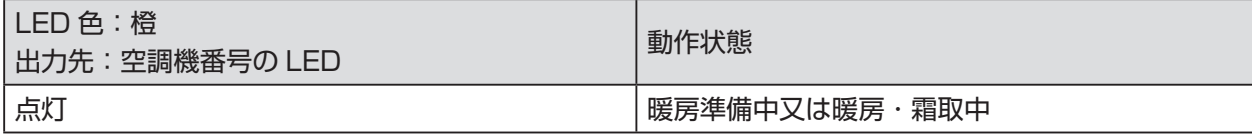

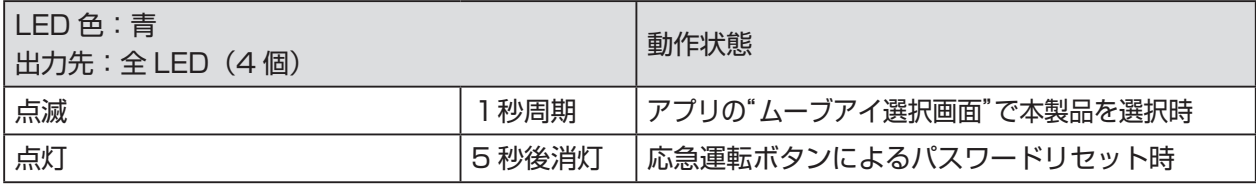

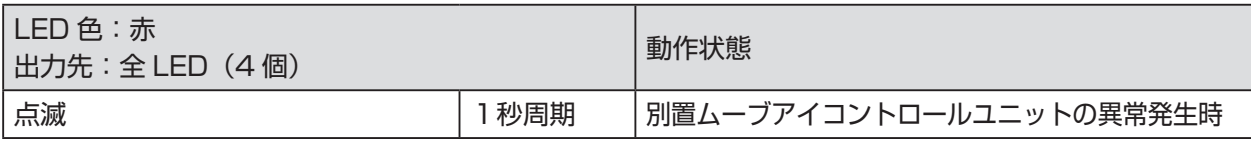

# 2. ご使用の前に

お客様ご自身では据え付けないでください。(安全や機能の確保ができません。) 本製品の据付工事は、販売店(工事店)が関連法規・資格などに基づき実施しております。 据付工事完了後、「7. 据付工事の確認と試運転」の事項をお客様自身でご確認ください。

・ 本製品をお使いいただく前に据付工事説明書を確認してください。その際、本製品を含む冷暖房装置 のシステム構成と本製品の運転手順・安全を確保するための正しい使い方について販売店(工事店) から説明を受けてください。

・ 本製品の移設や修理は、販売店(工事店・サービス店)に依頼してください。

## スマートフォンアプリの使い方

- ・ MELRemo +(以下「アプリ」といいます。)は、Bluetooth®通信で、三菱電機株式会社の業務用エア コンの専用別売部品である別置ムーブアイコントロールユニットの設定をスマートフォンで行うた めのアプリケーションソフトです。
- ・ アプリのダウンロード、アップデート、その他のご使用に伴い発生する通信料金は、ご利用者様のご 負担となります。(アプリのアップデートの際やアプリが正常に動作しないことによる再設定などで、 追加して発生する通信料金も含みます。)

## 2-1. 対応OS及びダウンロード方法

対応OS

- $\cdot$ iOS11.0~14.5
- ・Android™ OS 7.0~11.0
- ※最新バージョンでは、正しい表示や動作ができない場合があります。

※Android の動作確認機種はGoogle Pixel 4です。

動作確認機種の最新情報はダウンロードサイトで確認してください。

ダウンロードサイト

スマートフォンアプリでは、以下の配信サービスから

アプリケーション名「MELRemo +」で検索してダウンロードできます。

·iOS: App Store

·Android : Google Play

#### お知らせ

・アプリは無料ですが、ダウンロード時には通信料が発生します。

- ・最新のアップデートはダウンロードサイトで確認してください。
- ・ iPadをお使いの方で、アプリが検索できない場合は、検索結果の画面で「iPadのみ」となっている項 目をタップして「iPhoneのみ」を選択し、 再検索してください。
- ・ すべてのスマートフォン機種又は iOS/Android バージョンでの動作を保証するものではありませ ん。事前に動作確認の上、ご利用頂くことを推奨します。

#### 注意点

- ・ 空調機の見えない位置から操作するときは、空調機やその周辺、室内にいる人の状態などを事前に確 認してから操作してください。
- ・ 子ども、高齢者、病気の方、身体の不自由な方が室内にいる場合は、室内にいる方を保護できる人がい る状態で使用してください。
- ・ 空調機のある室内に人がいることがわかっている場合は、空調機の見えない位置から操作することを 事前に知らせておいてください。
- ・ 小さな子どもが誤って操作しないように、保護者の管理のもとで使用してください。
- ·本製品は2.4GHz帯の無線を使用しており、障害物や電子レンジ、Wi-Fiなどの電波干渉により、通信 状態が悪い場合は操作内容が反映されないことがあります。操作内容が反映されたことを確認してく ださい。
- ・ 電波の届く距離は見通し約10mです。障害物で電波がさえぎられた場合は電波の届く距離が短くな りますので、障害物を取り除くかスマートフォンを本製品に近づけて使用してください。
- ・ スマートフォンによる誤操作防止のため、操作ロック機能の使用を推奨します。
- ・ Bluetooth機器が本製品やスマートフォンの周辺に複数ある場合、スマートフォンと本製品との通信 が正しくできないことがあります。
- ・本アプリは屋内での利用を想定しています。屋内で使用してください。
- ・ アプリの画面操作は、iOS及びAndroidで共通です。本マニュアルでは、代表例としてiOSの画面で説 明を行います。
- ・ アプリの画面は、OSのバージョン、スマートフォンの画面サイズなどにより若干異なることがあり ます。
- ・ 表示中はBluetooth通信中のため操作を行わないでください。エラーの原因となる場合があります。 の表示は数分間表示され続けることがあります。
- ・ 本製品の機能によって空調機・ロスナイが制御される場合、スマートフォンアプリの操作画面の表示と 手元リモコン・システムコントローラの表示が異なることがあります。

# 3. ご使用方法

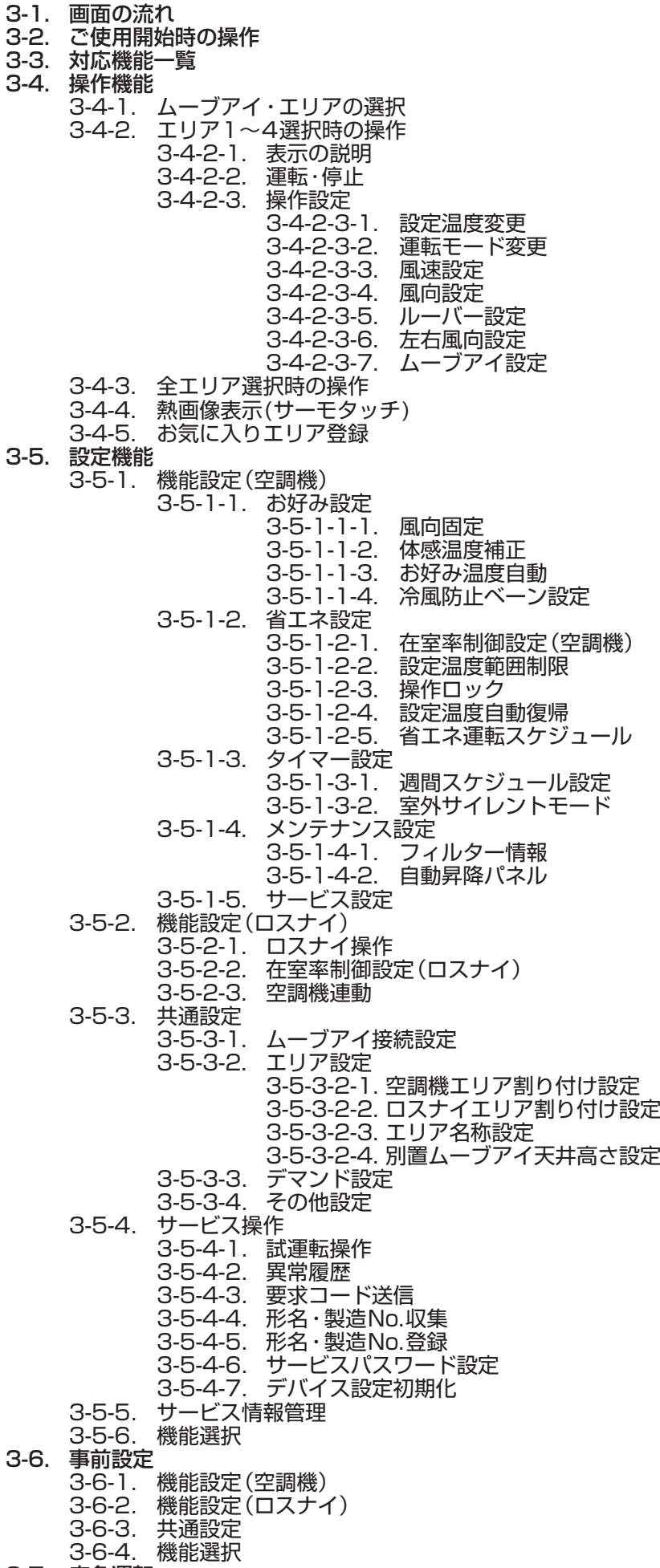

3-7. 応急運転

## 3-1. 画面の流れ

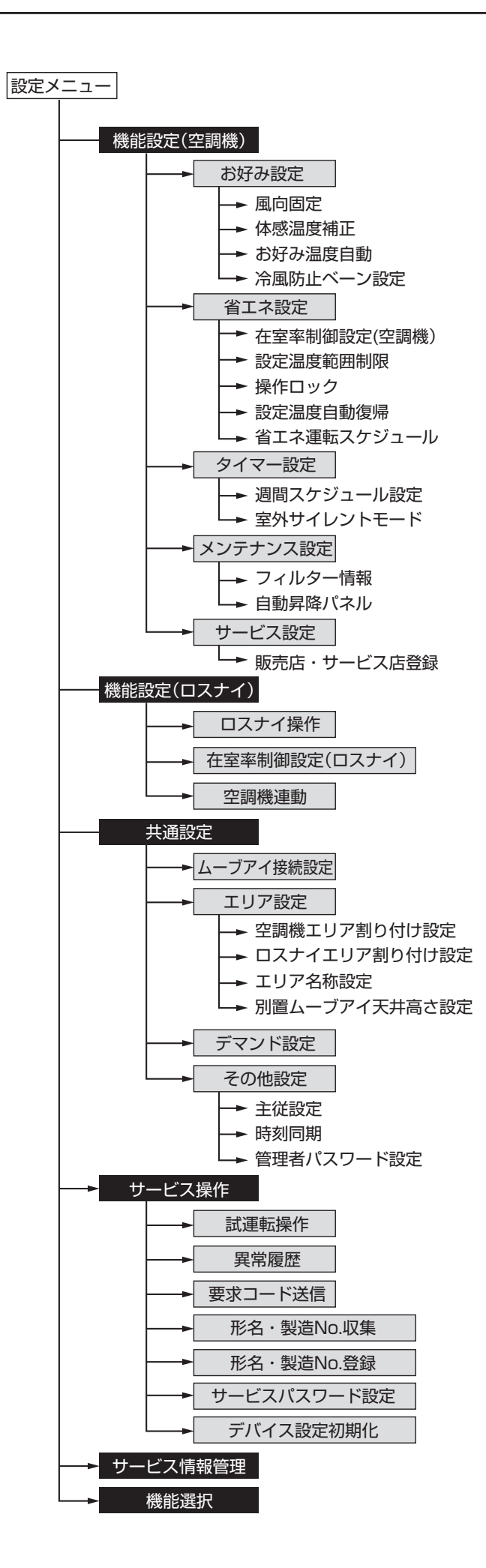

12

### 3-2. ご使用開始時の操作

アプリを用いて、別置ムーブアイコントロールユニット、空調機、ロスナイの操作と設定がで きます。

#### お知らせ

・ 集中管理装置や、リモコンにより操作を禁止・ロックされている機能は、設定を変更できませ  $h_{\circ}$ 

・ 表示言語は日本語のみです。

画面操作は、iOS 及び Android で共通です。代表例として iOS の画面で説明を行います。 最新バージョンのアプリ画面とは異なる場合があります。

## 手順

1. アプリを起動します。 ※ 機器選択画面が表示され、Bluetooth通信で検 出した機器を電波強度の強い順に表示します。

### お知らせ

- ・ スマートフォンのBluetoothを有効にして ください。
- ・[ヘルプ]をタップすると取扱説明書を閲覧 することができます。

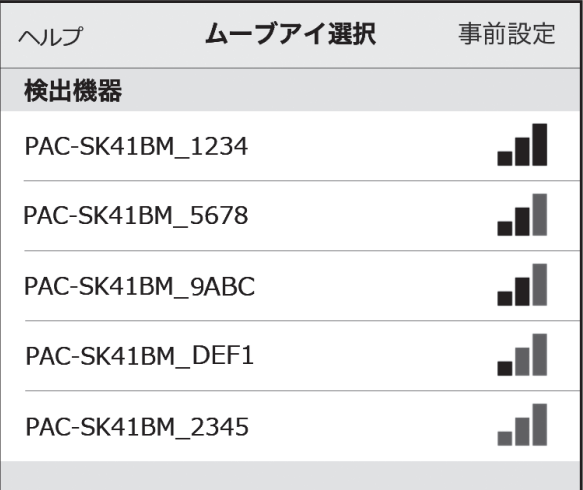

2. 接続する機器をタップします。 該当する機器のLEDが青色で7回点滅します。

### お知らせ

- ・ 機器のLEDが点滅しない場合は、接続する機器を正しく選択できているか確認してくださ い。誤って選択している場合、機器選択画面で別の機器をタップしてください。
- ・機器選択画面に接続する機器が表示されない場合は、アプリを一度停止させてから再起動 してください。

### 3-3. 対応機能一覧

Bluetooth通信で、アプリから別置ムーブアイコントロールユニットへ各種操作ができます。 操作内容は、2つの機能に分類されます。

・操作機能… 別置ムーブアイコントロールユニット経由で空調機の操作・モニターを行う機能 です。

・設定機能… 別置ムーブアイコントロールユニットの設定と空調機の設定を変更、モニターす る機能です。また、一部機能は、別置ムーブアイコントロールユニットに接続する ことなく、事前に設定データの作成が可能です。

#### お知らせ

・ 接続する室内ユニットにより、利用できる機能が異なります。機能の有無については室内ユ ニットの取扱説明書及び据付工事説明書をご参照ください。

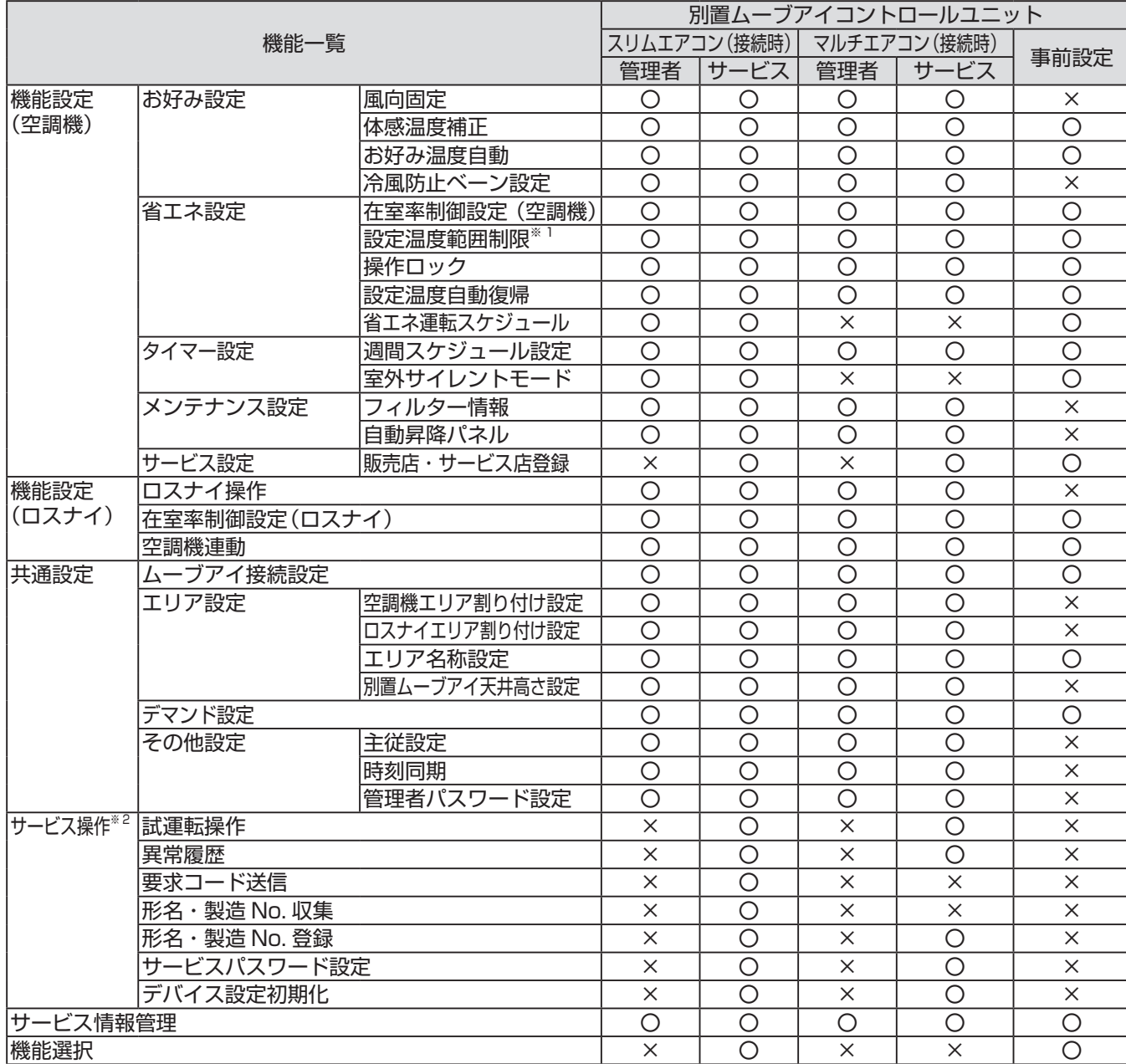

【操作内容】

※ 室内ユニットの機種や主従設定により、設定できない項目があります。

※1 温度範囲制限は、システムコントローラーからの設定が優先されます。

※2 通信時間が長くなることがありますので、スマートフォンがスリープ状態にならないようにしてください。 スリープ状態になる前に通信処理が終わらない場合、通信が中断されます。

## 3-4. 操作機能

3-4-1. ムーブアイ・エリアの選択

接続する別置ムーブアイコントロールユニットを選択し、接続します。その上で、操作又は設定するエ リア(室内ユニット)を選択します。

画面操作は、iOS 及び Android で共通です。代表例としてiOS の画面で説明を行います。

## 手順

1. エリア選択画面が表示されます。 操作、確認したい項目をタップします。 ※各設定メニュー画面が表示されるの で詳細は以下を参照してください。 [エリア1~4選択時の操作]について 「3-4-2. エリア1~4選択時の操作」へ [全エリア選択時の操作]について 「3-4-3. 全エリア選択時の操作」へ [熱画像表示(サーモタッチ)]について 「3-4-4. 熱画像表示(サーモタッチ)」へ

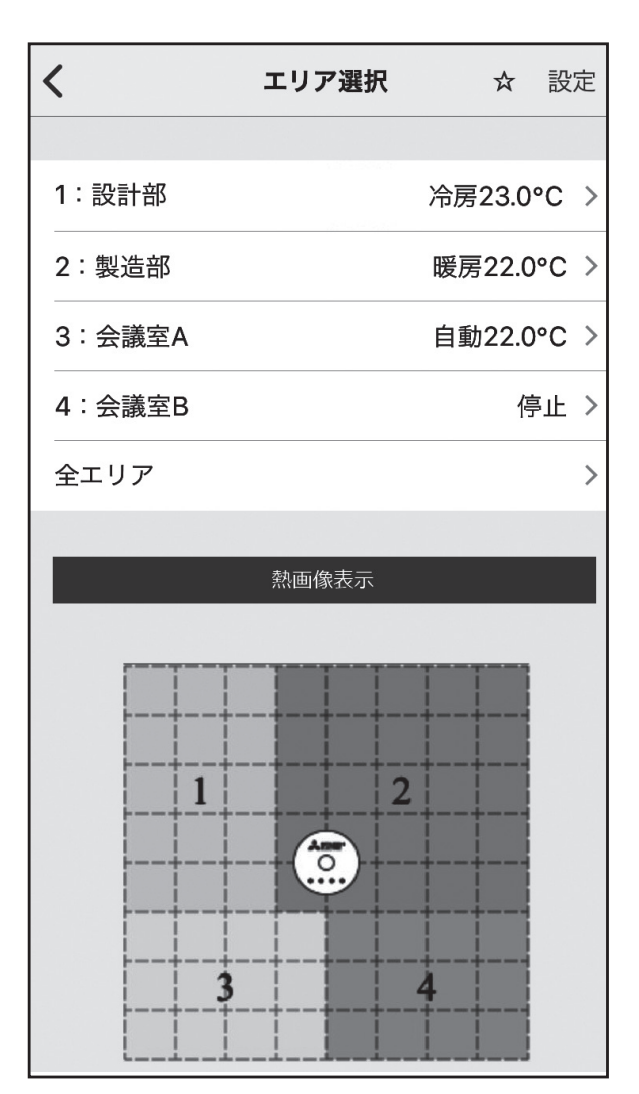

### お知らせ

・ 別置ムーブアイコントロールユニットと 室内ユニット間の初期設定通信が完了し ているエリアのみ選択可能です。

3-4-2. エリア1~4選択時の操作

3-4-2-1. 表示の説明

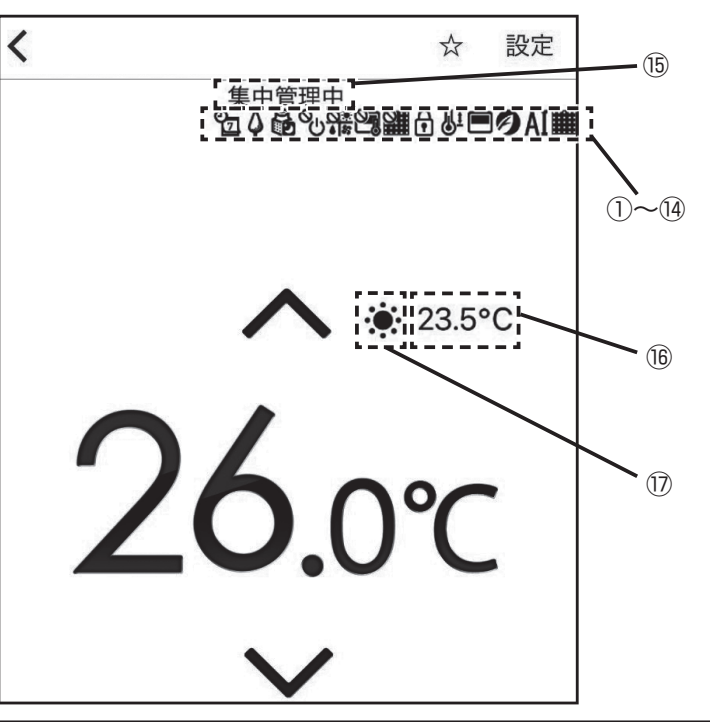

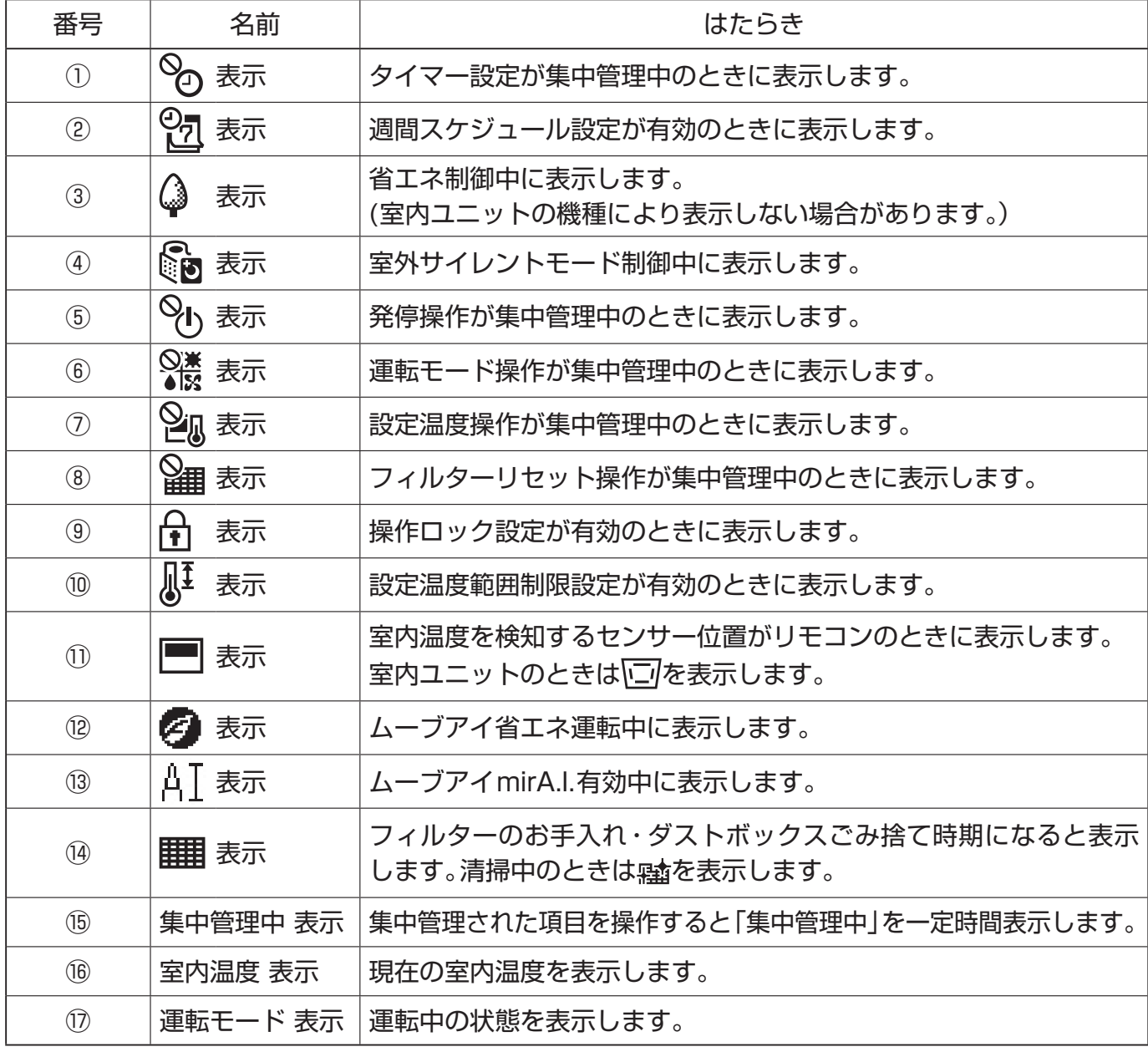

## 3-4-2-2. 運転・停止

## 手順

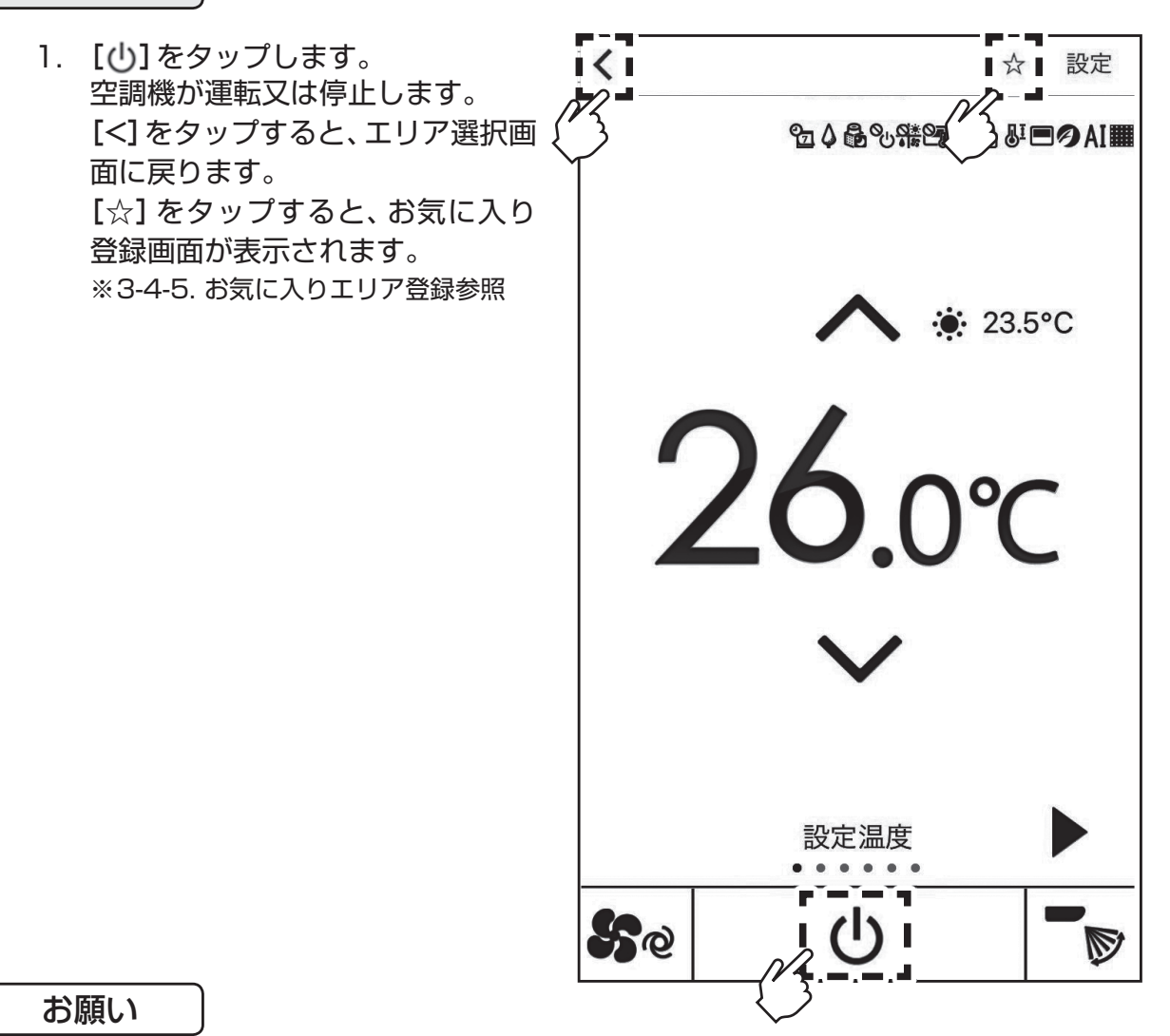

エラーが画面上に表示された場合は、エラーコード「9-2. エラーコード一覧」と照ら

し合わせ、異常内容を確認しご対応ください。

#### 3-4-2-3. 操作設定

設定温度変更、運転モード変更、風速設定、風向設定、ルーバー設定、左右風向設定、ムーブアイ設定

## ◆ 共通操作手順

### 手順

1. 画面上で左右にスワイプ操作(①) 又は [◀] [▶] ボタンをタップ(②) します。設定項目(設定温度、運転 モード、風速、風向、ルーバー、左右 風向、ムーブアイ)が切り替わりま す。

※室内ユニットが機能を持っていない設 定項目は表示されません。

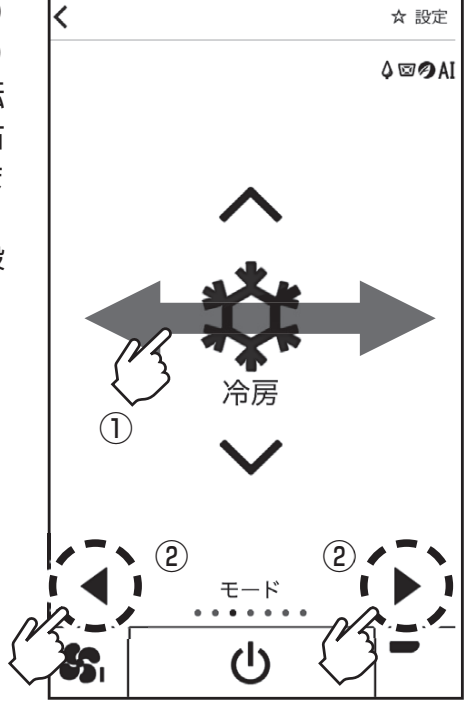

2. [∧] [∨] ボタンをタップします。 設定内容が切り替わります。

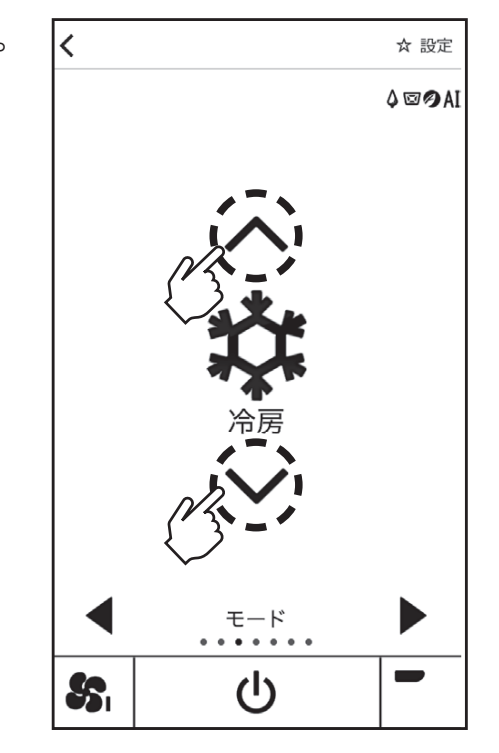

#### 3-4-2-3-1. 設定温度変更

・設定温度を変更できます。

・ 運転モードが冷房、ドライ、暖房、自動運転(デュアルオート)の場合に操作できます。

・お好み温度自動の有効/無効を変更できます。

冷房・ドライ

暖房・自動運転時 (デュアルオート)

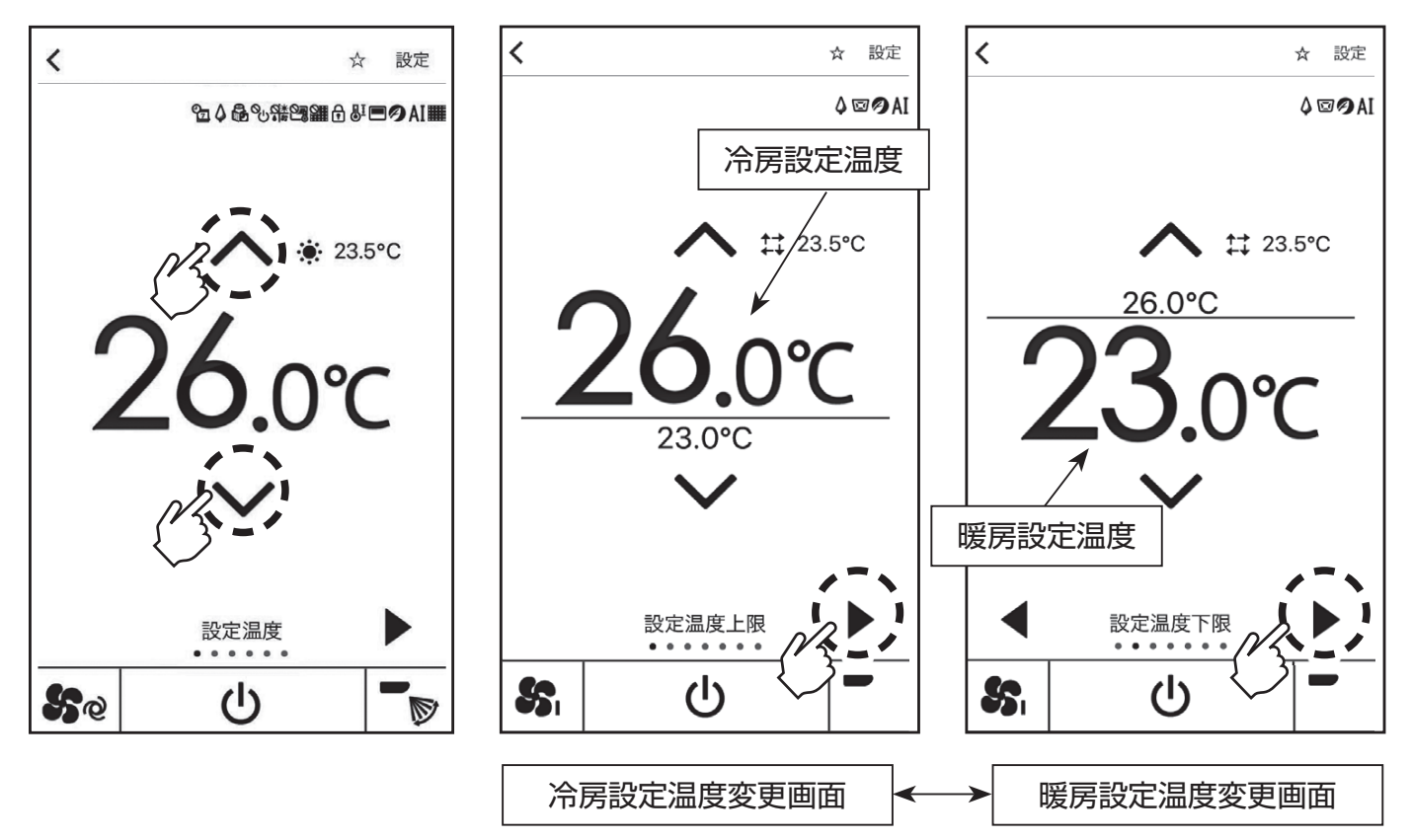

3-4-2-3-1. 設定温度変更(つづき)

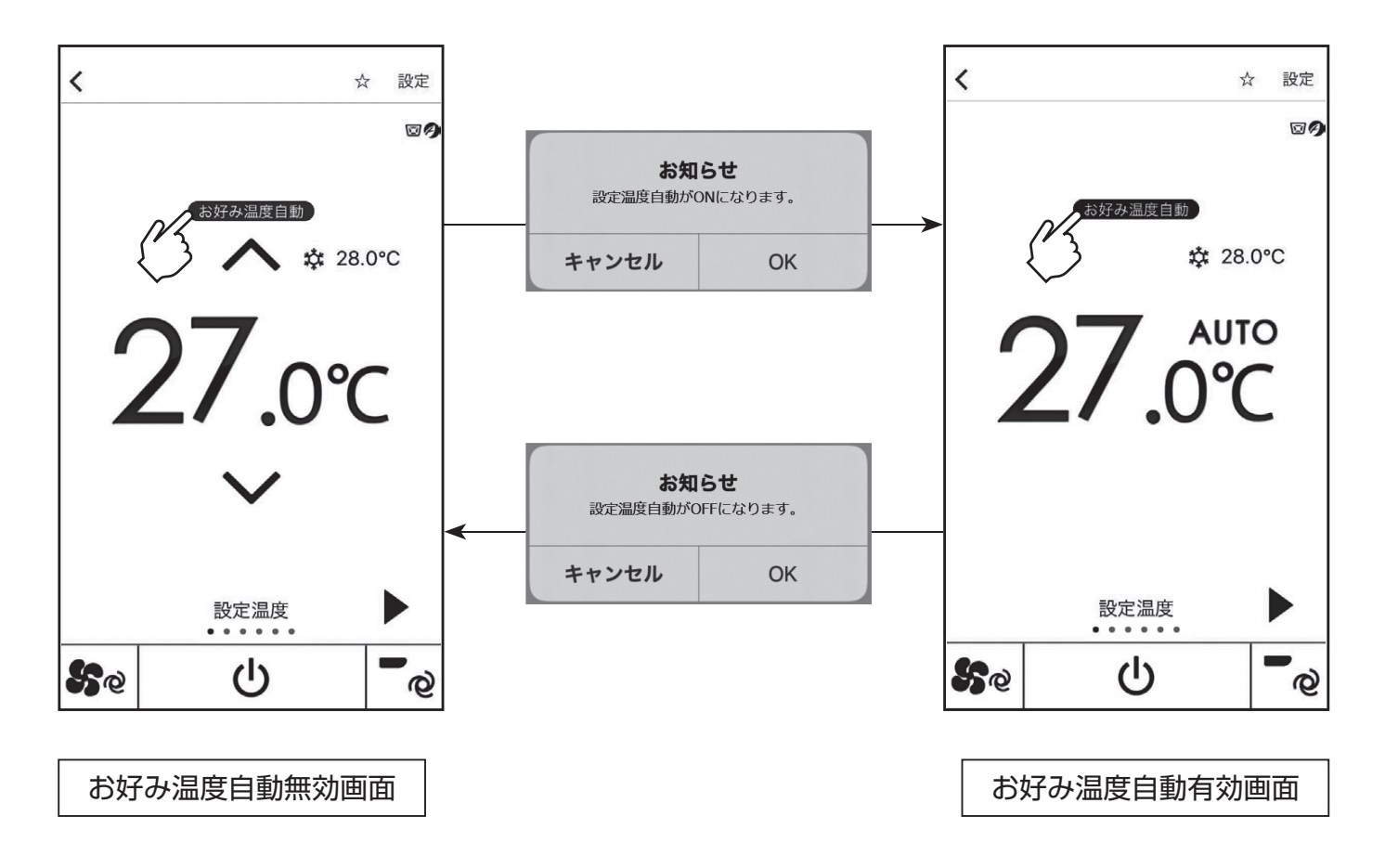

[機能設定(空調機)]→[お好み設定]から[お好み温度自動]を有効に設定すると、設定温度の操作画面 にお好み温度自動ボタンが表示されます。

- ・ OFF中(ボタンの色が灰色)に[お好み温度自動]ボタンをタップすると、お知らせが表示されます。 [OK]タップでお好み温度自動がONとなり、別置ムーブアイが温度を自動で制御します。
- ・ ON中(ボタンの色が青色)に[お好み温度自動]ボタンをタップすると、お知らせが表示されます。 [OK]タップでお好み温度自動がOFFとなります。

### お知らせ

・デュアルオートモードで運転中は動作しません。

## 3-4-2-3-2. 運転モード変更

運転モードを変更できます。

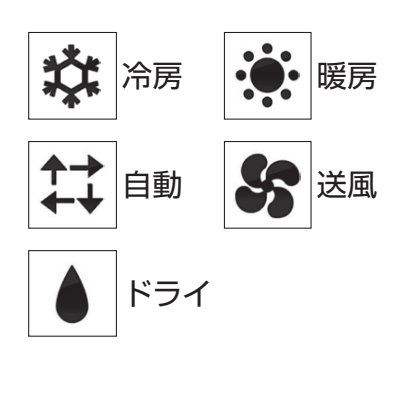

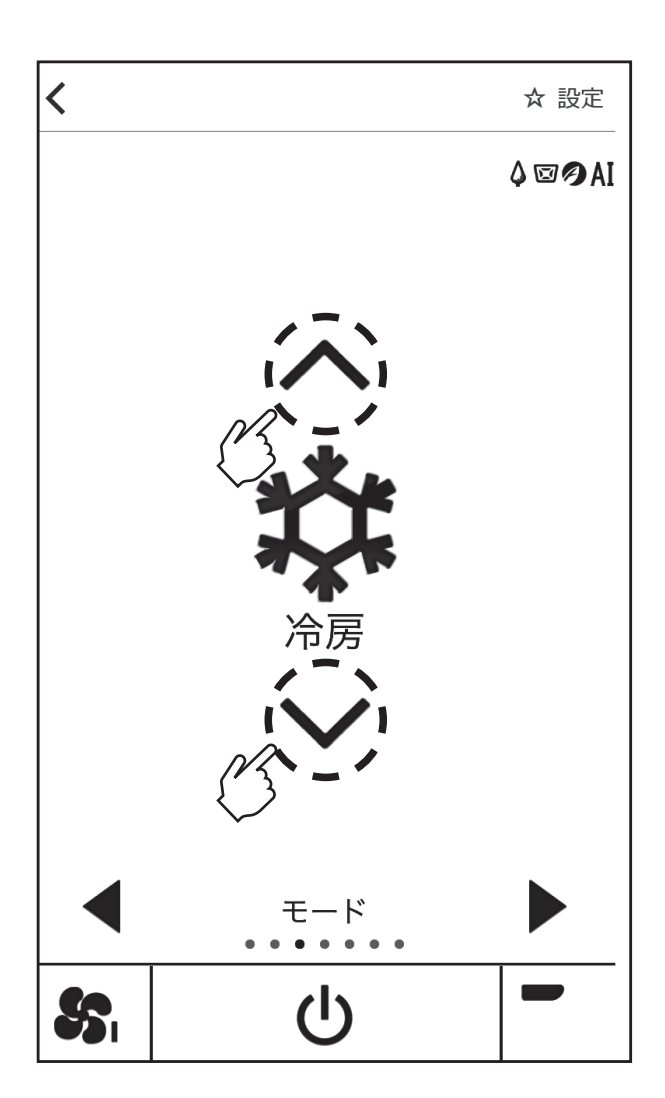

#### お知らせ

- ・ 室外ユニットに接続された他の空調機が、既に異なる運転モードで運転している場合、モード表 示が点滅します。先に運転を開始した他の空調機の運転モードが優先されるため、後から設定を 変更することはできません。他の空調機の運転モードに合わせてください。
- ・ 吹出空気が一定の温度に達するまでは、吹出空気の温度に合わせて、徐々に設定風速へ切り替わ ります。その間、運転モードのアイコンの左に"準備中"と表示されます。
- ・ 外気温が低く、湿度が高いとき、室外ユニットに霜が付きます。この霜を溶かす運転を行っている とき、"霜取中"と表示されます。

#### 3-4-2-3-3. 風速設定

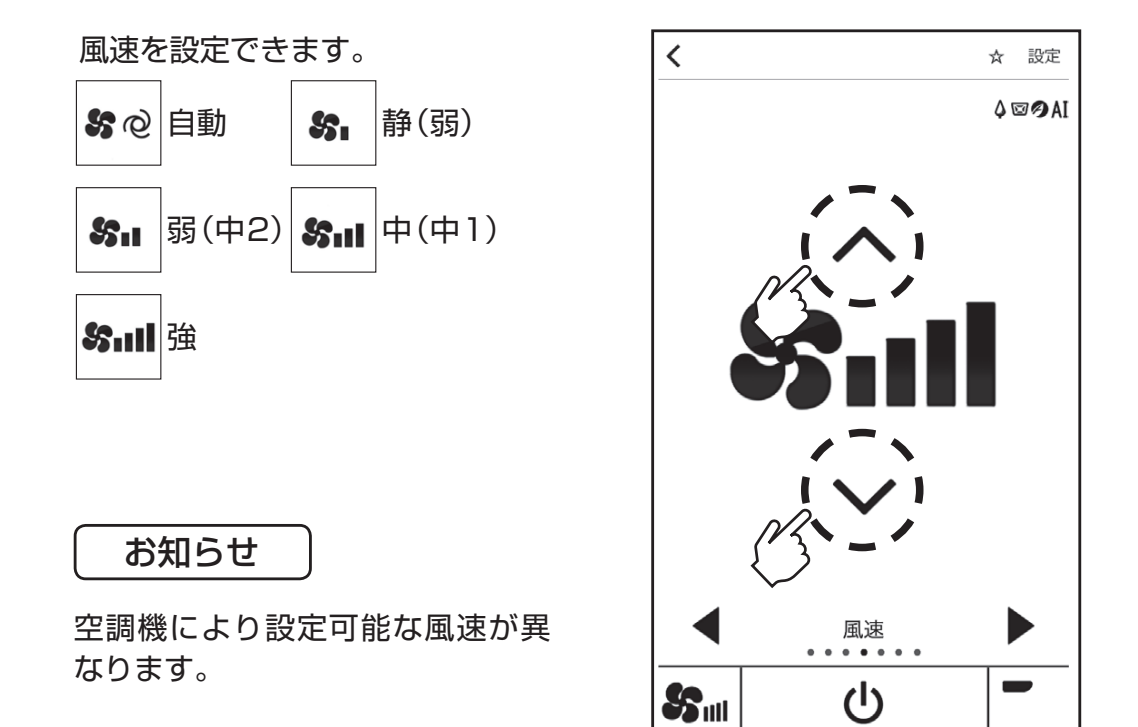

3-4-2-3-4. 風向設定

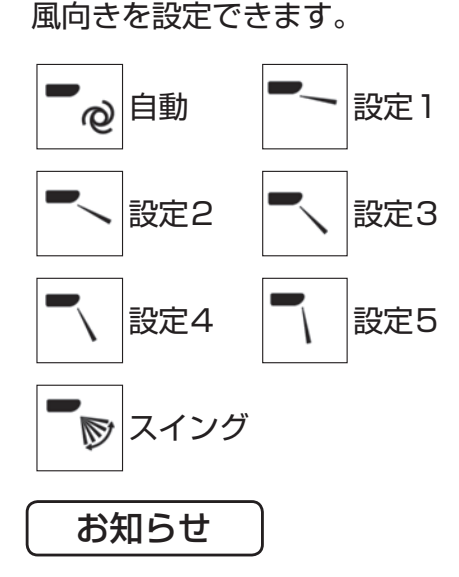

・ 冷房、ドライ運転時で「設定2~5」 を選択したときに、"1h"が表示さ れる場合があります。1時間経過 すると、"1h"表示が消えて、風向 が「設定1」に切り替わります。 ・ 空調機により設定可能な風向が異 なります。

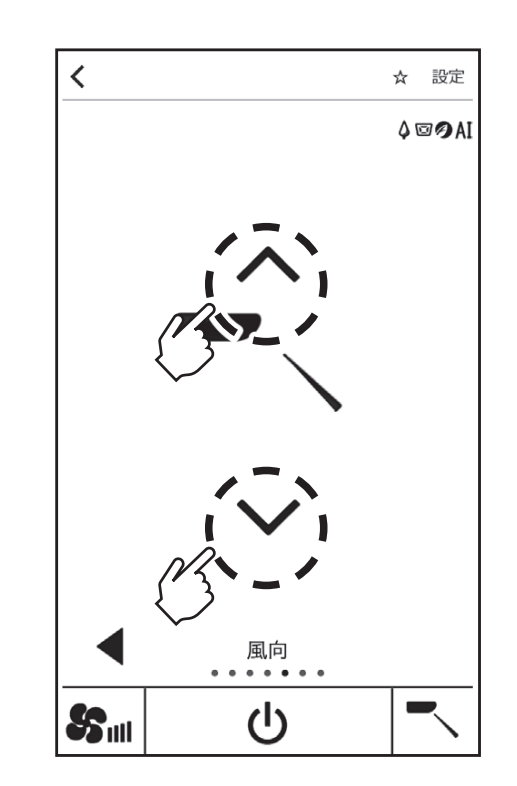

## 3-4-2-3-5. ルーバー設定

ルーバーの「切」/「入」を切り替えで きます。

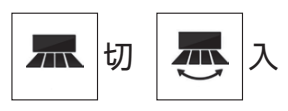

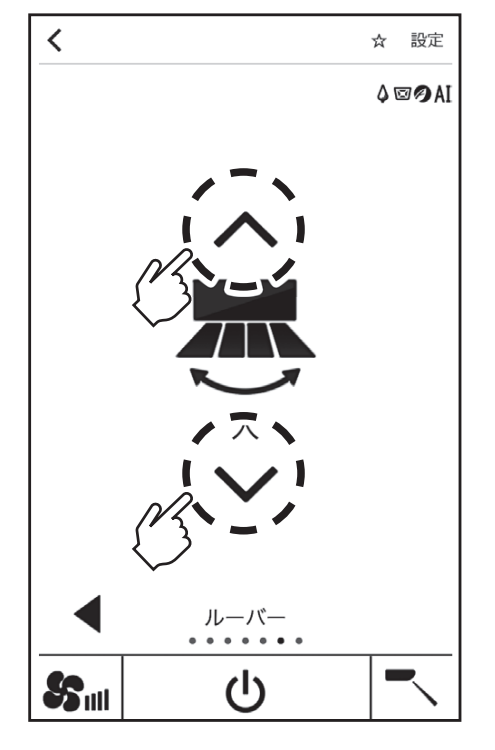

## 3-4-2-3-6. 左右風向設定

左右の風向きを設定できます。

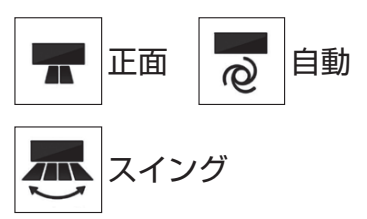

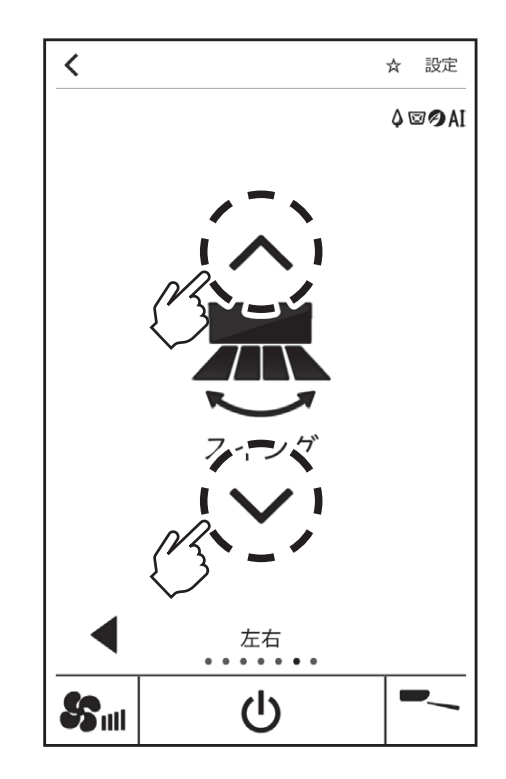

## 3-4-2-3-7. ムーブアイ設定

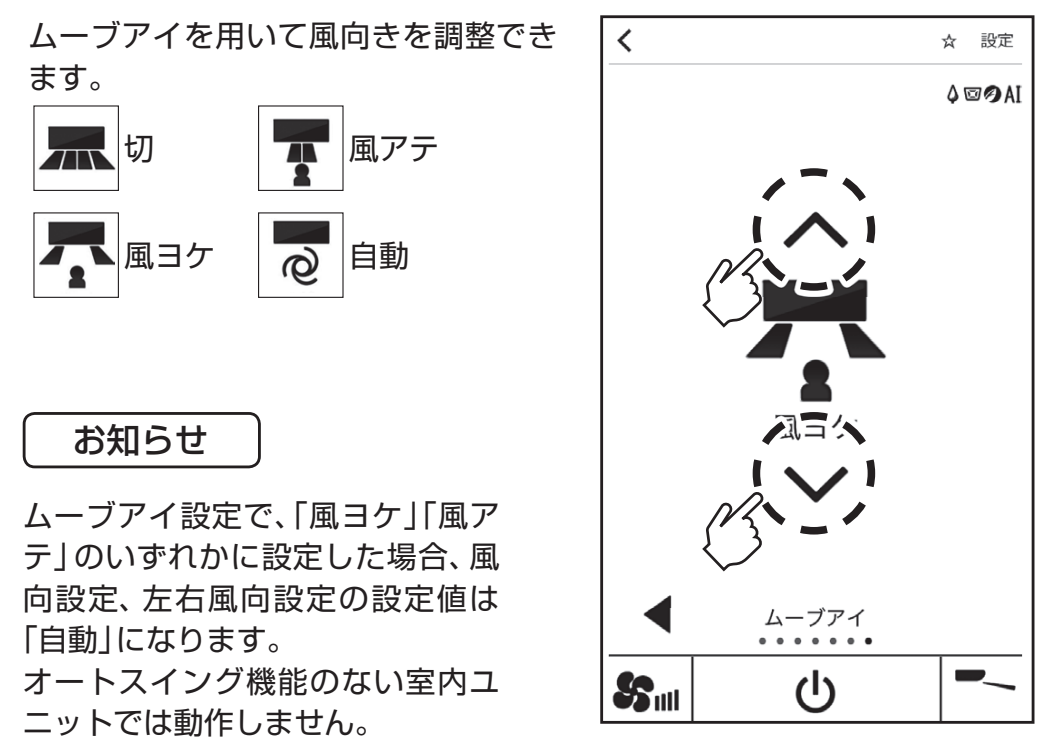

## 3-4-3. 全エリア選択時の操作

[3-4-1.ムーブアイ・エリアの選択]のエリア選択画面にて、「全エリア」を選択した場合、全エリアの室 内ユニットの発停、設定温度、運転モード、ムーブアイ設定を一括で操作できます。 全エリアを選択した場合のみ、ムーブアイ設定で【ムラ無】が設定できます。

【ムラ無】: 設定温度と室温が3℃以上離れているエリアの室内ユニットの風速を強に、風向を下向きに 自動的に変更します。オートスイング機能の無い室内ユニットでは動作しません。

手順

1. ○ 箇所をタップします。 [ | ]運転/[ ]停止を切り替 えることができます。 各項目を設定した後に[送信]を タップします。

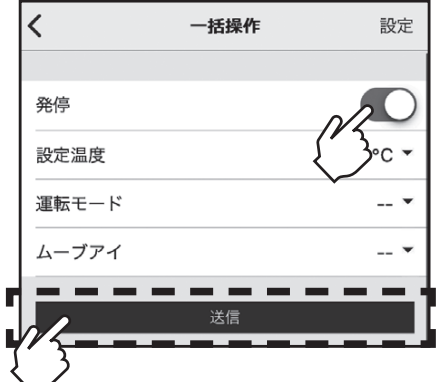

#### お知らせ

[ムラ無]を設定する場合は、運転モードと設定温度を指定してください。 全エリアの運転モードと設定温度が同一でない場合、[ムラ無]は動作しません。 ・全エリア操作では運転モード「自動」は選べません。

・ エリア1が対応している運転モード、設定温度範囲から設定してください。エリア1が対応して いない内容を送信するとエラー表示となります。

3-4-4. 熱画像表示(サーモタッチ)

別置ムーブアイコントロールユニットのムーブアイセンサーで取得した熱画像を表示できます。

熱画像は別置ムーブアイコントロールユニット(天)から見た図が表示されます。

熱画像を表示するためにはムーブアイ検知設定を有効にしてエリア設定と時刻同期を行ってくださ  $\mathsf{L}\mathsf{L}\mathsf{R}$ 

設定方法は「3-5-3-1.ムーブアイ接続設定」「3-5-3-2.エリア設定」「3-5-3-4.その他設定」を参照して ください。

熱画像は、本操作を行った時点で別置ムーブアイコントロールユニットが保持している熱画像を表示 します。そのため、表示される熱画像は、現在時刻と異なる場合があります。また、熱画像は自動で更新 されません。

#### 手順

1. エリア選択画面で[熱画像表示]を タップします。

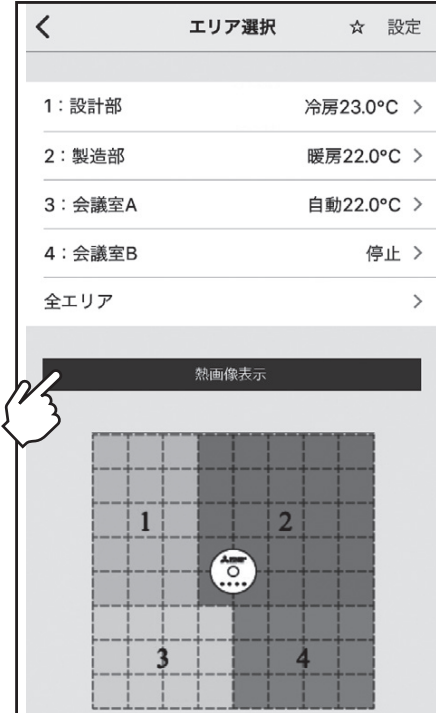

2. お知らせが表示されるので[OK] をタップします。 最新の熱画像を表示します。

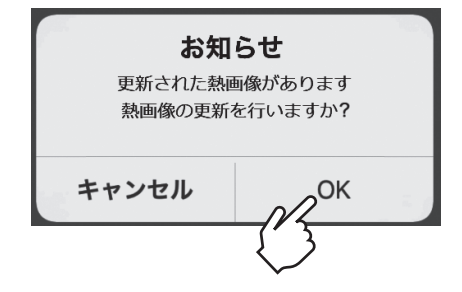

## 3-4-4. 熱画像表示(サーモタッチ)(つづき)

## 手順

3. 操作したいエリアのエリア名称セ ル、又は熱画像をタップで、対象エ リアの操作画面に遷移します。

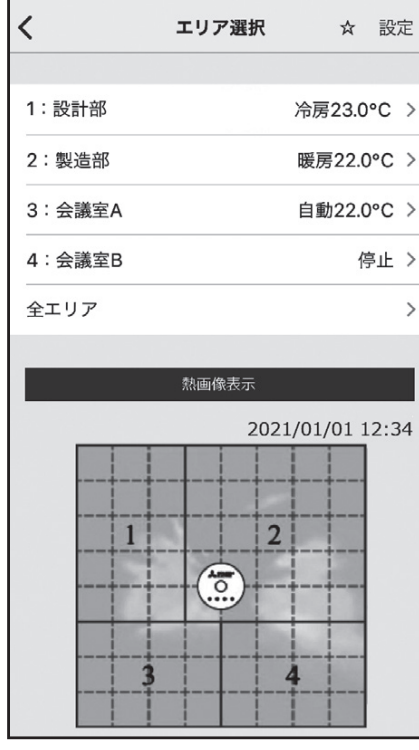

## 3-4-5. お気に入りエリア登録

【お気に入りエリア登録】:

お気に入りエリア登録をすると、アプリを立ち上げるだけで空調操作画面が表示されます。 また、お好み温度自動、換気プッシュ通知を利用するためにはお気に入りエリア登録が必要になりま す。

【操作履歴収集】:

スマートフォンアプリから空調機を操作した履歴を自動で保存します。本機能を有効にすることで設 定温度が[AUTO]の設定になっている場合に、自身の好みを設定温度に反映することができます。 有効から無効に設定するとこれまでの操作履歴がリセットされます。

【換気プッシュ通知】:

換気プッシュ通知はロスナイエリアの在室率に応じて換気を促す通知を行う機能です。 本機能を有効にするにはロスナイエリア割り付け設定を行い、スマートフォンの設定から 「MELRemo +」のアプリの通知設定を有効にしてください。

ロスナイエリア割り付け設定は3-5-3-2-2. ロスナイエリア割り付け設定を参照してください。 「MELRemo +」のアプリの通知設定は各スマートフォンの取扱説明書を参照してください。

【換気通知レベル】:換気プッシュ通知を行う在室率を変更します。

レベル1:在室率33%以上

レベル2:在室率66%以上

※ 上記機能を動作させるためには、スマートフォンのBluetoothを有効にしてアプリをバックグラウンドで動作させ た上で、本製品の検知エリアにいる必要があります。

#### 手順

1. [☆]をタップします。 お気に入り登録画面が表示されま す。

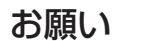

エラーが画面上に表示された場合は、 エラーコード「9-2. エラーコード一覧」 と照らし合わせ、異常内容を確認しご 対応ください。

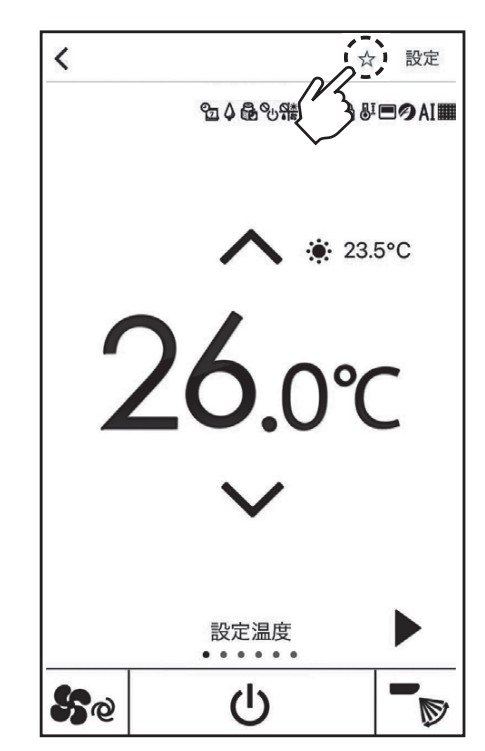

## 3-4-5. お気に入りエリア登録(つづき)

### 手順

2. お気に入りエリア登録を設定します。 設定完了後、[登録]をタップします。

> ※ [登録] をタップしても画面遷移はし ません。前の画面へ戻る場合、[<]を タップします。

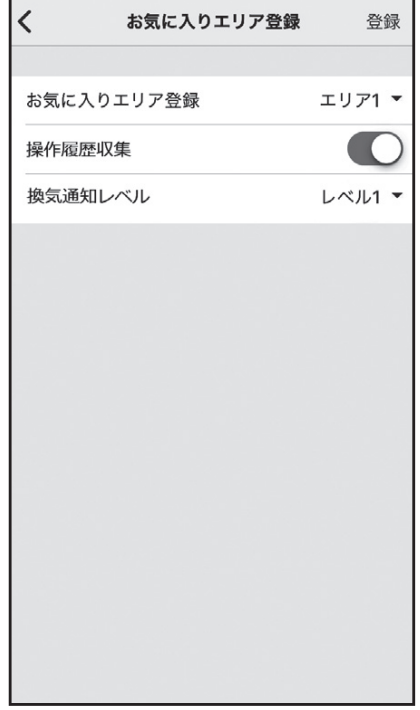

## 3-5.設定機能

- ・ アプリから別置ムーブアイコントロールユニットに接続し、空調機制御機能及び、別置ムー ブアイコントロールユニット本体の設定を行うことができます。
- ・設定したデータは保存しておくことができます。
- ・ アプリから別置ムーブアイコントロールユニットに接続せずに、上記設定を事前に編集し、 保存しておくことができます。(詳細は「3-6. 事前設定」参照)

#### お知らせ

・「手順」で示す画面イメージは一例であり、リモコン設定やお使いのスマートフォン の機種によっては画面イメージと異なる場合があります。

## 手順

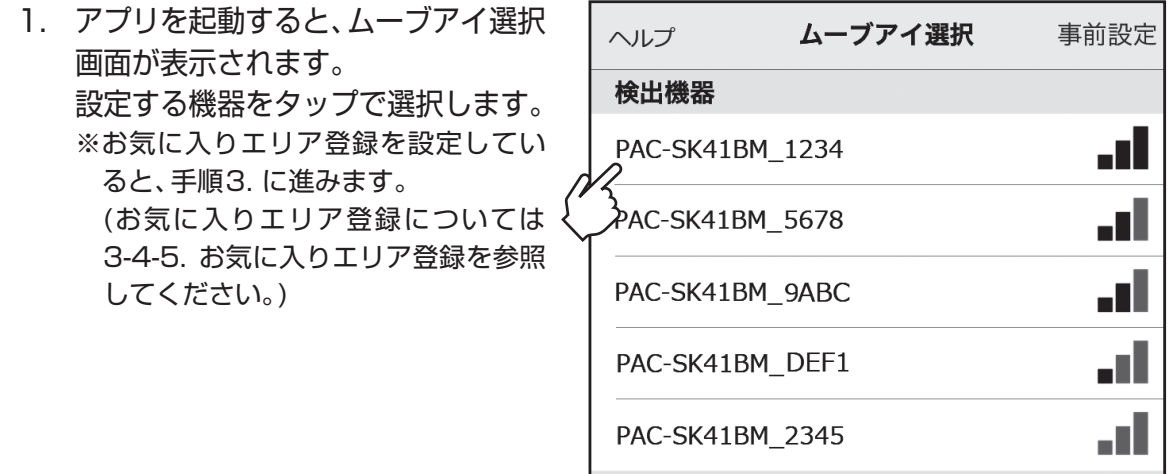

#### お知らせ

・ スマートフォンのBluetooth を有効にしてください。

・ ムーブアイ選択画面に接続する機器が表示されない場合は、アプリを一度停止させてから 再起動してください。

## 3-5.設定機能(つづき)

手順

2. エリア選択画面が表示されます。  $\overline{\mathbf{C}}$ エリア選択 ☆ 設定 設定するエリアをタップで選択し ます。 ※ [設定]をタップすると手順4.に進みま <sub>2</sub>1 : 設計部 冷房23.0°C > す。 ,<br>2:製造部 暖房22.0°C > 自動22.0°C > 3: 会議室A 4: 会議室B 停止 > 全エリア  $\rightarrow$ 3. 操作画面が表示されます。  $\overline{\langle}$ 設定 \* 操作画面で[設定]をタップします。 8046% 98105 **AIH :** 23.5°C 4. パスワード入力画面が表示されます。  $\overline{\left( \right. }%$ パスワード入力 ユーザー欄で「管理者」、又は「サー ビス」を選択後、パスワードを入力 し、[送信]をタップします。 ユーザー サービス ▼ ※管理者用パスワードの初期値は パスワード  $\bullet\bullet\bullet\bullet$ [0000]、サービス用のパスワードの 初期値は[9999]です。 送信

## 3-5.設定機能(つづき)

## 手順

5. 設定メニュー画面で設定する項目 をタップします。 ※各設定メニュー画面が表示されるの で詳細は以下を参照してください。 [機能設定(空調機)]について 「3-5-1. 機能設定(空調機)」へ [機能設定(ロスナイ)]について 「3-5-2. 機能設定(ロスナイ)」へ [共通設定]について 「3-5-3. 共通設定」へ [サービス操作]について 「3-5-4. サービス操作」へ [サービス情報管理]について 「3-5-5. サービス情報管理」へ [機能選択]について 「3-5-6. 機能選択」へ

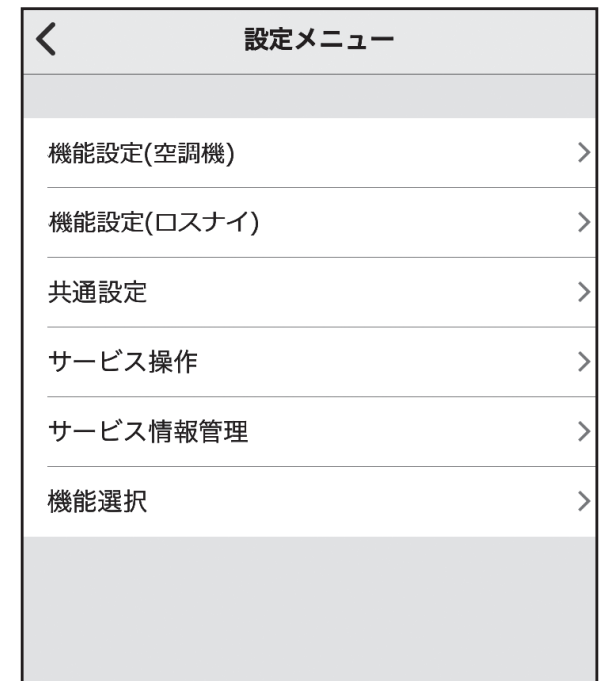

#### 3-5-1.機能設定(空調機)

#### 手順

1. 設定メニュー画面で[機能設定(空 調機)]をタップします。 機能設定(空調機)画面が表示され ます。

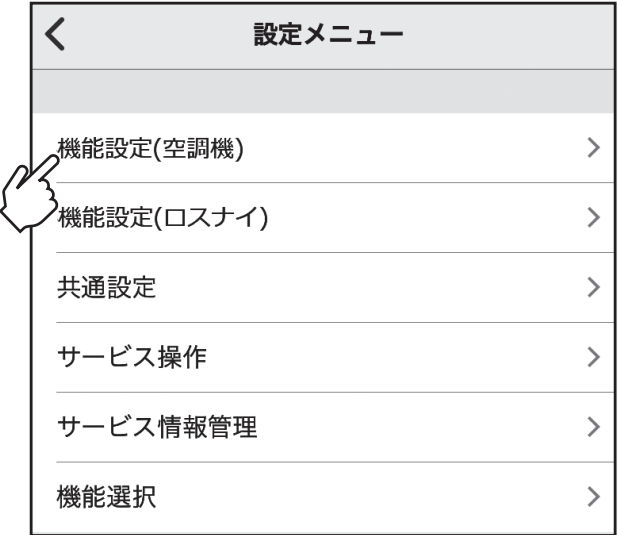

2. 機能設定(空調機)画面で設定する項 目をタップします。 ※各設定メニュー画面が表示されるの で詳細は以下を参照してください。 [お好み設定]について 「3-5-1-1. お好み設定」へ [省エネ設定]について 「3-5-1-2. 省エネ設定」へ [タイマー設定]について 「3-5-1-3. タイマー設定」へ 「メンテナンス設定]について 「3-5-1-4. メンテナンス設定」へ [サービス設定]について 「3-5-1-5. サービス設定」へ

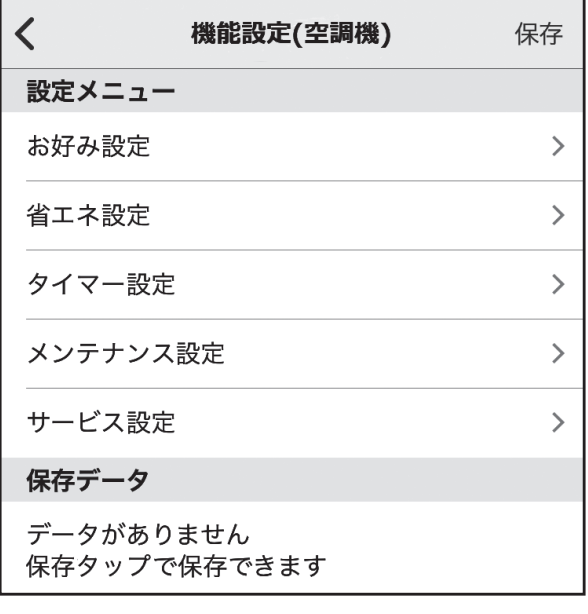

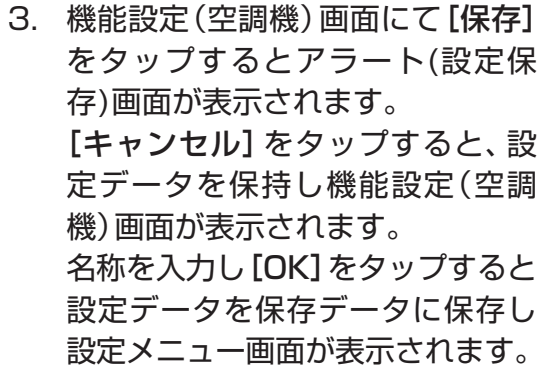

## 設定保存 名称を入力してください Π キャンセル OK

#### お知らせ

- ・ 保存されるデータは、3-3.対応機能一覧の【操作内容】表の事前設定欄に○の記載がある 機能のみとなります。
- 32 その他データについては、その都度モニタ/設定を行ってください。

### 3-5-1-1.お好み設定

## 手順

1. 機能設定(空調機)画面で[お好み 設定]をタップします。 お好み設定画面が表示されます。

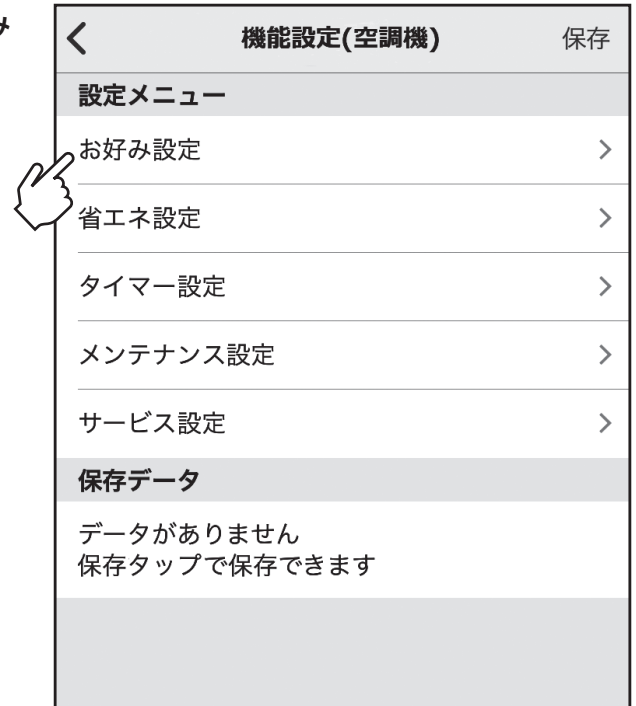

2. お好み設定画面で設定する項目を タップします。 ※各設定メニュー画面が表示されるの で詳細は以下を参照してください。 [風向固定]について 「3-5-1-1-1. 風向固定」へ [体感温度補正]について 「3-5-1-1-2. 体感温度補正」へ [お好み温度自動]について 「3-5-1-1-3. お好み温度自動」へ [冷風防止ベーン設定]について 「3-5-1-1-4.冷風防止ベーン設定」へ

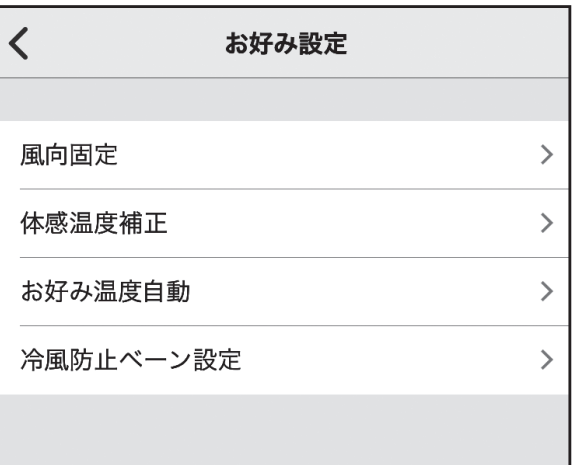

#### 3-5-1-1-1.風向固定

ベーンごとの上下風向、又は左右風向の固定設定ができます。

下記の設定で、特定の吹出口のみ、特定の風向角度に固定することができます。一度下記の設定を行え ば、以後空調機を運転した際、設定された吹出口のみ風向固定角度となります。(その他の吹出口の風向 は操作設定の風向設定に従います。)

表示中はBluetooth通信中のため操作を行わないでください。エラーの原因となる場合があります。 の表示は数分間表示され続けることがあります。

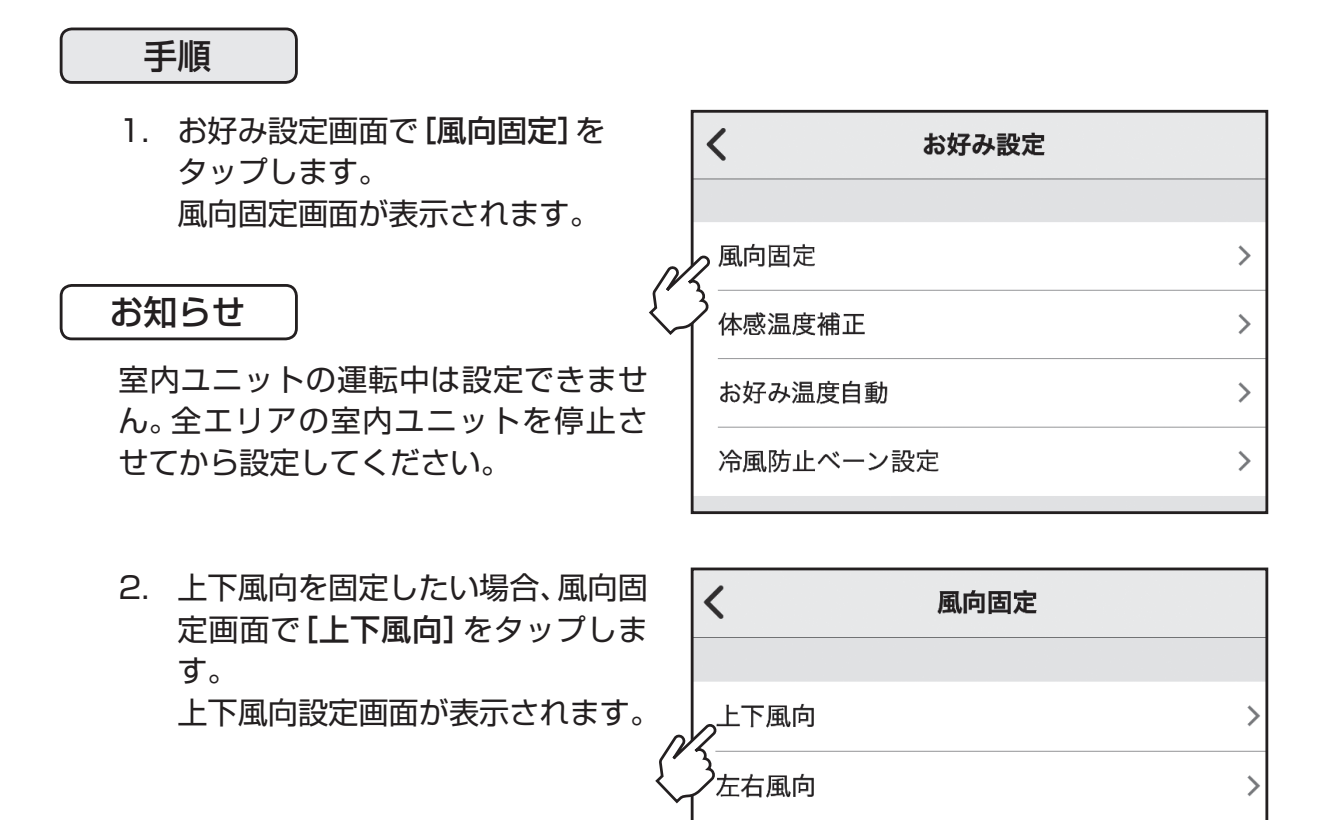

## 3-5-1-1-1.風向固定(つづき)

#### 手順

3. 上下風向画面の「エリア」「冷媒ア ドレス」「号機」を設定します。 上下風向画面の各項目を設定した 後に[モニタ開始]をタップします。 上下風向固定設定画面が表示され ます。

> ※室内ユニットが接続されていないエ リアは選択できません。

4. 上下風向固定設定画面の「冷媒アド レス」「号機」「吹き出し口」「風向」 を設定します。 上下風向固定画面の各項目を設定

した後に[送信]をタップします。

 他のエリアに設定する場合は手順 3.から繰り返します。

※画面の表示例はスリムエアコンの場 合です。マルチエアコンの場合、「冷媒 アドレス」は「M-NETアドレス」と表 示されます。また「号機」は表示されま せん。

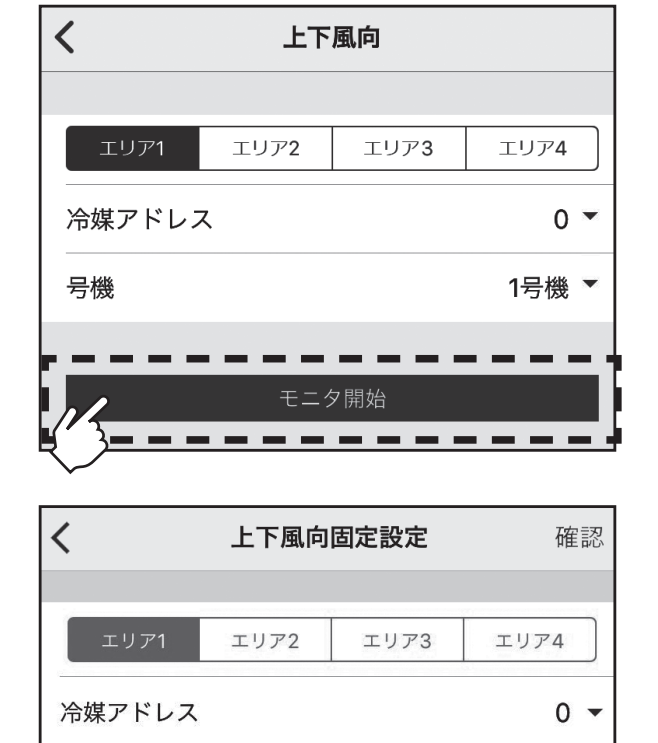

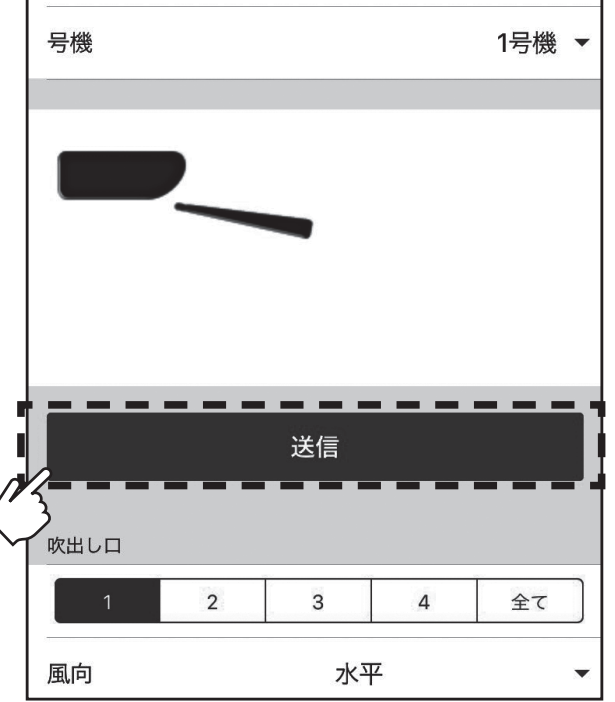

3-5-1-1-1.風向固定(つづき)

手順

5. 風向固定画面で[左右風向]をタッ プします。 左右風向画面が表示されます。

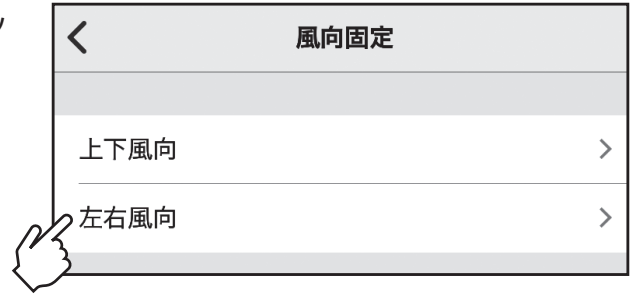

- 6. 左右風向画面の「エリア」「冷媒ア ドレス」「号機」を設定します。 左右風向画面の各項目を設定した 後に[モニタ開始]をタップします。 左右風向固定設定画面が表示され ます。
	- ※室内ユニットが接続されていないエ リアは選択できません。

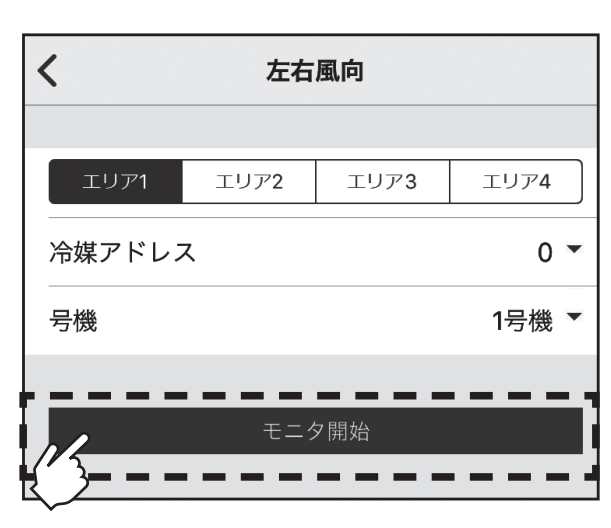

- 7. 左右風向固定画面の「冷媒アドレ ス」「号機」「吹き出し口」「風向」を 設定します。 左右風向固定画面の各項目を設定 した後に[送信]をタップします。
	- ※画面の表示例はスリムエアコンの場 合です。マルチエアコンの場合、「冷媒 アドレス」は「M-NETアドレス」と表 示されます。また「号機」は表示されま せん。

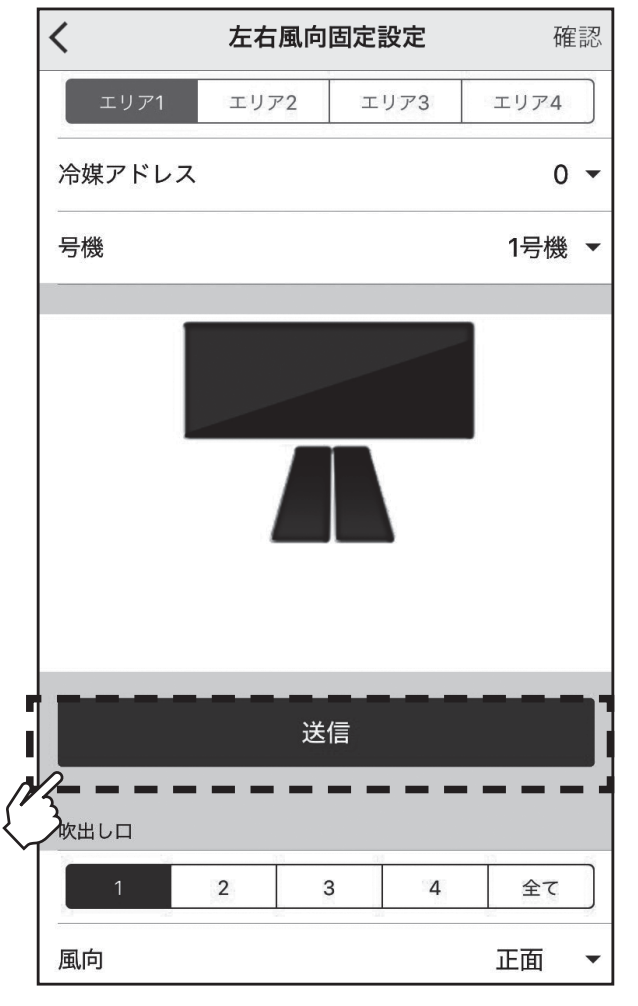
#### 3-5-1-1-2.体感温度補正

・ 室内ユニットの吸込温度とムーブアイセンサーで検知した床温から体感温度を計算し、快適性と省エ ネ性を向上させます。

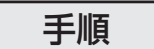

1. お好み設定画面で[体感温度補正] をタップします。 体感温度補正画面が表示されます。

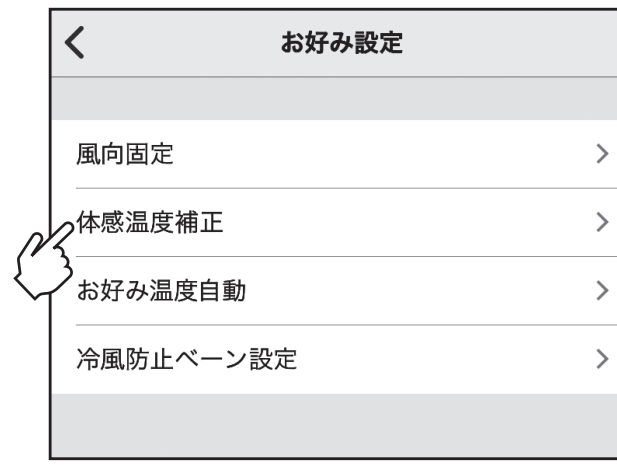

- 2. 体感温度補正を設定する「エリア」 を選択します。 箇所をタップします。 [ | □ 有効/[ ]無効を切り替 えることができます。 設定した後、[送信]をタップします。 他のエリアに設定する場合はエリア を切り替えて設定を繰り返します。 ※室内ユニットが接続されていないエ
	- リアは選択できません。

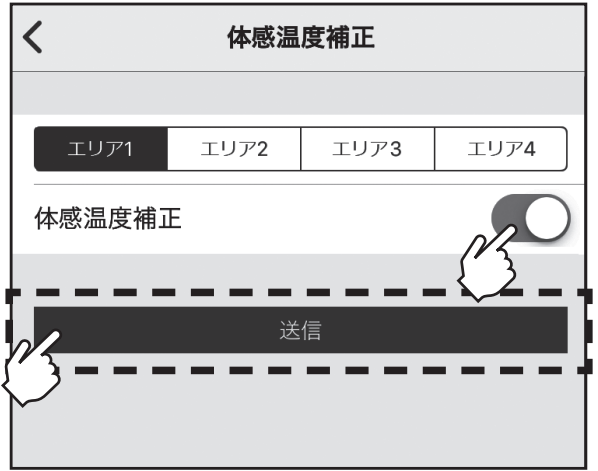

#### 3-5-1-1-3.お好み温度自動

お好み温度自動機能をユーザーに許可する設定を行います。

本設定画面にてお好み温度自動機能を有効にすることで、エリア操作画面にてユーザーがお好み温度 自動機能の有効/無効を切り替えられます。

【お好み温度自動】: エリア内にいるユーザーの操作履歴から好みの温度を推定して設定温度を自動で 変更します。

> 操作履歴を収集するには3-4-5.お気に入りエリア登録を参照してください。 好みの温度を反映させるにはスマートフォンのBluetoothを有効にして、アプリ をバックグラウンドで起動しておく必要があります。

#### 手順

1. お好み設定画面で[お好み温度自 動]をタップします。 お好み温度自動画面が表示されま す。

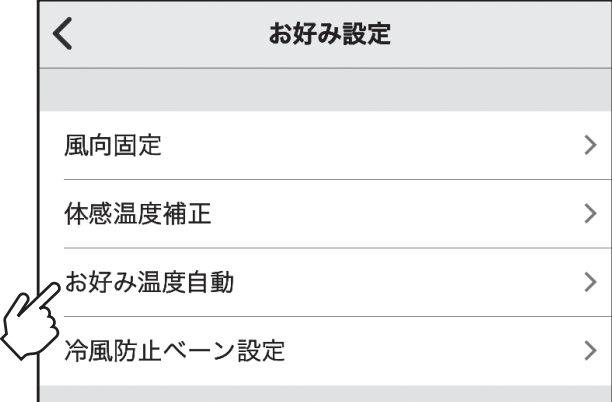

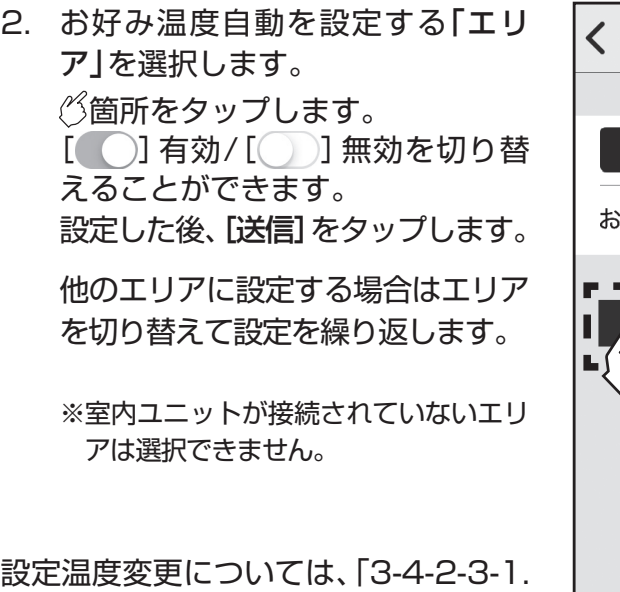

設定温度変更」を参照ください。

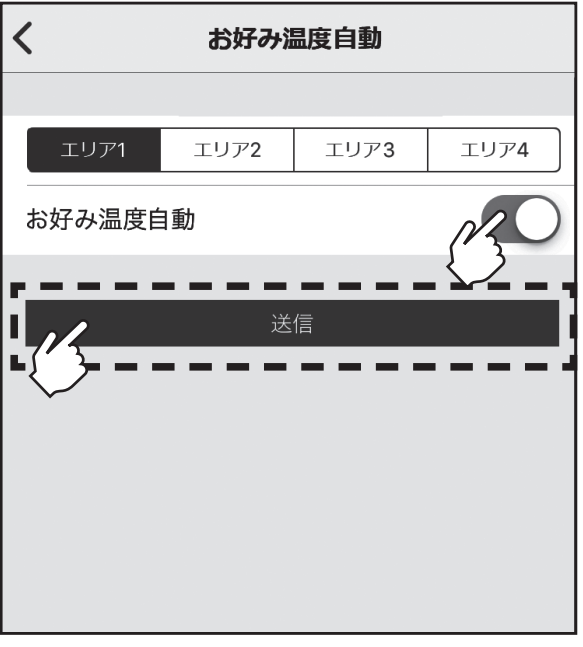

 $\rightarrow$ 

 $\rightarrow$ 

 $\rightarrow$ 

 $\rightarrow$ 

確認

 $0 -$ 

1号機 ▼

エリア4

## 3-5-1-1-4.冷風防止ベーン設定

標準吹きよりもベーン角度を上向きに設定し、ドラフト感を防止します。

※冷風防止ベーンを設定した場合、吹き出した空気により天井が汚れる場合があります。

本機能は室内ユニットによっては無効となる場合があります。室内ユニットの取扱説明書をご確認く ださい。

表示中はBluetooth通信中のため操作を行わないでください。エラーの原因となる場合があります。 の表示は数分間表示され続けることがあります。

 $\langle$ 

風向固定

体感温度補正

エリア1

冷媒アドレス

号機

#### 手順

1. お好み設定画面で[冷風防止ベーン 設定]をタップします。 冷風防止ベーンモニタ画面が表示 されます。

#### お知らせ

室内ユニットの運転中は設定できませ ん。全エリアの室内ユニットを停止さ せてから設定してください。

お好み温度自動 冷風防止ベーン設定 2. 冷風防止ベーンモニタ画面の「エリ  $\overline{\left( \right. }%$ 冷風防止ベーンモニタ ア」「冷媒アドレス」「号機」を設定

します。 設定した後に[モニタ開始]をタッ プします。 冷風防止ベーン設定画面が表示さ れます。

- ※室内ユニットが接続されていないエ リアは選択できません。
- 3. 冷風防止ベーンを設定する「冷媒ア ドレス」「号機」を選択します。 箇所をタップします。 [ | □ 有効/[ ]無効を切り替 えることができます。 設定した後、[送信]をタップします。

 他のエリアに設定する場合はエリア を切り替えて設定を繰り返します。

※画面の表示例はスリムエアコンの場 合です。マルチエアコンの場合、「冷媒 アドレス」は「M-NETアドレス」と表 示されます。また「号機」は表示されま せん。

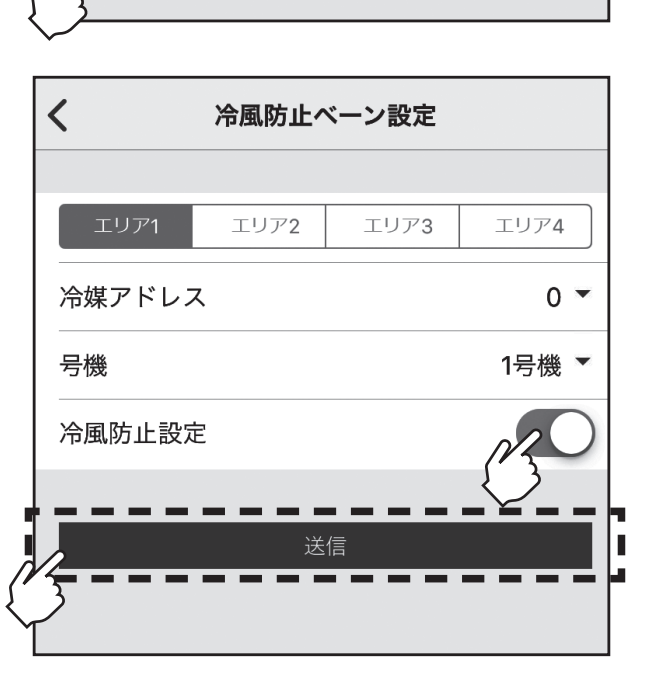

モニタ開始

お好み設定

エリア2

エリア3

#### 3-5-1-2.省エネ設定

## 手順

1. 機能設定(空調機)画面で[省エネ 設定]をタップします。 省エネ設定画面が表示されます。

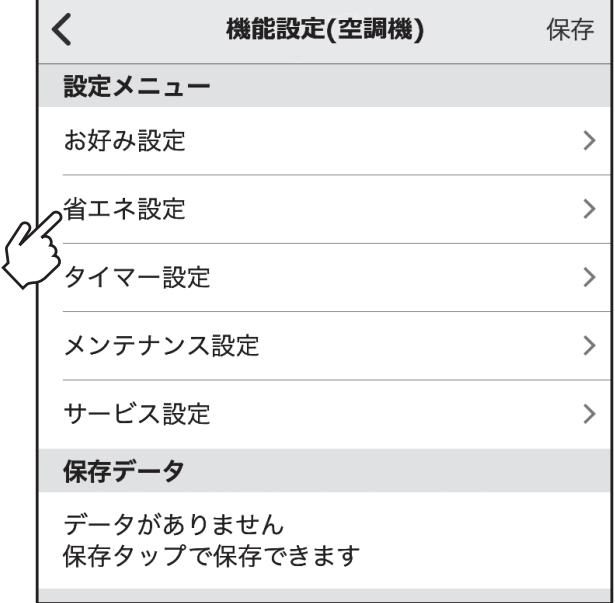

2. 省エネ設定画面で設定する項目を タップします。 ※各設定メニュー画面が表示されるの で詳細は以下を参照してください。 [在室率制御設定(空調機)]について 「3-5-1-2-1.不在制御設定」へ [設定温度範囲制限]について 「3-5-1-2-2.設定温度範囲制限」へ [操作ロック]について 「3-5-1-2-3.操作ロック」へ [設定温度自動復帰]について 「3-5-1-2-4.設定温度自動復帰」へ [省エネ運転スケジュール]について 「3-5-1-2-5.省エネ運転スケジュール」へ

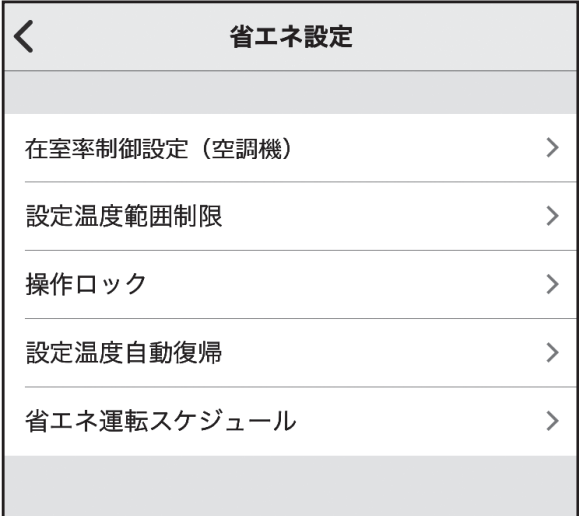

 $\rightarrow$ 

#### 3-5-1-2-1.在室率制御設定(空調機)

別置ムーブアイコントロールユニットが検知した人数に応じて、省エネ運転をします。

【在室率省エネモード】: 在室率が33%より低い場合、冷房・暖房とも1℃分の空調パワーをセーブ。人 数に応じた適切な温度制御を行います。

【不在省エネモード】: エリアに人がいない状態が連続で60分以上続いた場合、冷房・暖房とも2℃分 の空調パワーをセーブ。ムダな冷暖房を抑えます。

【不在停止モード】:設定時間連続で人を検知しなかった場合、自動的に運転を停止します。

#### 手順

- 1. 省エネ設定画面で[在室率制御設定  $\langle$ 省エネ設定 (空調機)]をタップします。 在室率制御設定画面が表示されま す。 在室率制御設定(空調機)  $\rightarrow$ 設定温度範囲制限  $\rightarrow$  $\rightarrow$ 操作ロック 設定温度自動復帰  $\rightarrow$ 
	- 省エネ運転スケジュール
- 2.  $\sqrt[3]{m}$ 商所をタップします。 [ ( ) 有効/[ ) 無効を切り替 えることができます。 設定した後、[送信]をタップします。 ※ 不在停止モードをONにすると、不在 停止詳細設定を設定することができ ます。設定する「エリア」「時間」を設 定し[送信]をタップします。 ※室内ユニットが接続されていないエ リアは選択できません。

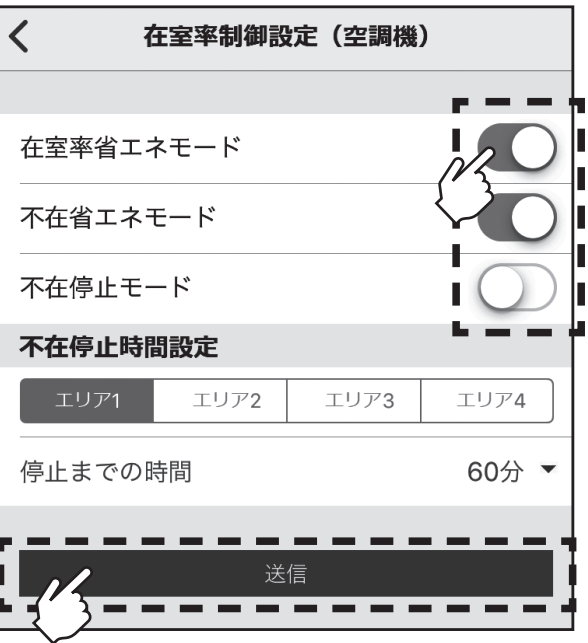

## 3-5-1-2-2.設定温度範囲制限

運転モードごとに、設定温度範囲の制限ができます。

# 手順

1. 省エネ設定画面で[設定温度範囲制 限]をタップします。 設定温度範囲制限画面が表示され ます。

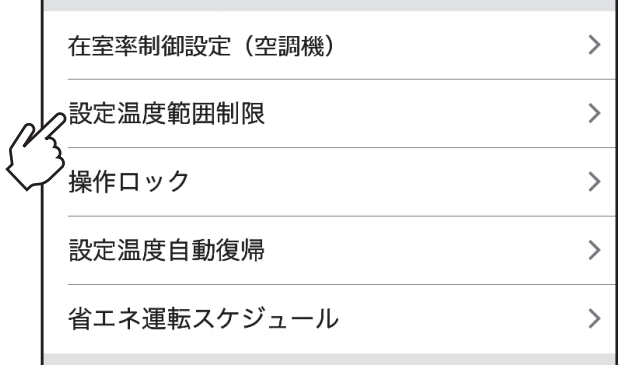

省エネ設定

 $\overline{\left( \right. }%$ 

2. 設定温度範囲制限を設定する「エリ ア」を選択します。

箇所をタップします。

[ | ] 有効/[ | ]無効を切り替 えることができます。 各項目を設定した後、[送信]をタッ

プします。

 他のエリアに設定する場合はエリア を切り替えて設定を繰り返します。

#### お知らせ

- ・[コピー]をタップすると選択してい るエリアの設定情報をコピーするこ とができます。
- ・[貼付け]をタップすると[コピー]で コピーした情報を他のエリアへ貼り 付けることができます。
- ※ 本画面を離れる際にコピーのデータを消去 します。
- ・実際に設定する機種の設定温度範囲 内で設定してください。また上限温度 と下限温度が逆転しないようにして ください。これらが守られていない場 合、本機能は正常に動作しません。

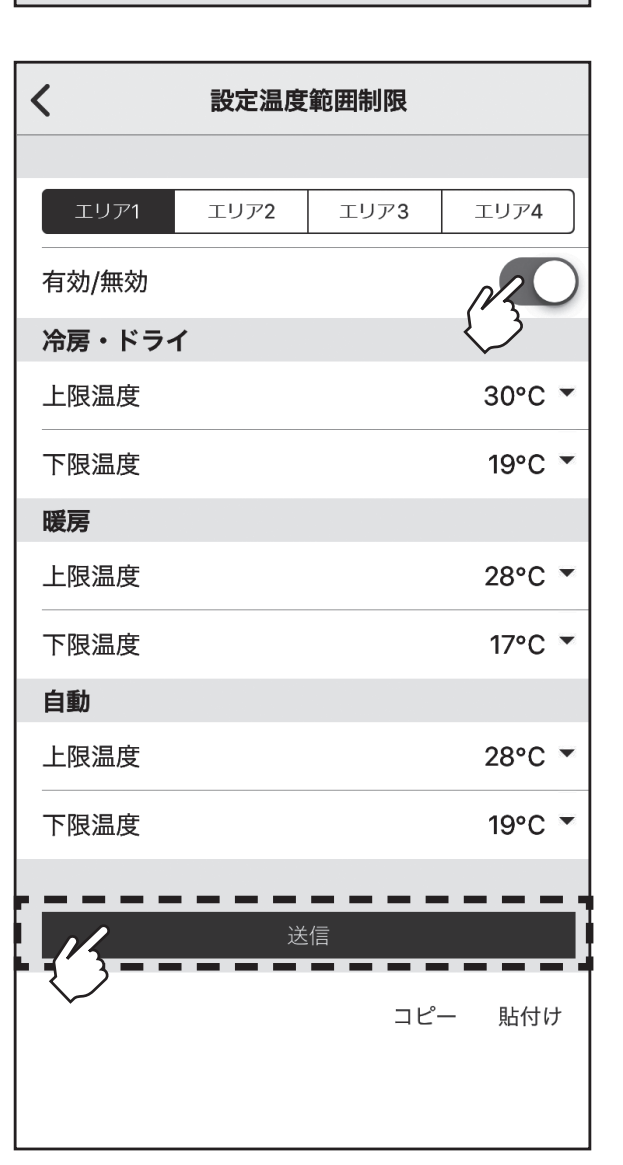

#### 3-5-1-2-3.操作ロック

運転停止・運転モード・設定温度・風向・風速を各々について操作を制限することができます。

#### 手順

1. 省エネ設定画面で[操作ロック]を タップします。 操作ロック画面が表示されます。

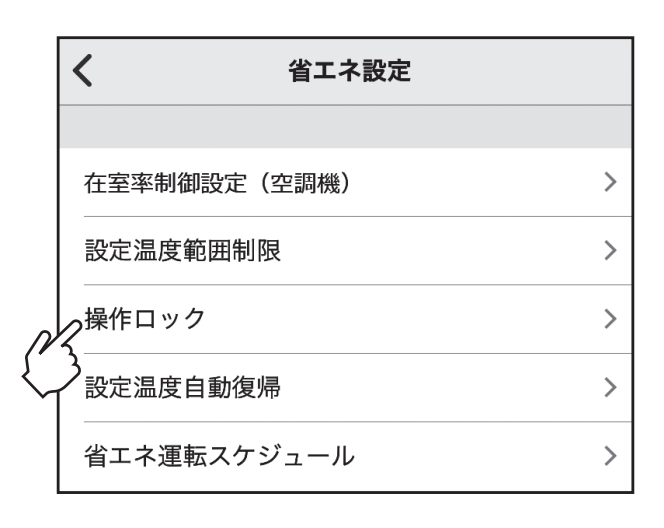

2. 操作ロックを設定する「エリア」を 選択します。

箇所をタップします。

[ ○] 有効/[ ) ]無効を切り替 えることができます。 各項目を設定した後に[送信]を タップします。

 他のエリアに設定する場合はエリア を切り替えて設定を繰り返します。

 $\langle$ 操作ロック エリア1 エリア2 エリア3 エリア4 有効/無効 ロック項目 発停操作 運転モード操作 設定温度操作 風向操作 風速操作 送信 コピー 貼付け

#### お知らせ

- ・[コピー]をタップすると選択してい るエリアの設定情報をコピーするこ とができます。
- ・[貼付け]をタップすると[コピー]で コピーした情報を他のエリアへ貼り 付けることができます。
- ※ 本画面を離れる際にコピーのデータを消去 します。

### 3-5-1-2-4.設定温度自動復帰

- ・設定時間後に設定した温度に自動的に戻すことができます。
- ・設定温度範囲制限が有効中及び集中管理中は、本設定は実行されません。
- ・運転モード、運転/停止操作を行うと設定時間に関係なく、設定温度が戻ります。

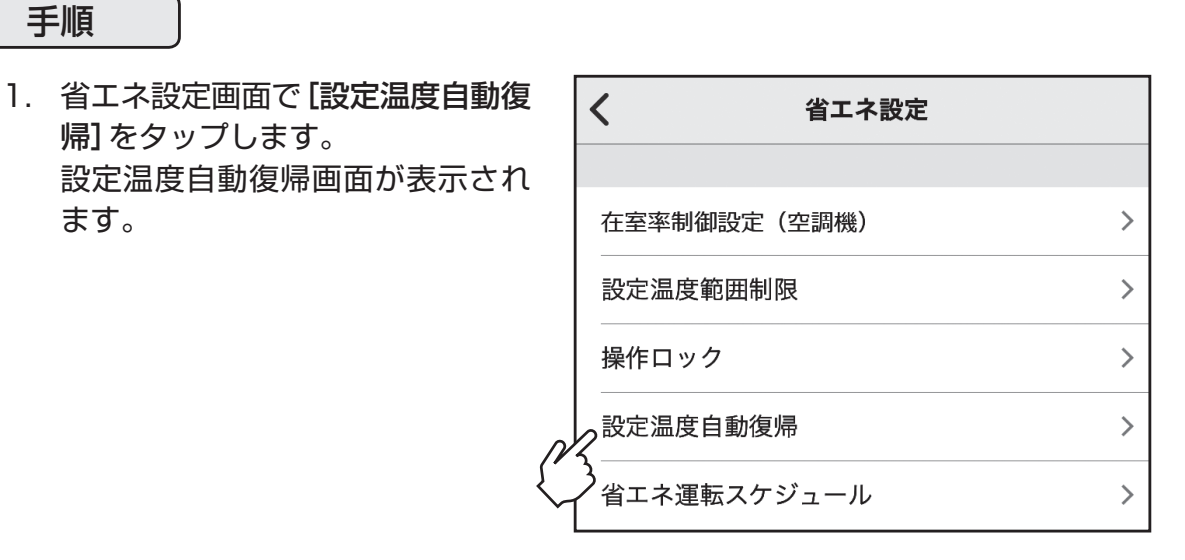

2. 設定温度自動復帰を設定する「エリ ア」を選択します。 箇所をタップします。 [ ○ 有効/[ ]無効を切り替 えることができます。 各項目を設定した後に[送信]を タップします。

> 他のエリアに設定する場合はエリア を切り替えて設定を繰り返します。

#### お知らせ

- ・[コピー]をタップすると選択してい るエリアの設定情報をコピーするこ とができます。
- ・[貼付け]をタップすると[コピー]で コピーした情報を他のエリアへ貼り 付けることができます。
- ※ 本画面を離れる際にコピーのデータを消去 します。
- ・実際に設定する機種の設定温度範囲 内で設定してください。設定温度範囲 から外れている場合、本機能は正常に 動作しません。

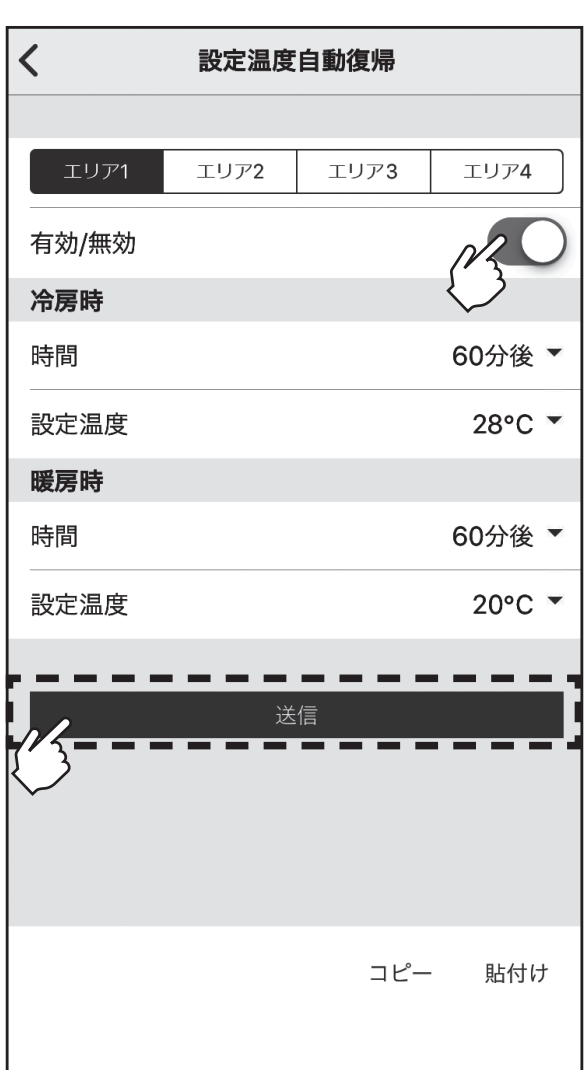

3-5-1-2-5.省エネ運転スケジュール

1週間分の省エネ運転開始時刻と終了時刻、能力セーブ値を設定します。

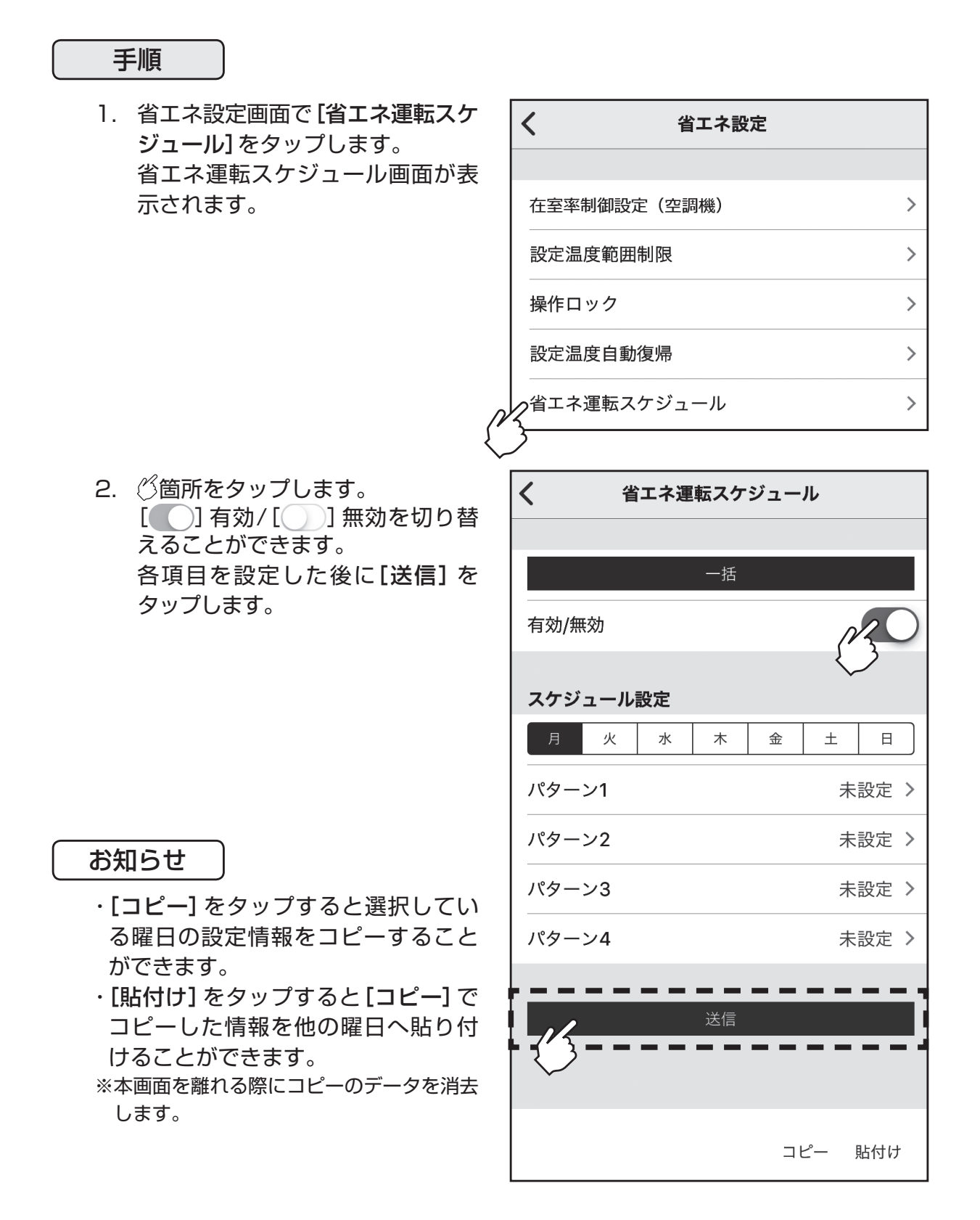

#### 3-5-1-3.タイマー設定

## 手順

1. 機能設定(空調機)画面の[タイマー 設定]をタップします。 タイマー設定画面が表示されます。

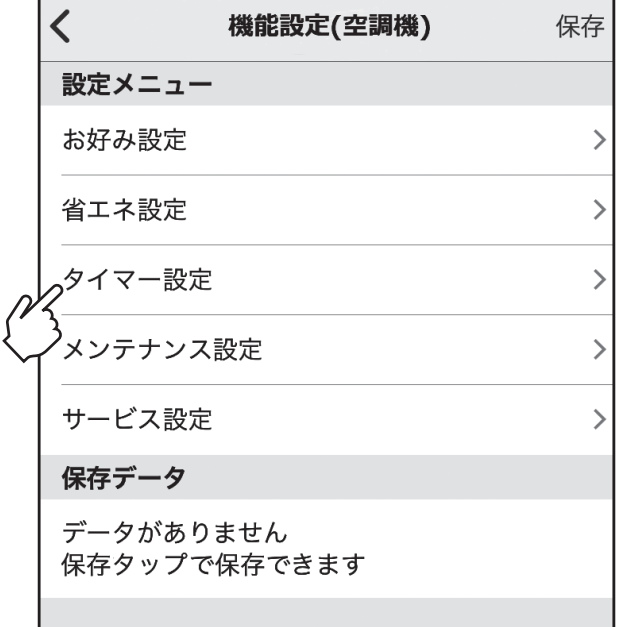

2. タイマー設定画面で設定する項目 をタップします。 ※各設定メニュー画面が表示されるの で詳細は以下を参照してください。 [週間スケジュール設定]について 「3-5-1-3-1. 週間スケジュール設定」へ [室外サイレントモード]について 「3-5-1-3-2. 室外サイレントモード」へ

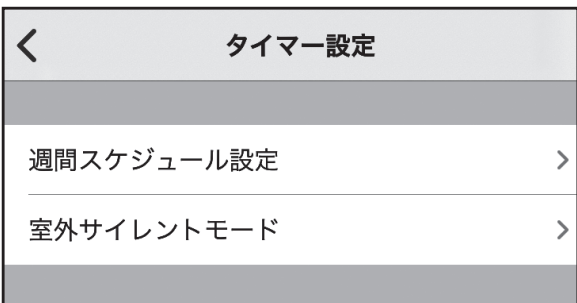

## 3-5-1-3-1.週間スケジュール設定

曜日ごとに運転/停止・設定温度をスケジュール設定します。

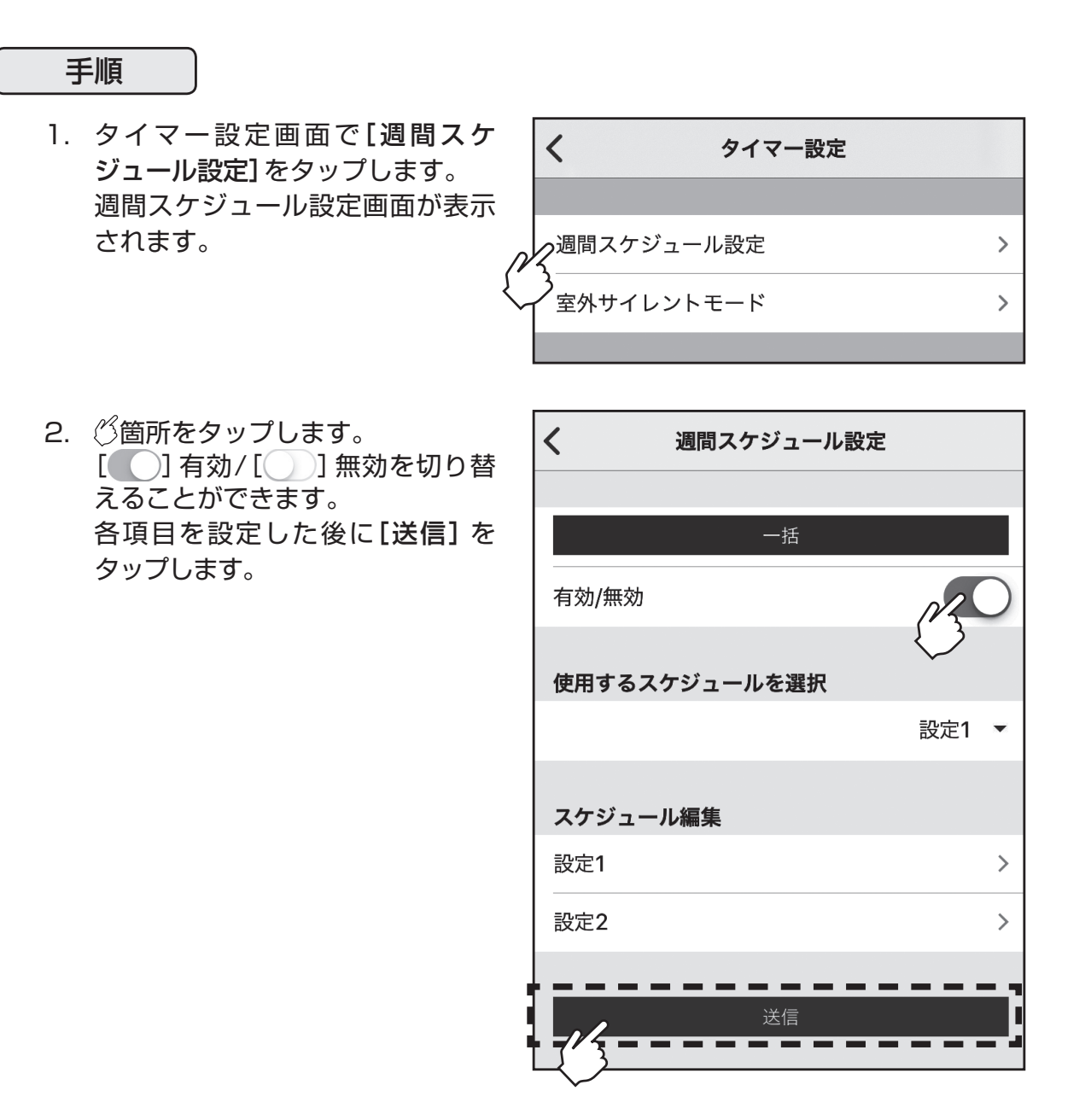

## 3-5-1-3-2.室外サイレントモード

静音性を優先して運転する時間帯を設定します。1週間の室外サイレントモード運転開始時刻と停止 時刻を設定します。静音レベルは「レベル1」「レベル2」「レベル3」から設定します。 ※低騒音優先のため、能力がセーブされます。能力不足を感じた場合は室外サイレントモードを解除してください。

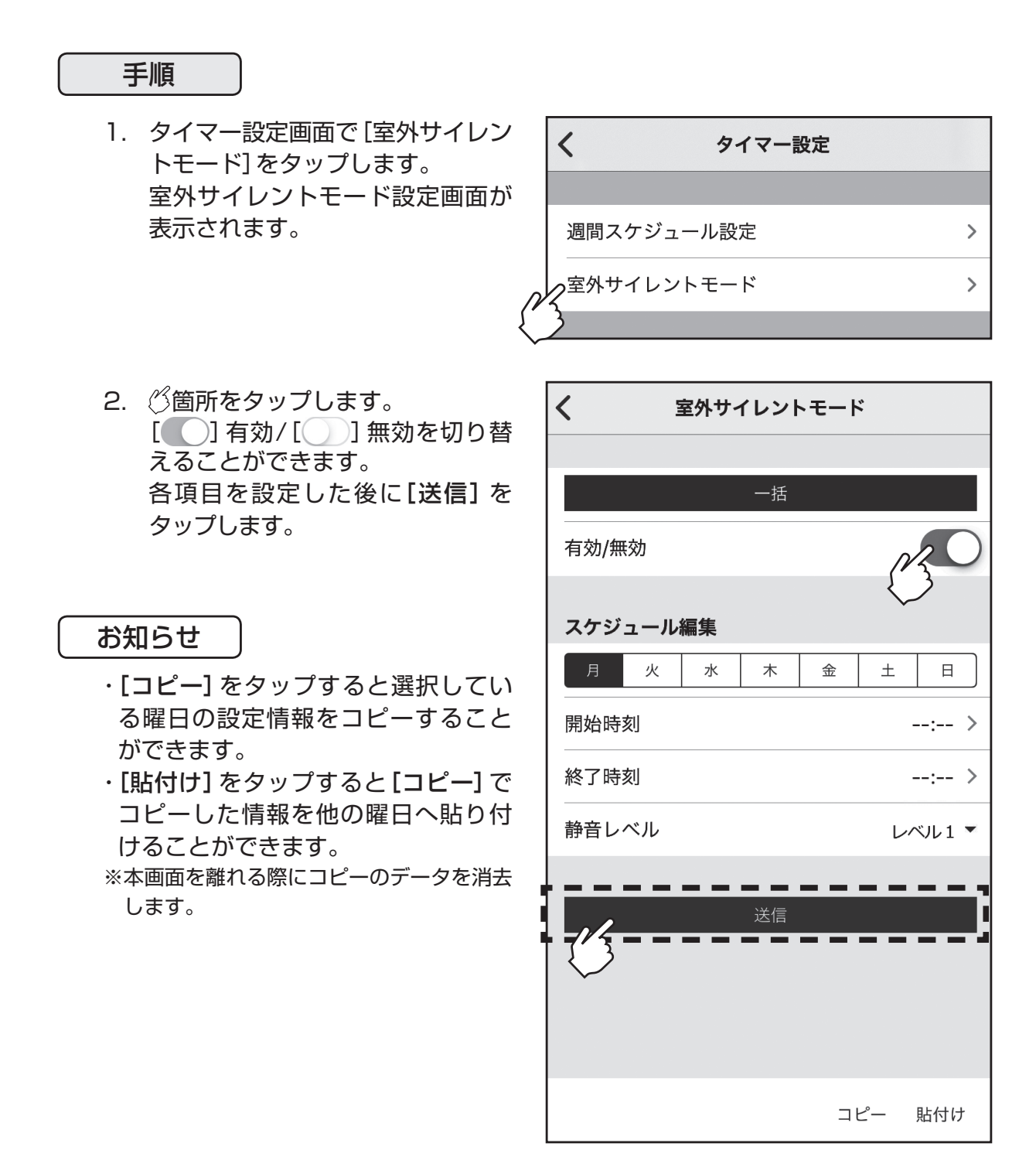

## 3-5-1-4.メンテナンス設定

## 手順

1. 機能設定(空調機)設定画面で[メ ンテナンス設定]をタップします。 メンテナンス設定画面が表示され ます。

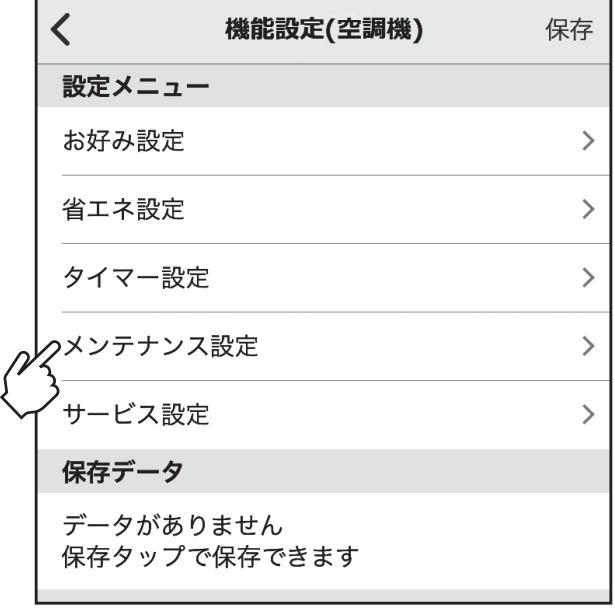

2. メンテナンス設定画面で設定する 項目をタップします。 ※各設定メニュー画面が表示されるの で詳細は以下を参照してください。 [フィルター情報]について 「3-5-1-4-1.フィルター情報」へ

[自動昇降パネル]について 「3-5-1-4-2.自動昇降パネル」へ

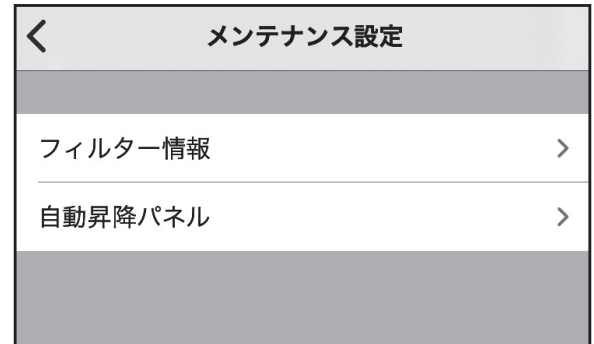

## 3-5-1-4-1.フィルター情報

- ・室内ユニットのフィルターの状態確認と状態のリセットができます。
- ・[清掃/ごみ捨て]と表示されているユニットはフィルターの清掃・交換を実施してください。 実施後に[リセット]をタップしてください。

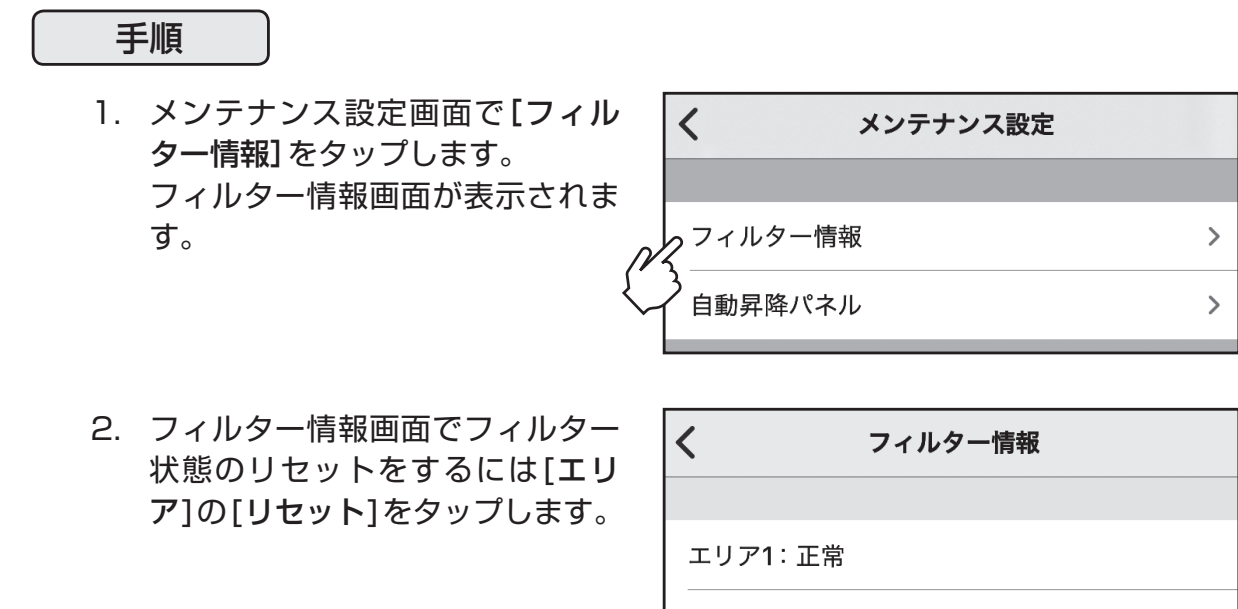

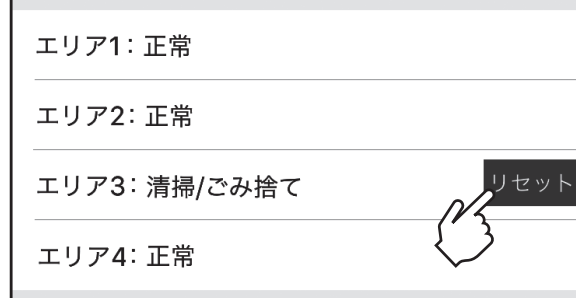

#### 3-5-1-4-2.自動昇降パネル

- ・自動昇降パネル(別売)の操作、下降距離の設定がスマートフォンから簡単にできます。
- ・自動昇降パネルの取扱説明書を併せて参照してください。

表示中はBluetooth通信中のため操作を行わないでください。エラーの原因となる場合があります。 の表示は数分間表示され続けることがあります。

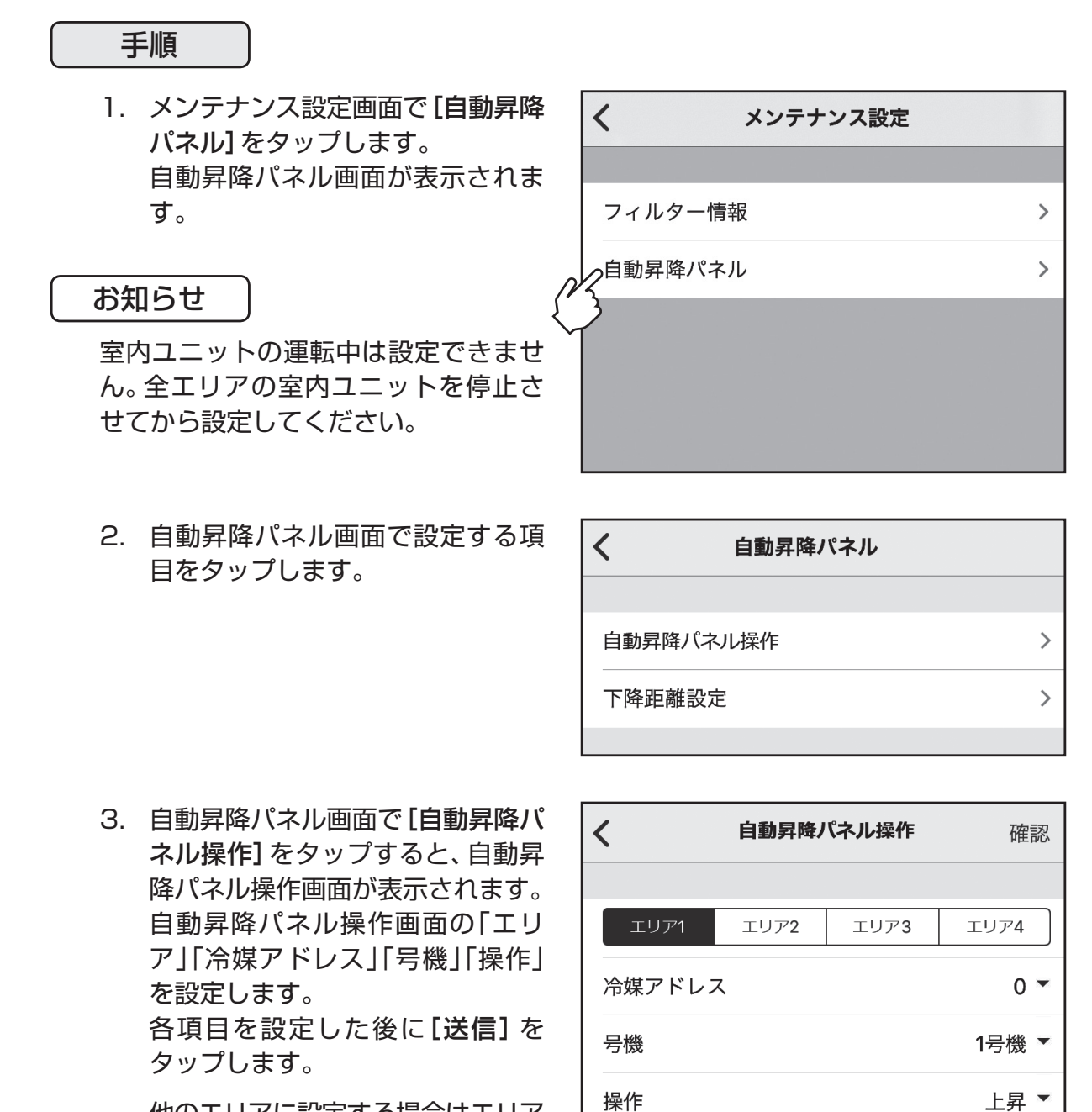

 他のエリアに設定する場合はエリア を切り替えて設定を繰り返します。

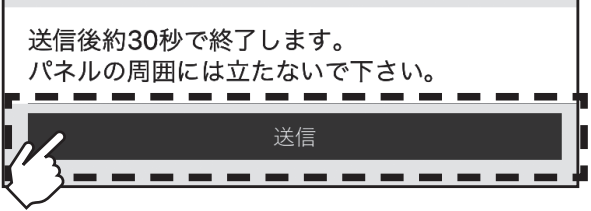

## 3-5-1-4-2.自動昇降パネル(つづき)

#### 手順

4. 自動昇降パネル画面で[下降距離設 定]をタップすると、下降距離モニ タ画面が表示されます。 下降距離モニタ画面の「エリア」「冷 媒アドレス」「号機」を設定し[モニ タ開始]をタップします。 下降距離設定画面が表示されます。

 $\Box$ 

設定

下降距離

5. 下降距離設定画面の「冷媒アドレ ス」「号機」「下降距離」を設定し[送 信]をタップします。

> 他のエリアに設定する場合はエリア を切り替えて設定を繰り返します。

> ※画面の表示例はスリムエアコンの場 合です。マルチエアコンの場合、「冷媒 アドレス」は「M-NETアドレス」と表 示されます。また「号機」は表示されま せん。

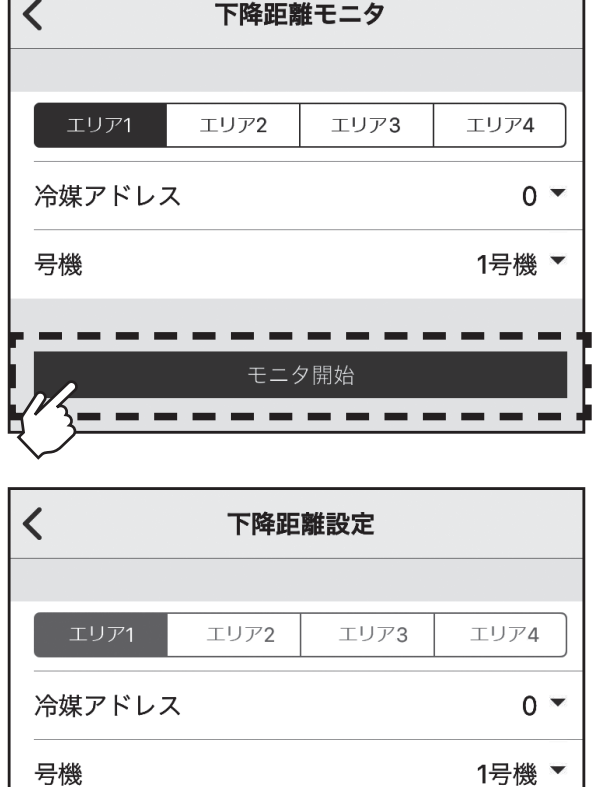

送信  $=$   $-$  設定1▼

## 3-5-1-5.サービス設定

・販売店とサービス店の情報を登録できます。

## 手順

1. 機能設定(空調機)画面の[サービス 設定]をタップします。 サービス設定画面が表示されます。

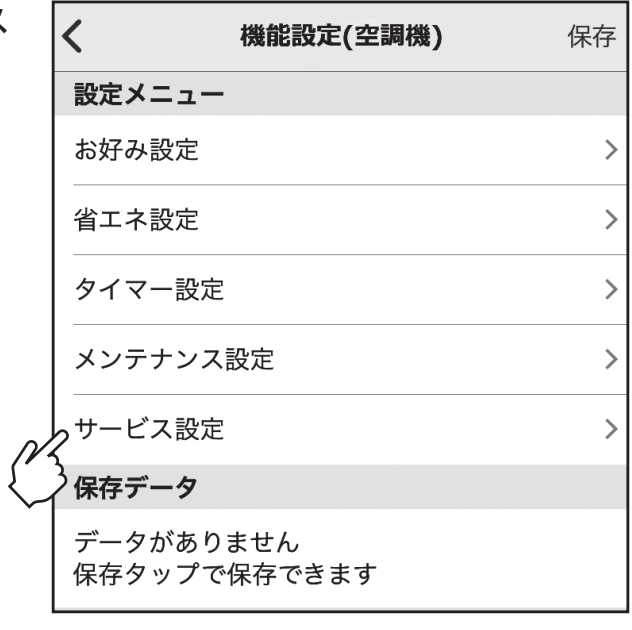

2. サービス設定画面の[販売店・サー ビス店登録]をタップします。

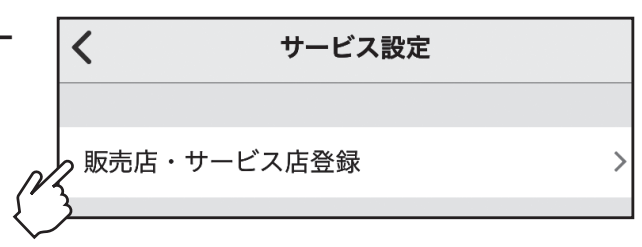

3. 販売店・サービス店登録画面で設定 したい情報をタップし、入力しま す。入力が完了したら、[送信]を タップします。

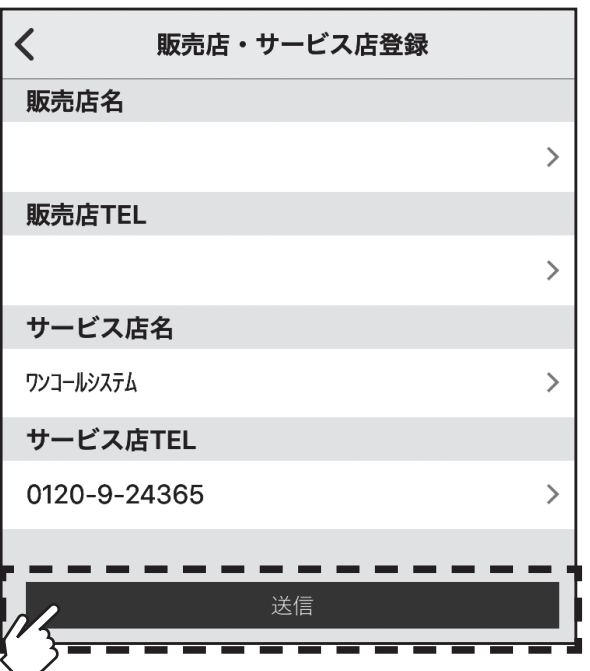

#### 3-5-2. 機能設定(ロスナイ)

ロスナイの操作と機能設定ができます。

## 手順

1. 設定メニュー画面で[機能設定(ロ スナイ)]をタップします。 機能設定(ロスナイ)画面が表示さ れます。

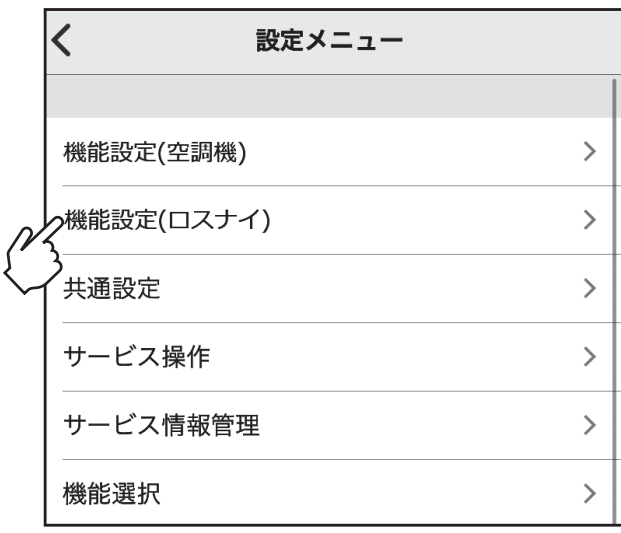

2. 機能設定(ロスナイ)画面で、設定 する項目をタップします。 ※各設定メニュー画面が表示されるの で詳細は以下を参照してください。 [ロスナイ操作]について 「3-5-2-1.ロスナイ操作」へ [在室率制御設定(ロスナイ)]について 「3-5-2-2.在室率制御設定(ロスナイ)」へ [空調機連動]について 「3-5-2-3.空調機連動」へ

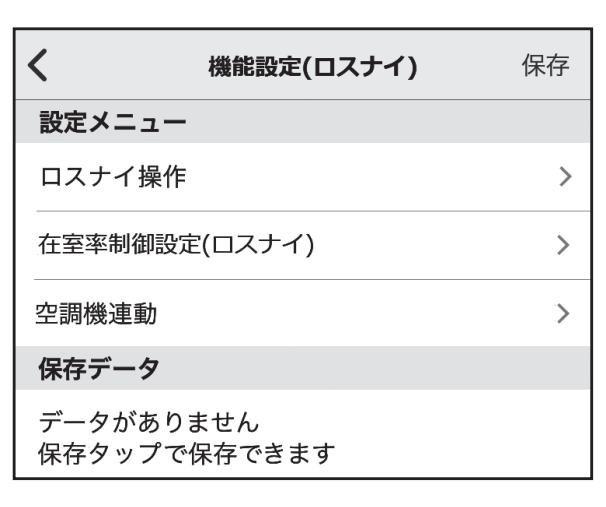

3. 機能設定(ロスナイ)画面にて[保 存]をタップするとアラート(設定 保存)画面が表示されます。 [キャンセル]をタップすると、設 定データを保持し機能設定(ロスナ イ)画面が表示されます。 名称を入力し[OK]をタップすると 設定データを保存データに保存し 設定メニュー画面が表示されます。

# 設定保存 名称を入力してください II キャンセル OK

## お知らせ

・保存されるデータは、3-3.対応機能一覧の【操作内容】表の事前設定欄に○の記載がある 機能のみとなります。

その他データについては、その都度モニタ/設定を行ってください。

#### 3-5-2-1.ロスナイ操作

ロスナイの運転/停止、風速変更、バイパス運転への切り替えをすることができます。 アプリからロスナイの運転状態をモニターすることはできません。

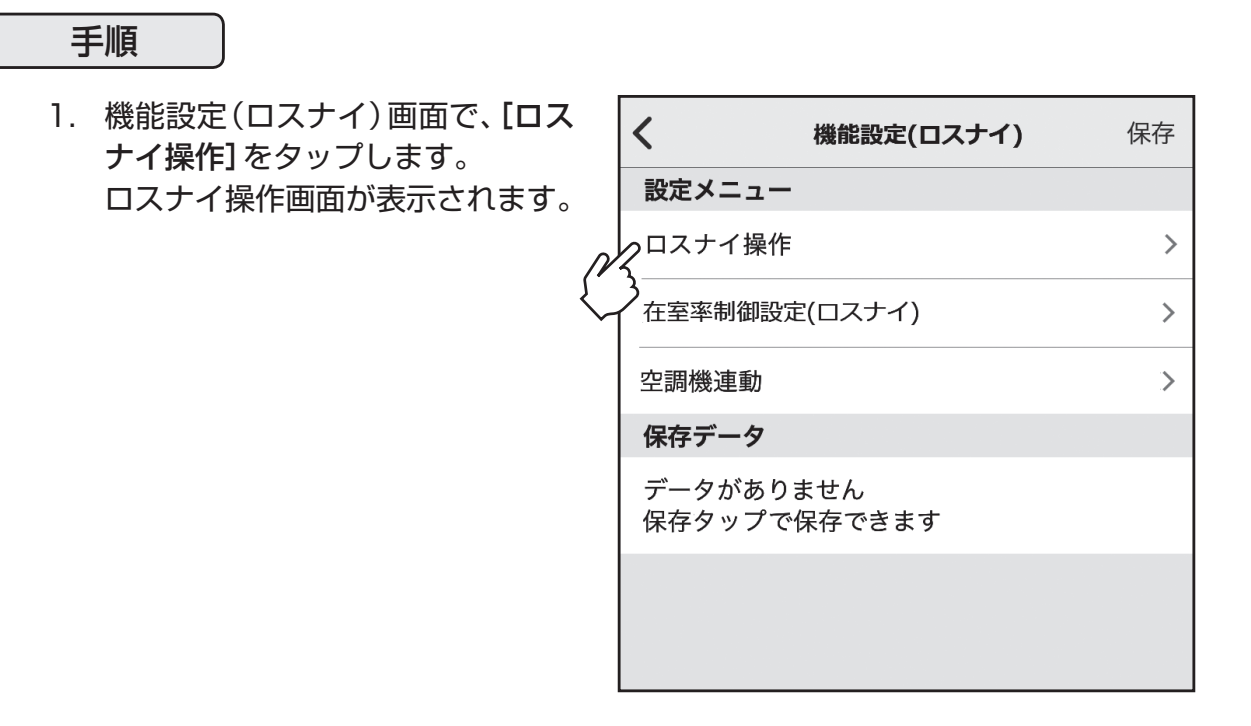

2. 設定機器、設定内容を入力し、[送信] をタップします。 ※ロスナイ運転の信号線が接続されて いない場合は、本操作は無効です。

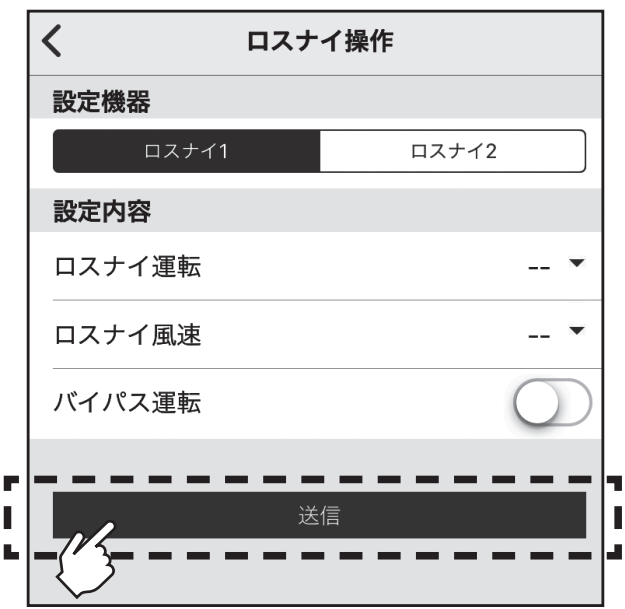

3-5-2-2.在室率制御設定(ロスナイ)

在室率に応じたロスナイ動作を設定します。

【在室率強風モード】:

在室率が33%以上の場合、風速を強にします。

【在室率省エネモード】:

在室率が33%より低い場合、風速を弱にします。

【不在省エネモード】:

エリアに人がいない状態が連続で60分以上続いた場合、風速を微弱にします。

【不在停止モード】:

設定時間連続で人を検知しなかった場合、自動的に運転を停止します。設定時間は60分~180分の間 を10分刻みで設定できます。

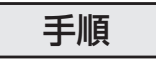

1. 機能設定(ロスナイ)画面で[在室 率制御設定(ロスナイ)]をタップ します。 在室率制御設定(ロスナイ)画面が 表示されます。

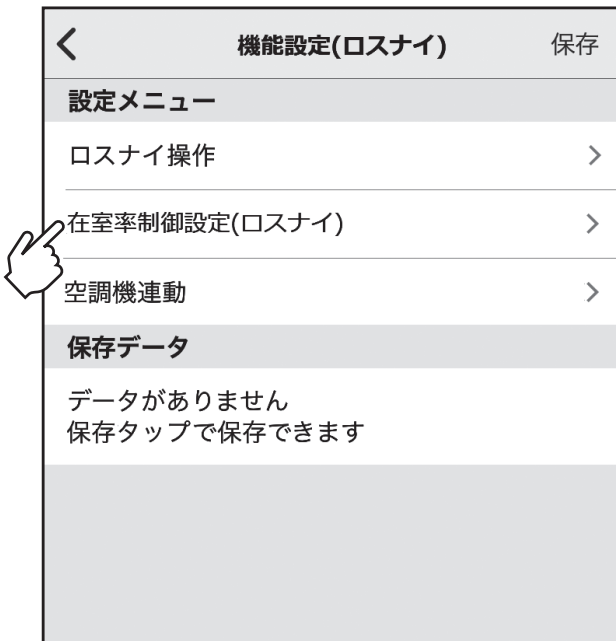

2. 箇所をタップします。 [ | □ 有効/[ ]無効を切り替 えることができます。 各項目を設定した後、[送信]を タップします。 ※ ロスナイ運転の信号線が接続されて いない場合は、本設定は実行しませ  $h_{\alpha}$ 

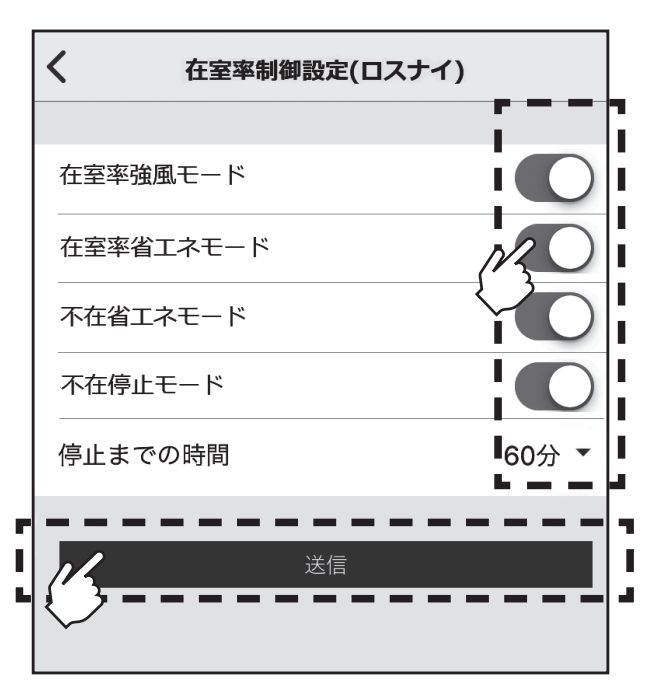

#### 3-5-2-3.空調機連動

空調機の運転/停止に合わせてロスナイも運転/停止します。接続空調機が1台以上運転している場合 は運転、全数停止している場合は停止します。

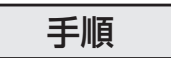

1. 機能設定(ロスナイ)画面で[空調 機連動]をタップします。 空調機連動画面が表示されます。

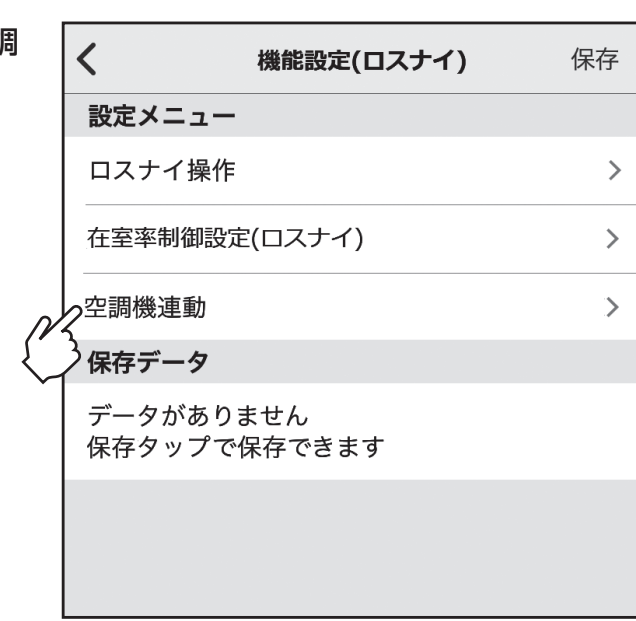

2. 箇所をタップします。 [ | ] 有効/[ ] 無効を切り替 えることができます。 設定した後、[送信]をタップしま す。 ※ロスナイ運転の信号線が接続されて いない場合は、本設定は実行しませ

 $h_{\circ}$ 

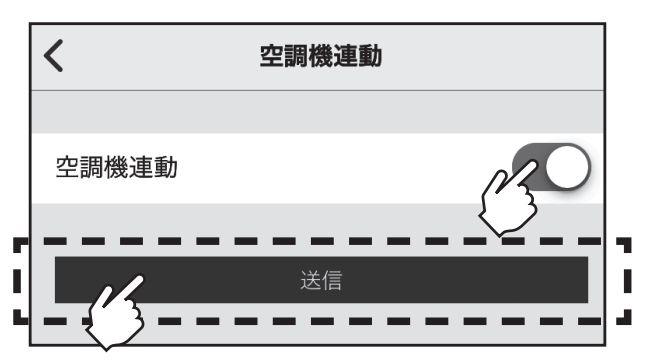

#### 3-5-3. 共通設定

#### 手順

1. 設定メニュー画面の[共通設定]を タップします。 共通設定画面が表示されます。

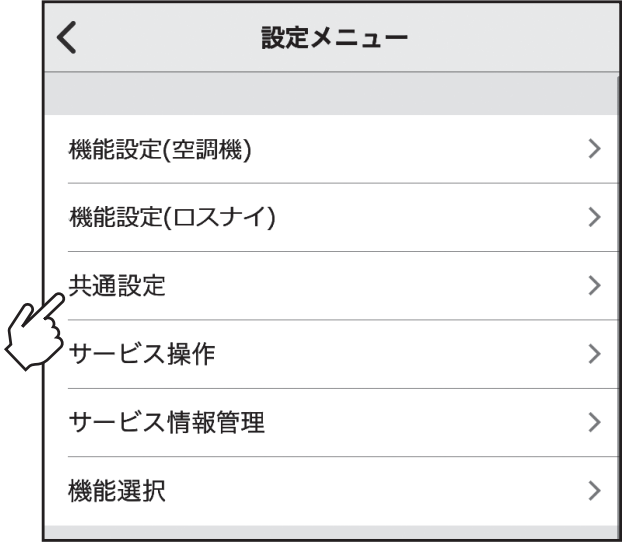

2. 共通設定画面で設定する項目をタッ プします。 ※各設定メニュー画面が表示されるの で詳細は以下を参照してください。 [ムーブアイ接続設定]について 「3-5-3-1. ムーブアイ接続設定」へ [エリア設定]について 「3-5-3-2. エリア設定」へ [デマンド設定]について 「3-5-3-3. デマンド設定」へ [その他設定]について 「3-5-3-4. その他設定」へ

 $\overline{\left( \right)}$ 共通設定 保存 設定メニュー ムーブアイ接続設定  $\mathcal{P}$  $\left\langle \right\rangle$ エリア設定 デマンド設定  $\mathcal{P}$  $\overline{\phantom{0}}$ その他設定 保存データ データがありません 保存タップで保存できます

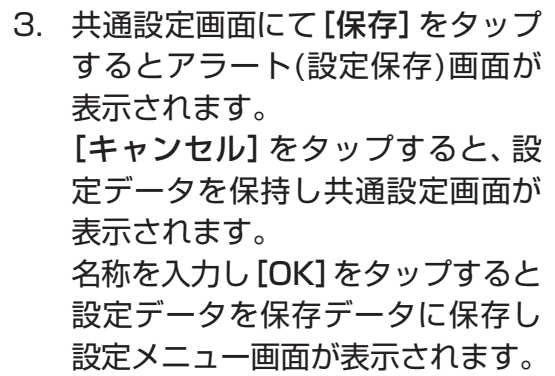

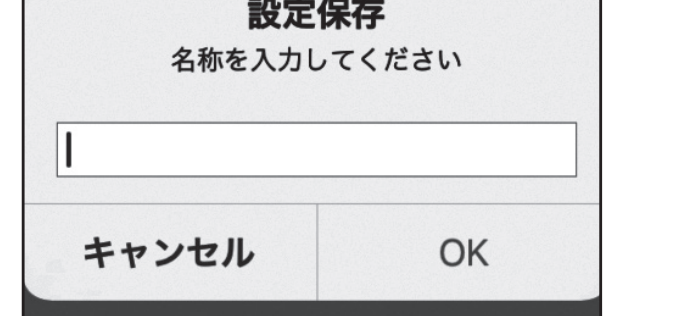

## お知らせ

・ 保存されるデータは、3-3.対応機能一覧の【操作内容】表の事前設定欄に○の記載がある 機能のみとなります。

その他データについては、その都度モニタ/設定を行ってください。

3-5-3-1.ムーブアイ接続設定

#### 手順

1. 共通設定画面で[ムーブアイ接続設 定]をタップします。 ムーブアイ接続設定画面が表示さ れます。

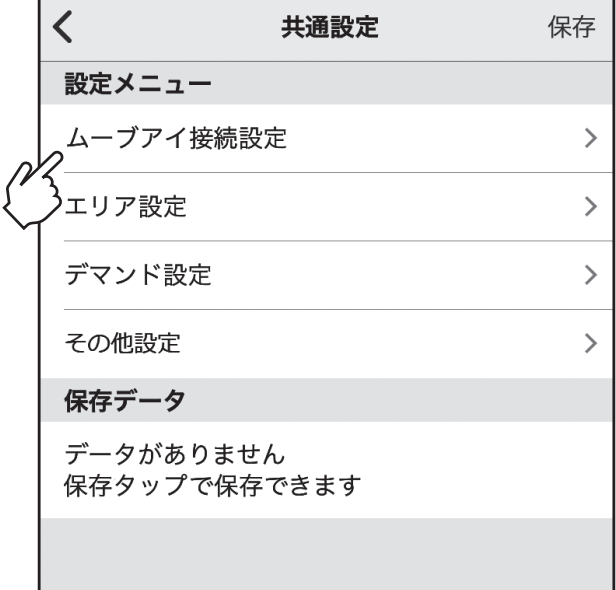

2. ムーブアイ検知設定では、ムーブア イ検知に基づく機能を[ ) 有効 /[ ) ]無効で切り替えできます。

> 箇所をタップします。 [ | ] 有効/[ ] 無効を切り替 えることができます。 設定した後、[送信]をタップします。

> 無効の場合、ムーブアイの駆動が停 止し、下記の機能が無効になります。 ・ ムーブアイ設定(風ヨケ/風アテ/

- ムラ無)
- ・お好み温度自動
- ・体感温度補正
- ・在室率省エネモード
- ・不在省エネモード
- ・不在停止モード
- ・在室率強風モード
- ※ ムーブアイ名称設定は英数字及び記号 も含めて11文字まで入力できます。

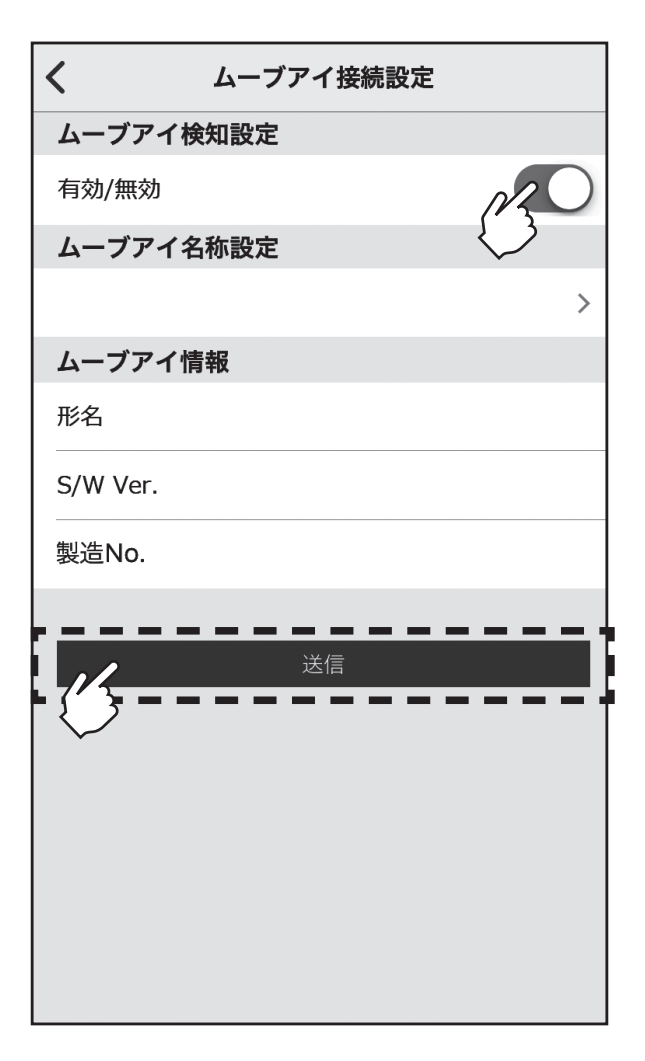

#### 3-5-3-2. エリア設定

別置ムーブアイコントロールユニットでは、室内ユニットの配置に合わせて、エリアを複数のエ リアに分割し、空調制御を行います(空調機:最大4エリア、ロスナイ:最大2エリア)。各エリア は、別置ムーブアイコントロールユニットの向きを基準にして、以下の手順に従って設定します。 エリア設定されていない場合、下記の機能が無効になります。 ・ムーブアイ設定(風ヨケ/風アテ/ムラ無)

- ・お好み温度自動
- ・体感温度補正
- ・在室率省エネモード
- ・不在省エネモード
- ・不在停止モード
- ・在室率強風モード

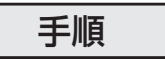

1. 共通設定画面で[エリア設定]を タップします。

エリア設定画面が表示されます。

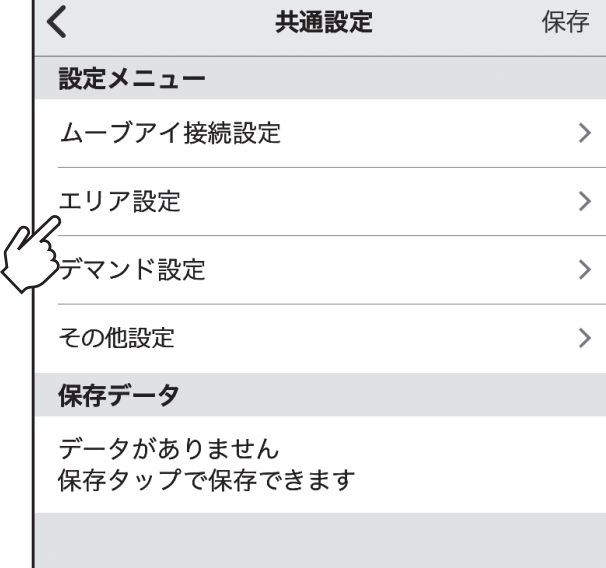

2. エリア設定画面で、設定する項目を タップします。 ※各設定メニュー画面が表示されるので 詳細は以下を参照してください。 [空調機エリア割り付け設定]について 「3-5-3-2-1.空調機エリア割り付け設定」へ [ロスナイエリア割り付け設定]について 「3-5-3-2-2.ロスナイエリア割り付け設定」へ [エリア名称設定]について 「3-5-3-2-3.エリア名称設定」へ [別置ムーブアイ天井高さ設定]について 「3-5-3-2-4.別置ムーブアイ天井高さ設定」へ

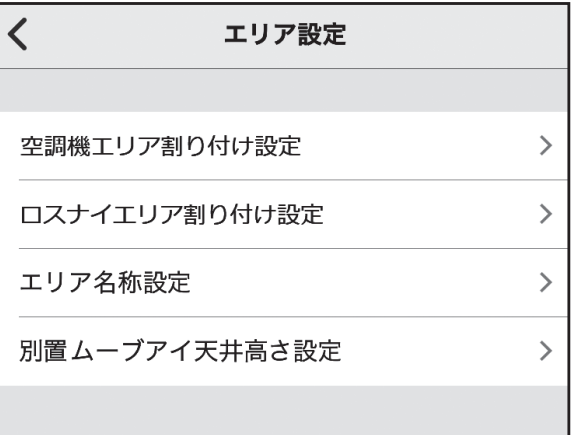

3-5-3-2-1. 空調機エリア割り付け設定

#### お知らせ

エリア設定をする場合は、下記設定を解除してください。 ・操作ロック(運転/停止、運転モード操作ロック) ・集中管理中(運転/停止、運転モード操作禁止)

エリア設定の図は、別置ムーブアイコントロールユニット(天)から見た図になります。

#### 手順

1. [空調機エリア割り付け設定]を タップすると、空調機エリア割り付 け画面が表示されます。 このとき、室内ユニット1を運転さ せ、その他の室内ユニットを停止さ せています。 別置ムーブアイコントロールユ ニットと室内ユニットの位置関係 を設定しますので、実機のロゴマー クとLEDの位置を基準にして実機 とアプリ画面のマークの向きを合 わせて[次へ]をタップします。 ※室内ユニット台数が4台の場合につ いて記載します。 室内ユニット台数によって手順3.の 繰り返し回数が変わります。 ムーブアイの向きと空調エリア範

囲があっていない場合は、別置ムー ブアイコントロールユニットの据 付けの向きを調整してください。 調整方法は据付工事説明書 6 章を 参照してください。

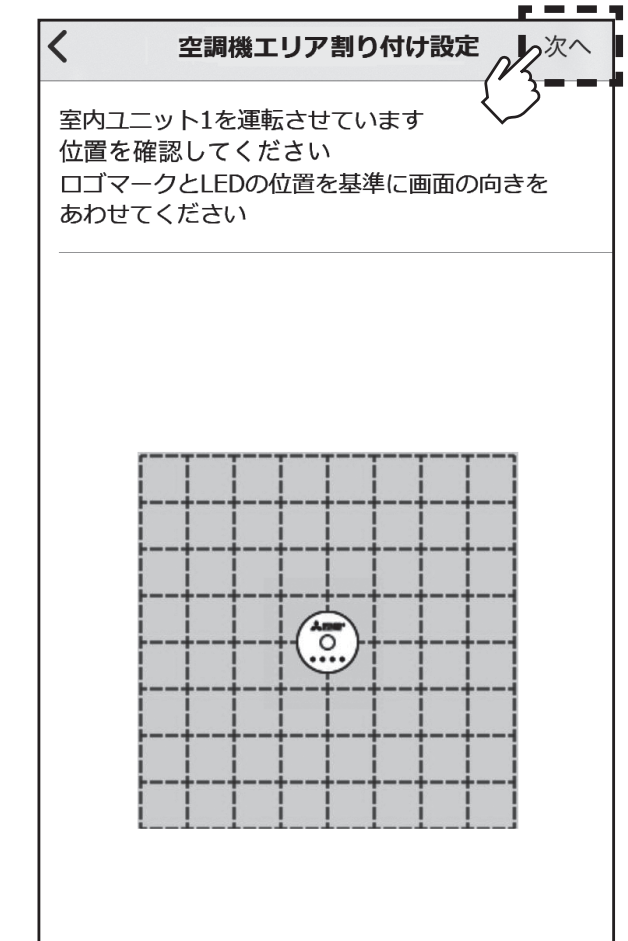

#### 3-5-3-2-1. 空調機エリア割り付け設定(つづき)

#### 手順

- 2. 室内ユニット1の空調範囲と別置 ムーブアイコントロールユニット の位置関係を確認して、室内ユニッ ト1のエリア(例えば黒枠線で囲ま れたエリア)をタップします。 室内ユニット1のエリアの区切り 線をスライドすることで、室内ユ ニット1のエリア範囲を変更する ことができます。 また、外の枠線を移動させることで ムーブアイが検知する必要のない 領域を設定することができます。 エリア範囲の設定後、[次へ]をタッ プします。
	- ※ 1マスの1辺を1.8mを目安として設 定してください。

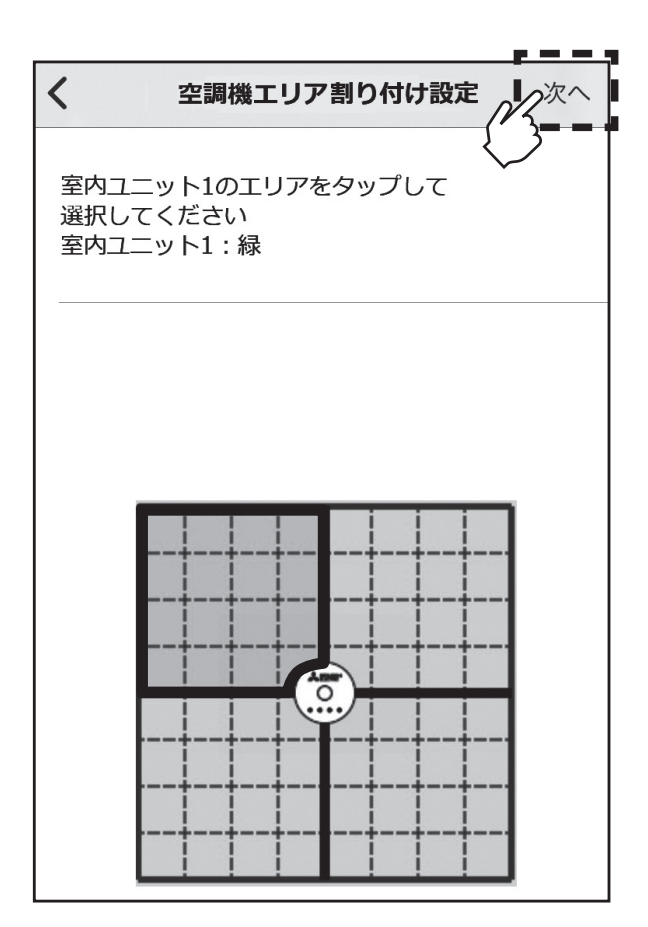

3. 室内ユニット1の設定と同様に、室 内ユニット2~4の設定を行います。 設定後、[次へ]をタップします。

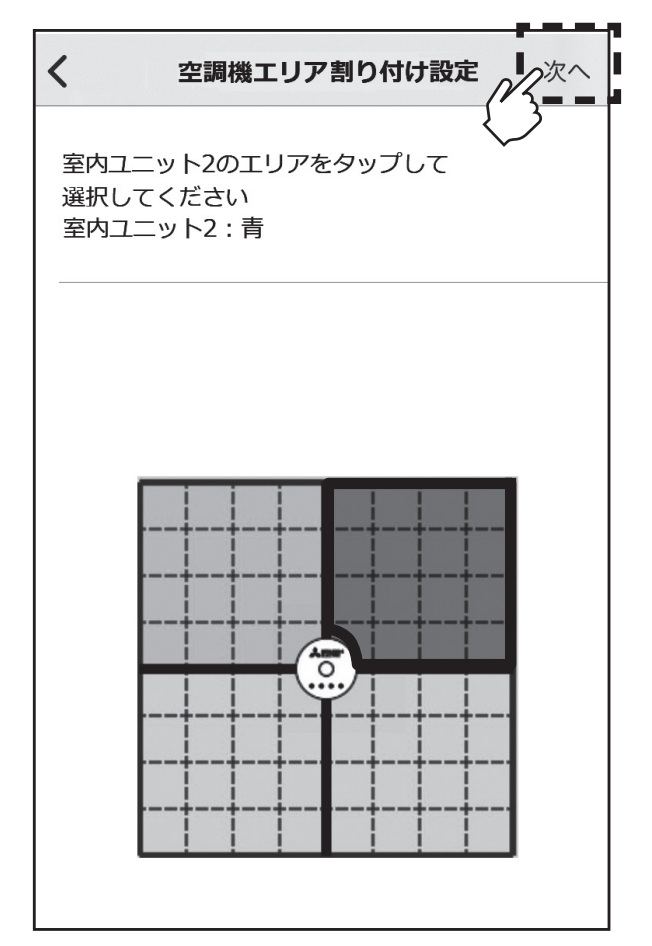

3-5-3-2-1. 空調機エリア割り付け設定(つづき)

## 手順

4. 室内ユニットのエリア割り付けが完 了したら、[完了]をタップします。

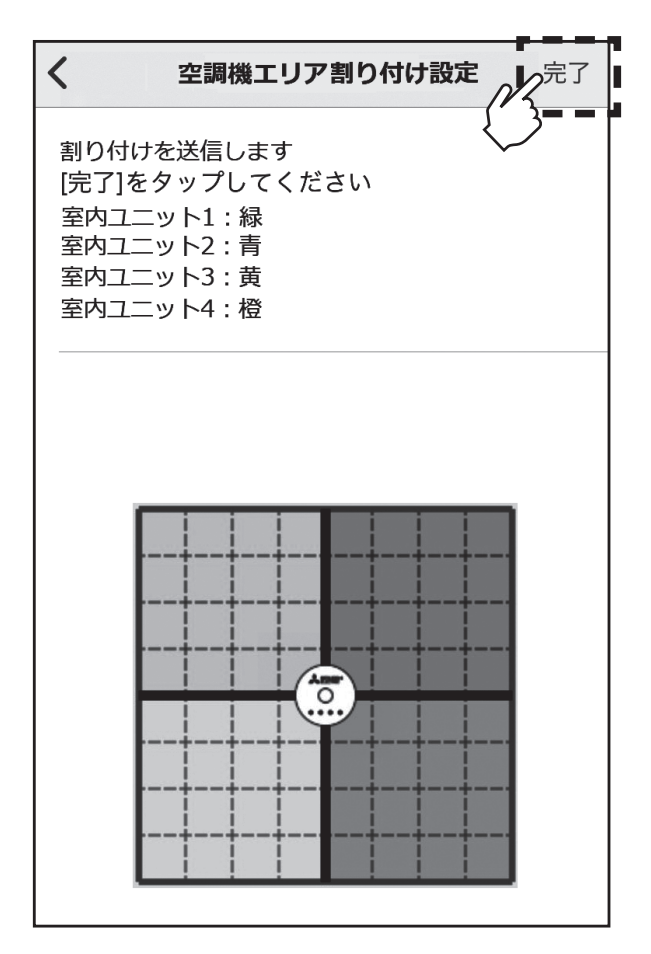

#### 3-5-3-2-2. ロスナイエリア割り付け設定

#### 手順

1. [ロスナイエリア割り付け設定]を タップすると、接続ロスナイ数選択 画面が表示されます。 接続されているロスナイ数を選択 してください。 ※ロスナイ台数が2台の場合について 記載します。

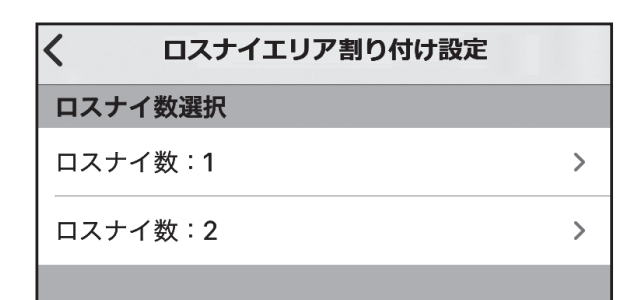

2. ロスナイ数を選択すると、ロスナイ エリア割り付け画面が表示されま す。 このとき、ロスナイ1が強風運転し ます。 別置ムーブアイコントロールユ ニットとロスナイの位置関係を設 定しますので、実機のロゴマークと LEDの位置を基準にして実機とア プリ画面のマークの向きを合わせ て[次へ]をタップします。

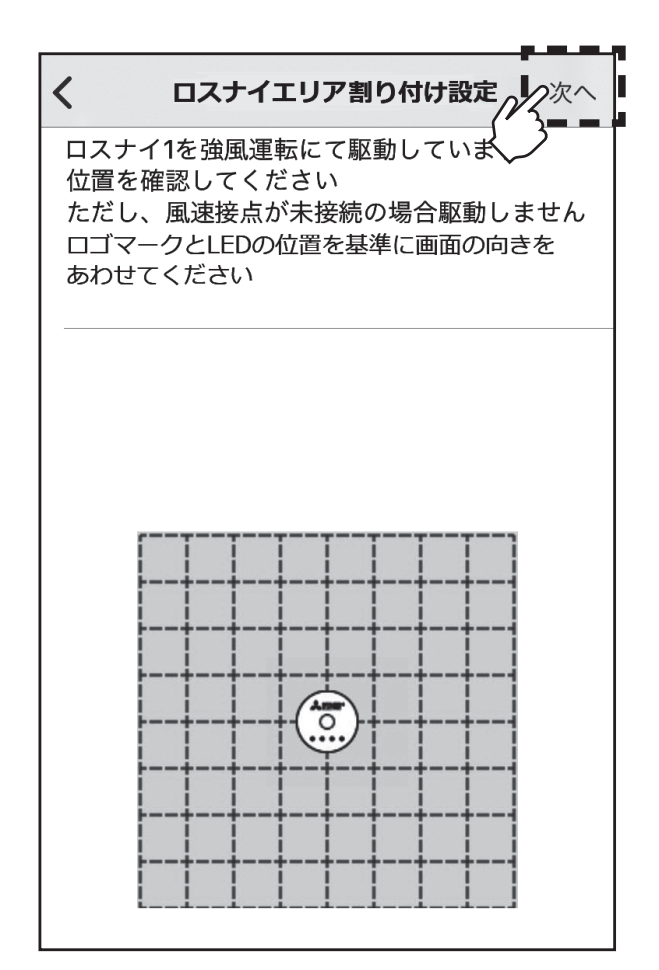

3-5-3-2-2. ロスナイエリア割り付け設定(つづき)

#### 手順

- 3. ロスナイ1の空調範囲と別置ムー ブアイコントロールユニットの位 置関係を確認して、ロスナイ1のエ リア(例えば黒枠線で囲まれたエリ ア)をタップします。 ロスナイ1のエリアの区切り線を スライドすることで、ロスナイ1 のエリア範囲を変更することがで きます。 また、外の枠線を移動させること でムーブアイが検知する必要のな い領域を設定することができま す。 設定後、[次へ]をタップします。 ※ロスナイ数が1台の場合は、区切り線 は表示されません。 ※ 1マスの1辺を1.8mを目安として 設定してください。
	- ※区切り線を縦向きと横向きで変更す る場合は、区切り線をタップしてくだ さい。
- 4. ロスナイ1の設定と同様に、ロスナ イ2も選択します。 設定後、[次へ]をタップします。

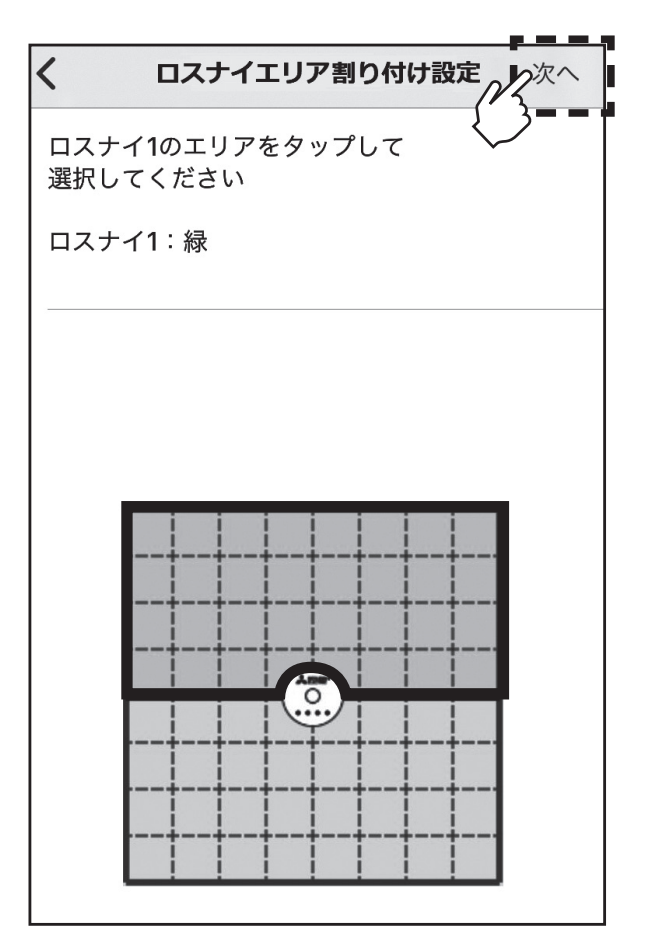

3-5-3-2-2. ロスナイエリア割り付け設定(つづき)

#### 手順

5. ロスナイのエリア割り付けが完了 したら、[完了]をタップします。

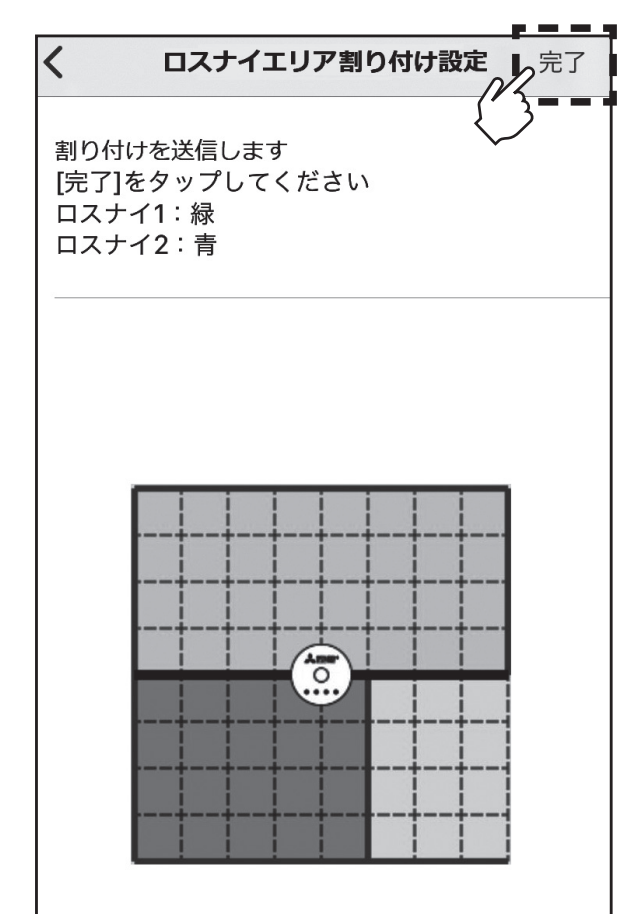

## 3-5-3-2-3. エリア名称設定

#### 手順

1. [エリア名称設定]をタップすると、 エリア名称設定画面が表示されま す。 変更したいエリアの場所をタップ し、 名称を入力します。 入力が完了したら[送信]をタップ します。

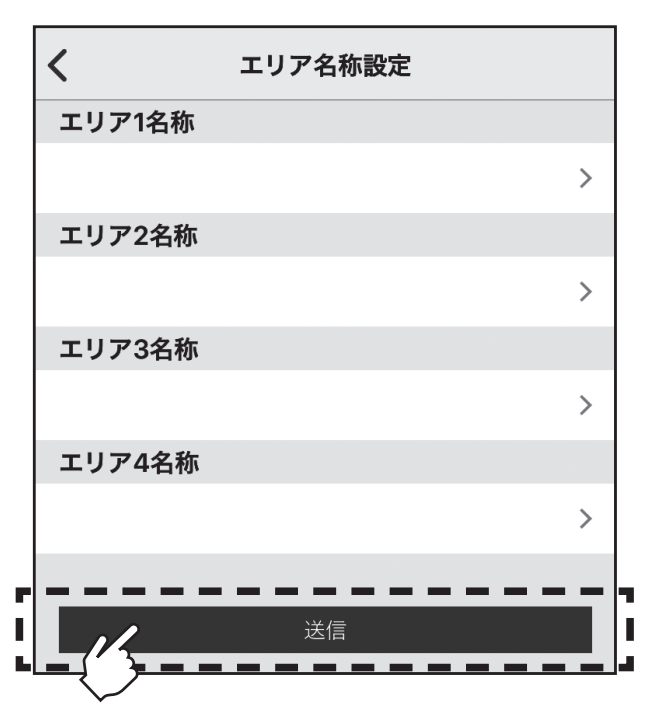

## 3-5-3-2-4. 別置ムーブアイ天井高さ設定

本製品が設置されている天井の高さに最も近い高さを[2.7m]、[3.5m]、[4.5m]から選択して ください。

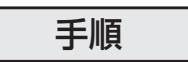

1. [別置ムーブアイ天井高さ設定]を タップすると、別置ムーブアイ天井 高さ設定画面が表示されます。 天井高さを選択し、[送信]をタッ プします。

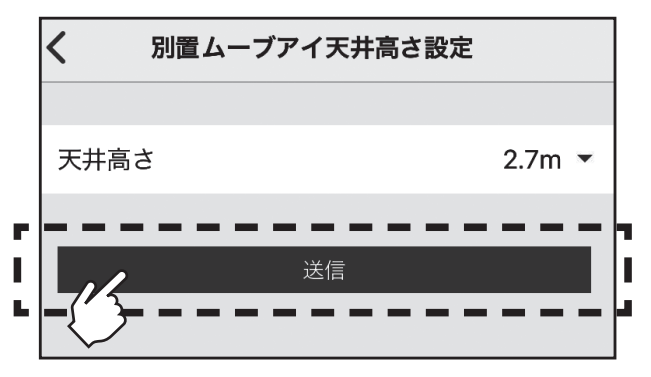

### 3-5-3-3.デマンド設定

外部入力端子に入力されたデマンドレベルに応じた室内ユニットの動作内容を設定することが できます。

※契約電力超過を管理する目的での使用はしないでください。

## 手順

1. 共通設定画面で[デマンド設定]を タップします。 デマンド設定画面が表示されます。

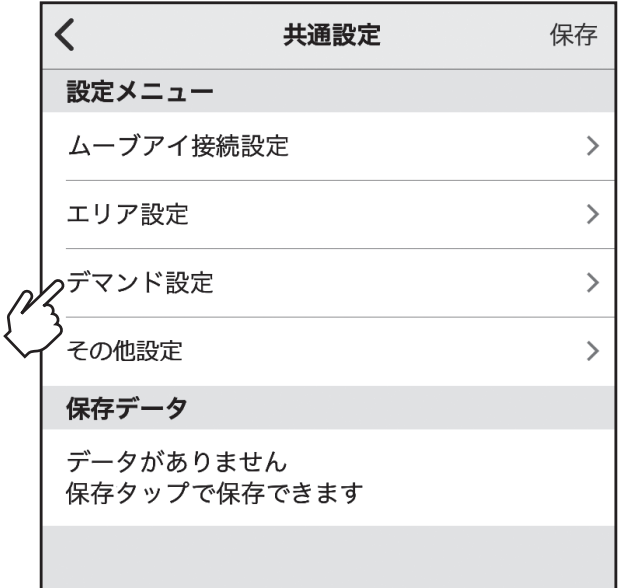

2. デマンド設定画面で、設定する項目 をタップします。 デマンドレベル、設定内容を入力 し、[送信]をタップします。

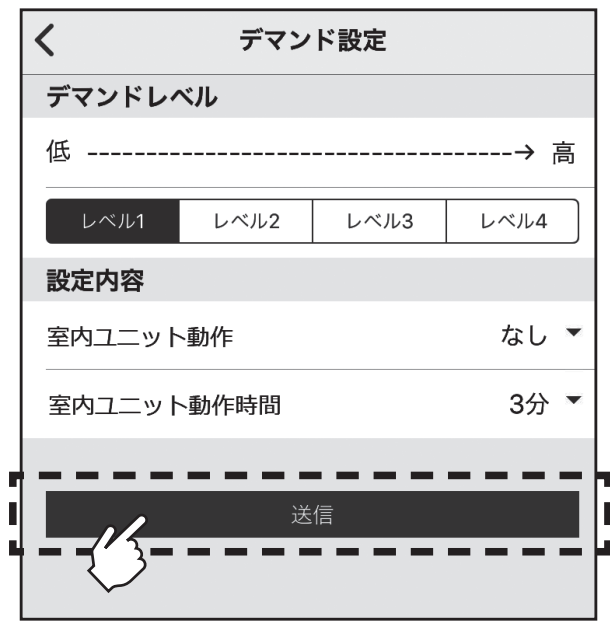

#### 3-5-3-4. その他設定

[主従設定]、[時刻同期]、[管理者パスワード設定]ができます。

【主従設定】:

リモコンの主従設定を変更できます。同グループ内にMAリモコンを接続する場合は、本製品を [従]設定にしてください。

【時刻同期】:

本製品の時刻をスマートフォンの時刻と同期させます。熱画像表示をするために必要な設定です。 【管理者パスワード設定】:管理者パスワードを変更できます。

#### 手順

1. 共通設定画面で[その他設定]を タップします。 その他設定画面が表示されます。

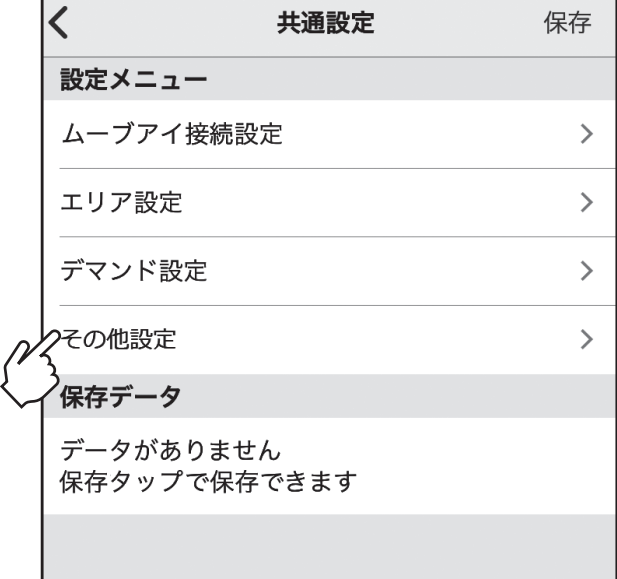

- 2. その他設定画面で、設定する項目を タップします。 ※各項目が表示されるので詳細は以下 を参照してください。 [主従設定]について 手順3へ [時刻同期]について 手順4へ [管理者用パスワード設定]について 手順5へ
- 3. [主従設定]をタップすると、主従 設定画面が表示されます。 主/従を設定し、[送信]をタップし ます。

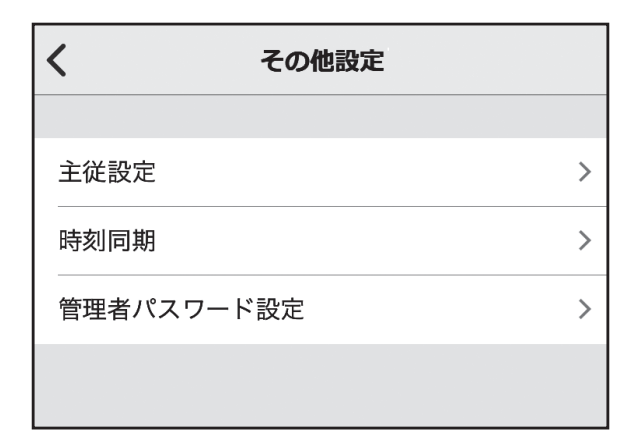

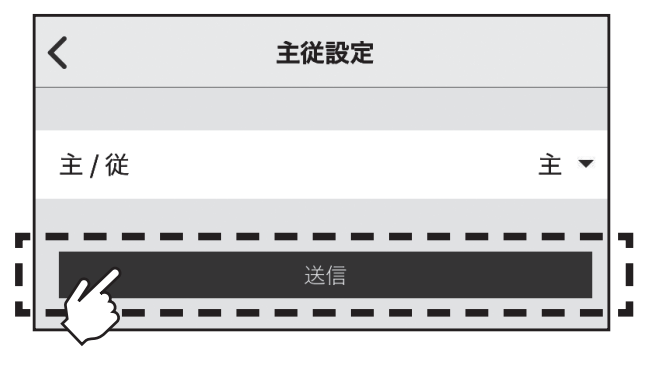

3-5-3-4. その他設定(つづき)

手順

4. [時刻同期]をタップすると、時刻 同期画面が表示されます。 [スマートフォンと時刻を同期]を タップします。 (スマートフォンの時刻が別置ムー Ⅰ ブアイコントロールユニットに反 映されます。)

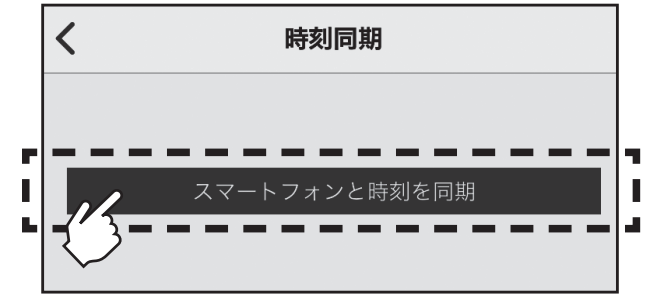

5. [管理者パスワード設定]をタップ すると、管理者パスワード設定画面 が表示されます。 各パスワード情報を入力し[送信] をタップします。 ※初期値は[0000]です。 パスワードは4桁の数字で登録して

ください。4桁以外のパスワードが設 定されている場合、送信ボタンの操作 はできません。また数字以外が入力さ れている場合、不正を知らせるメッ セージが表示されます。

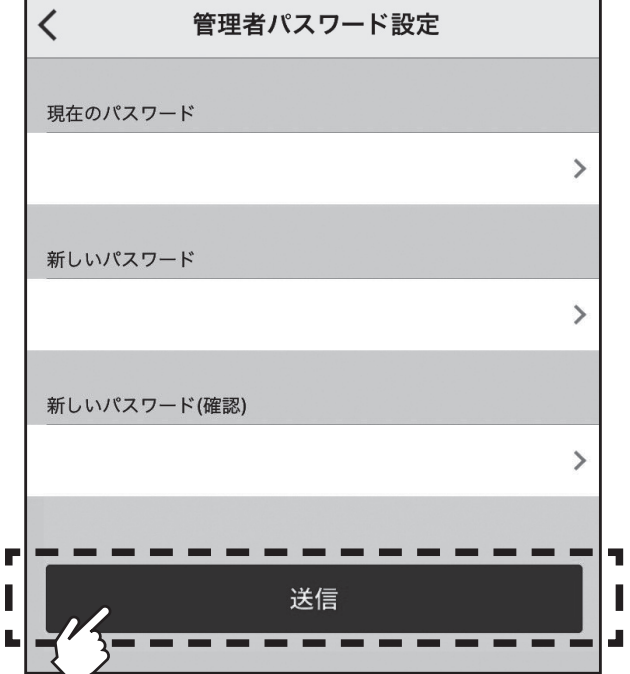

## 3-5-4. サービス操作

## 手順

1. 設定メニュー画面で[サービス操 作]をタップします。 サービス操作画面が表示されます。

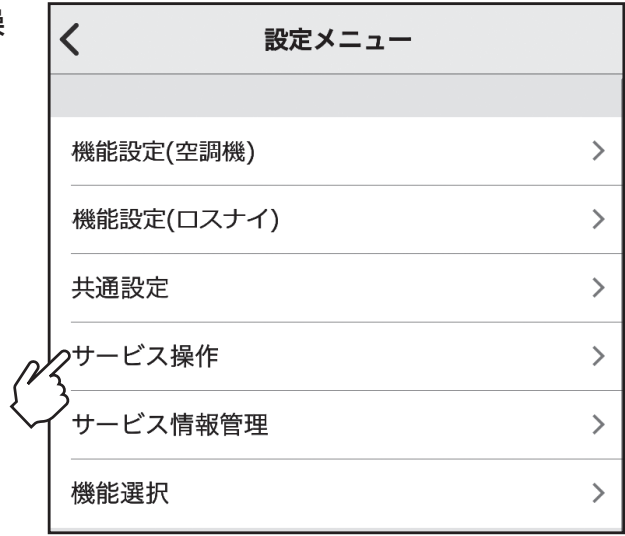

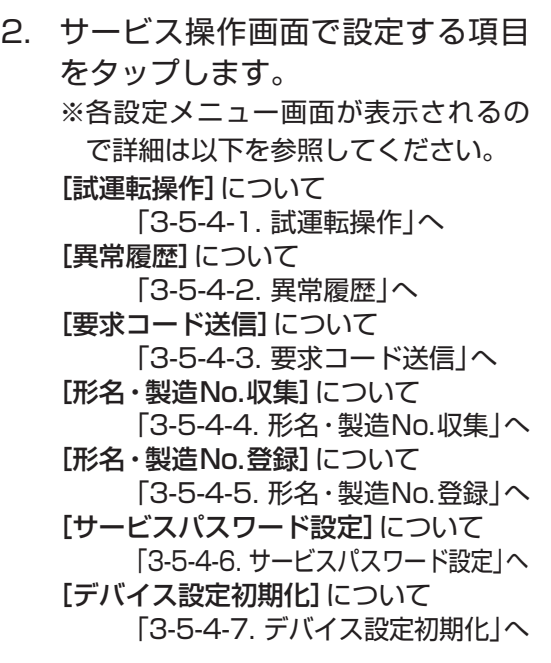

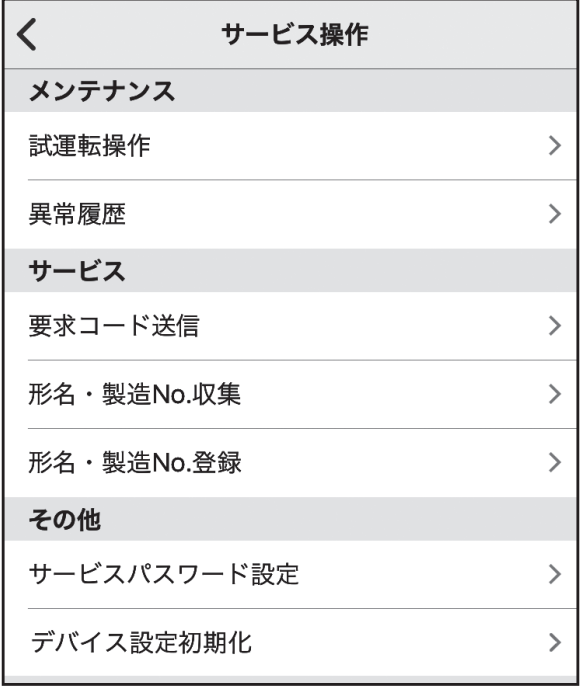

#### 3-5-4-1. 試運転操作

試運転については室内ユニットの据付工事説明書「試運転」項目を併せて参照してください。

### 手順

1. サービス操作画面で[試運転操作] をタップします。 エリア選択(試運転)画面が表示さ れます。

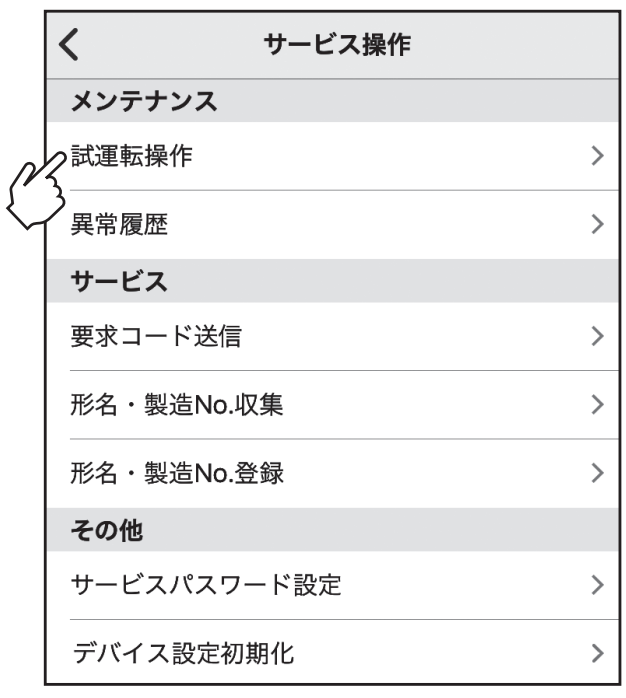

2. 試運転操作を設定する「エリア」を 選択します。

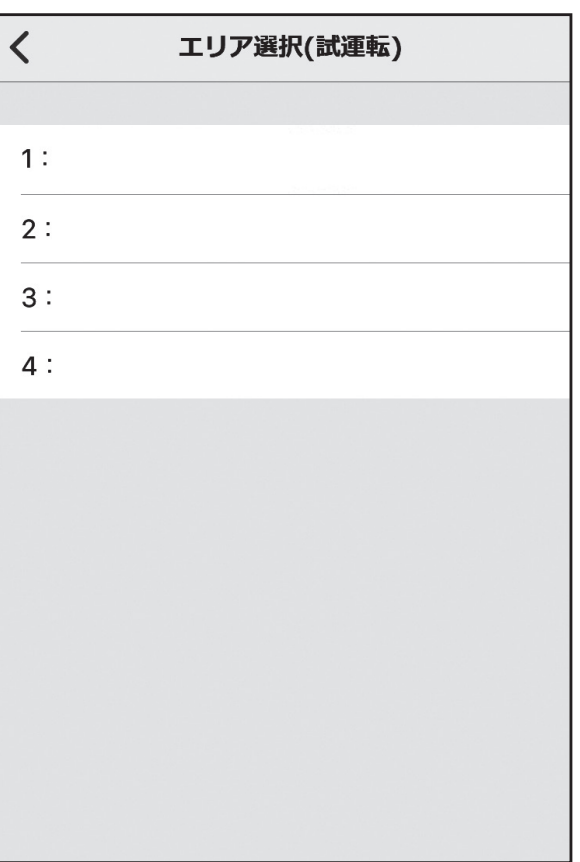
3-5-4-1. 試運転操作(つづき)

### 手順

3. 試運転画面が表示されます。 [ひ]をタップすると空調機が試運 転又は停止します。 [<]タップでエリア選択(試運転) 画面に戻ります。

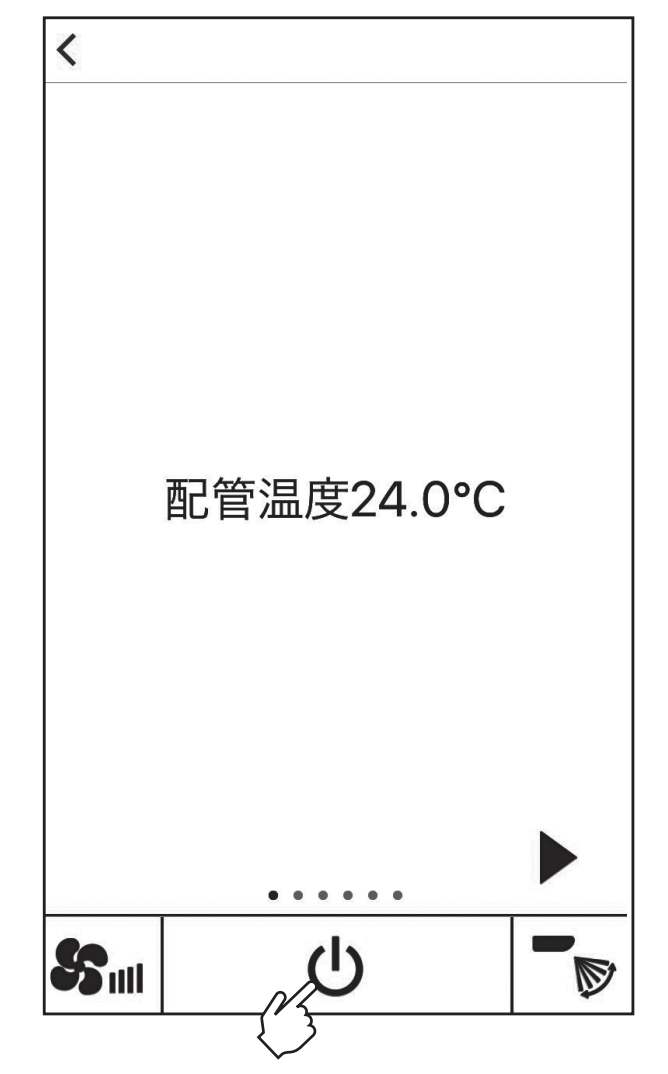

73

#### 3-5-4-2. 異常履歴

別置ムーブアイコントロールユニット本体と各空調機の異常履歴が確認できます。

#### 手順

1. サービス操作画面で[異常履歴]を タップします。 異常履歴画面が表示されます。

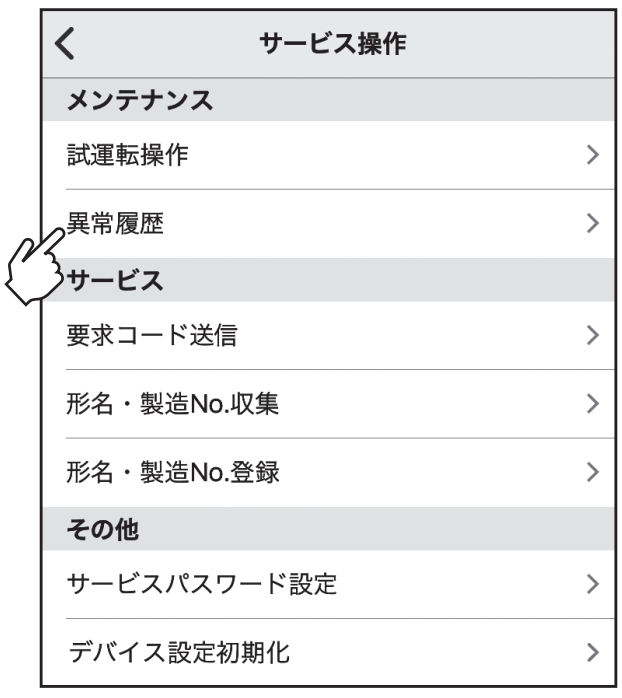

2. [履歴削除]をタップすると選択し ているエリアの異常履歴を消去し ます。 他のエリアの異常履歴を削除した い場合は、選択エリアを変更して [履歴削除]をタップしてください。 異常履歴を更新する場合は、画面右 上の[更新]をタップすると最新の 異常情報に更新されます。 ※最大16件表示します。

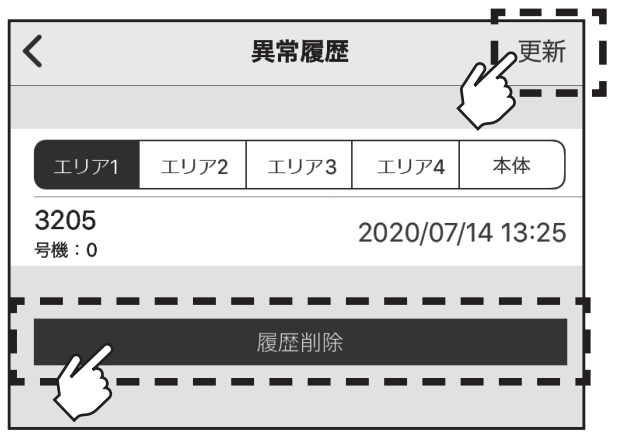

## 3-5-4-3. 要求コード送信

各空調機の運転状態、サーミスタ温度等を確認できます。

表示中はBluetooth通信中のため操作を行わないでください。エラーの原因となる場合があります。 ■※ の表示は数分間表示され続けることがあります。

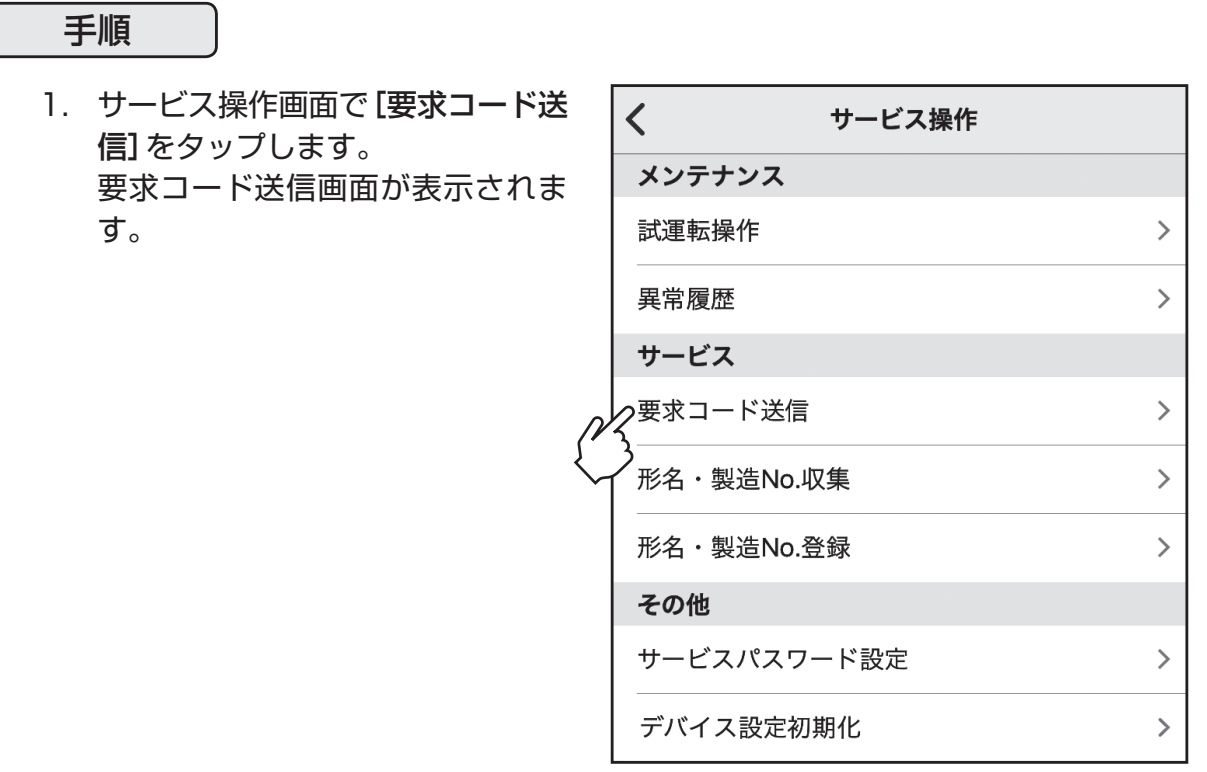

2. 要求コード送信画面で、対象機器と 設定項目を入力します。 「エリア」「冷媒アドレス」「要求コー ド」を入力し、[送信]をタップしま す。

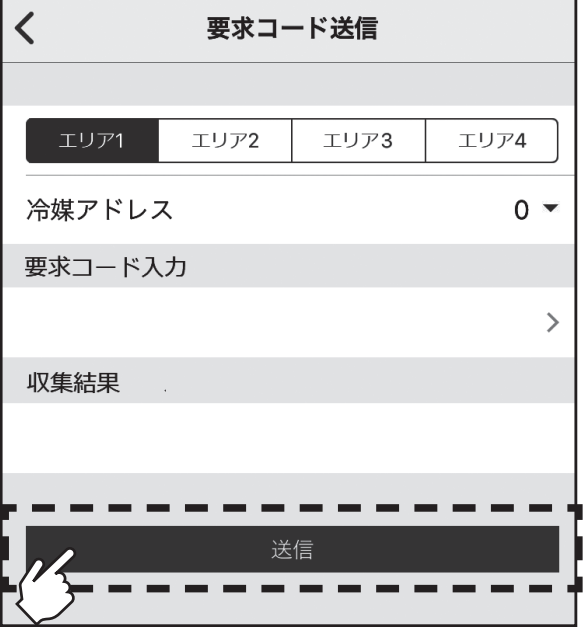

3. 収集結果欄に収集結果が表示され ます。 他の要求コードを送信する場合は 手順2.を繰り返します。

3-5-4-4. 形名・製造No.収集

室外、室内ユニットの形名と製造番号を別置ムーブアイコントロールユニットに取り込むことができ ます。

取り込んだデータは「形名・製造№登録」にて確認可能です。

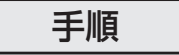

1. サービス操作画面で[形名・製造 No.収集]をタップします。 形名・製造No.収集画面が表示され ます。

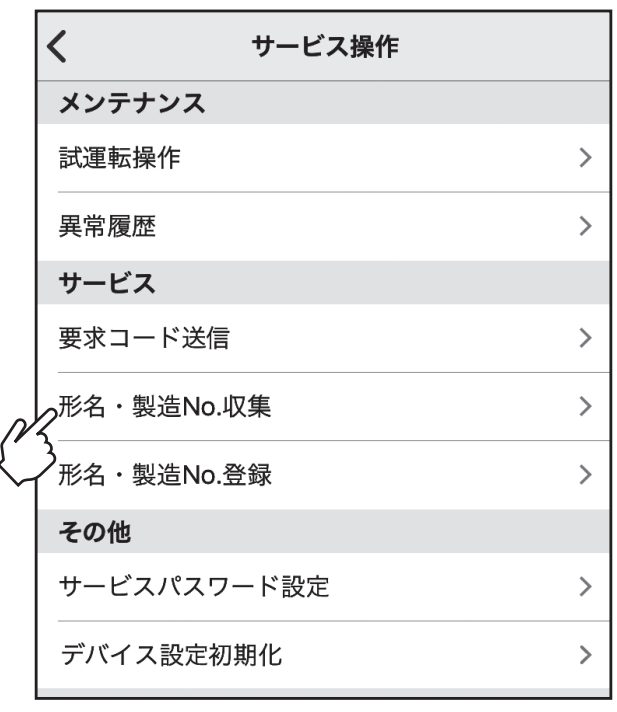

2. 形名・製造No.収集画面で、[収集 開始]をタップします。

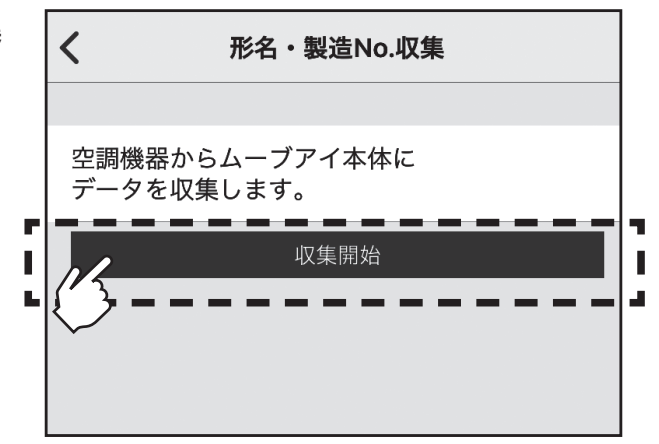

3. 収集した形名・製造No.を確認する 場合はサービス操作画面で[形名・ 製造No.登録]をタップします。

#### お知らせ

- ・ 電源投入直後は、形名・製造Noの収集ができません。約10分経過してから操作してください。
- ・機能選択を行った場合や、異常発生時は10分以上かかる場合があります。
- ・別置ムーブアイコントロールユニットでの収集操作には、約1分かかる場合があります。
- ・ 室内ユニットによっては、本機能を使用できない場合があります。詳細は室内ユニットの据付工 事説明書を参照してください。

### 3-5-4-5. 形名・製造No.登録

#### 手順

1. サービス操作画面で[形名・製造 No.登録]をタップします。各ユニッ トの形名・製造No.が表示されま す。

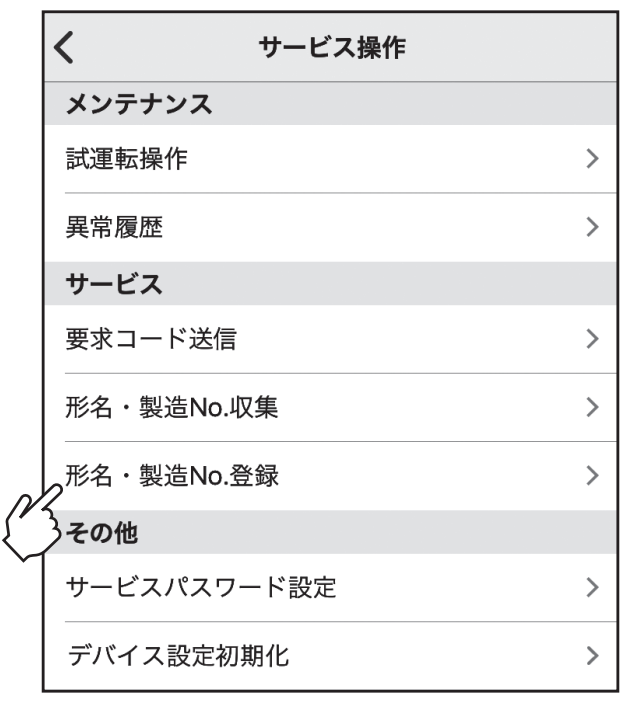

- 2. 形名・製造No.登録画面で、入力す るアドレスを「アドレス選択」にて 選択します。
	- ・スリムエアコンの場合の「冷媒ア ドレス」の設定…「0」~「15」
	- ·マルチエアコンの場合の「M-NET アドレス」の設定…「1」~「255」 OC、ICの形名・製造No.を入力し ます。
	- ・スリムエアコンの場合、「形名」は 半角英数25文字、「製造番号」は 半角英数15文字
	- ・マルチエアコンの場合、「形名」は 半角英数30文字、「製造番号」は 半角英数15文字
	- ・形名・製造No.を入力したアドレ スは、オレンジ色でハイライト表 示されます。

 設定の入力が完了したら[送信]を タップします。

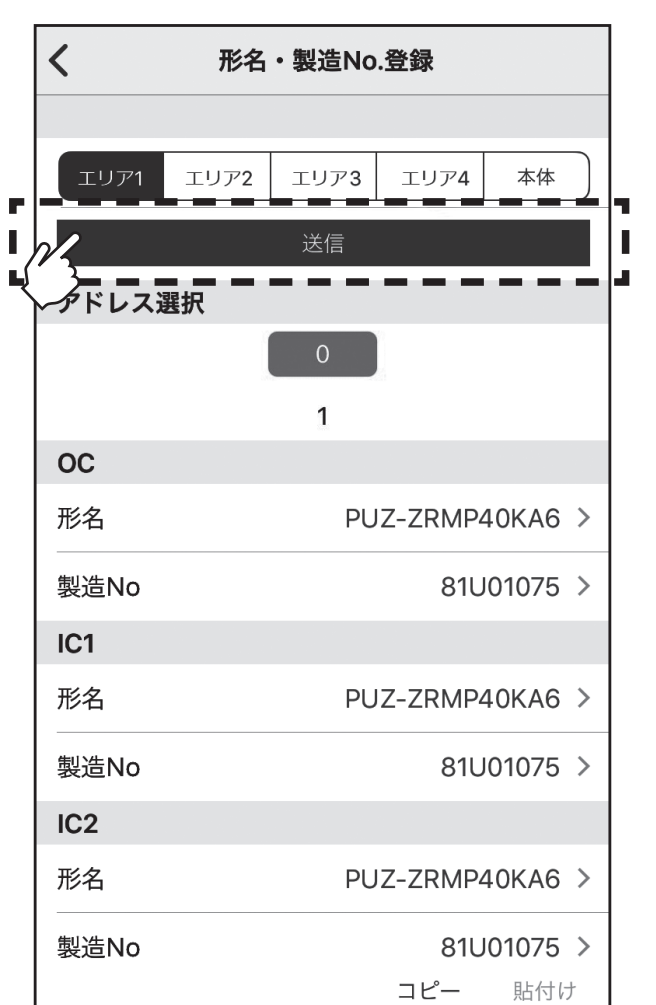

お知らせ

・[コピー]をタップすると選択しているアドレスの情報をコピーすることができます。

・[貼付け]をタップすると[コピー]でコピーした情報を他のアドレスへ貼り付けることができます。 <sub>77</sub>

#### 3-5-4-6. サービスパスワード設定

サービスパスワードを設定できます。

#### 手順

1. サービス操作画面で [サービスパス ワード設定]をタップします。サー ビスパスワード登録画面が表示さ れます。

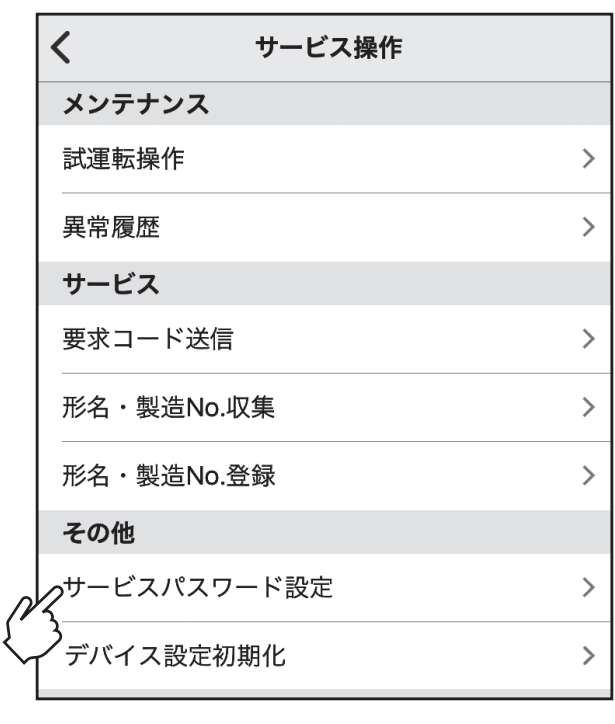

2. サービスパスワード登録画面で「現 在のパスワード」「新しいパスワー ド」「新しいパスワード(確認)」を 入力し、[送信]をタップします。 ※初期値は[9999]です。 パスワードは4桁の数字で登録して

ください。4桁以外のパスワードが設 定されている場合、送信ボタンの操作 はできません。また数字以外が入力さ れている場合、不正を知らせるメッ セージが表示されます。

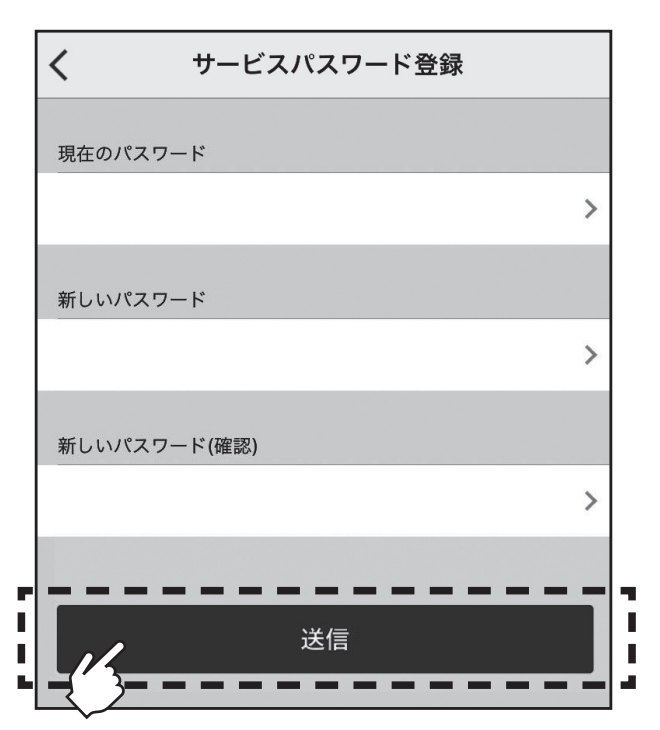

## 3-5-4-7. デバイス設定初期化

別置ムーブアイコントロールユニットを初期化して、下記の設定を工場出荷状態に戻すことができま す。

体感温度補正/お好み温度自動/省エネ設定/タイマー設定/販売店・サービス店/在室率制御設定(ロ スナイ)/空調機連動/ムーブアイ検知設定/ムーブアイ名称/エリア設定/デマンド設定/その他設定/ 異常履歴/形名・製造No./管理者パスワード/サービスパスワード

## 手順

1. サービス操作画面で[デバイス設定  $\langle$ サービス操作 初期化]をタップします。 メンテナンス デバイス設定初期化画面が表示さ れます。 試運転操作  $\rightarrow$ 異常履歴  $\overline{\phantom{0}}$ サービス 要求コード送信  $\left\langle \right\rangle$  $\overline{\phantom{1}}$ 形名·製造No.収集 形名·製造No.登録  $\mathcal{P}$ その他 サービスパスワード設定  $\left\langle \right\rangle$  $\mathcal{P}$ っデバイス設定初期化 2. デバイス設定初期化画面で[初期  $\left\langle \right\rangle$ デバイス設定初期化 化]をタップします。  $\overline{\mathbf{u}}$ 初期化 П  $\mathbf{r}$ 

## 3-5-5. サービス情報管理

[ムーブアイ情報]、[形名・製造No.]、[異常履歴]、[電力量データ]、[運転データ]を取得して保存するこ とができます。

# 手順

1. 設定メニュー画面で[サービス情報 管理]をタップします。 サービス情報管理画面が表示され ます。

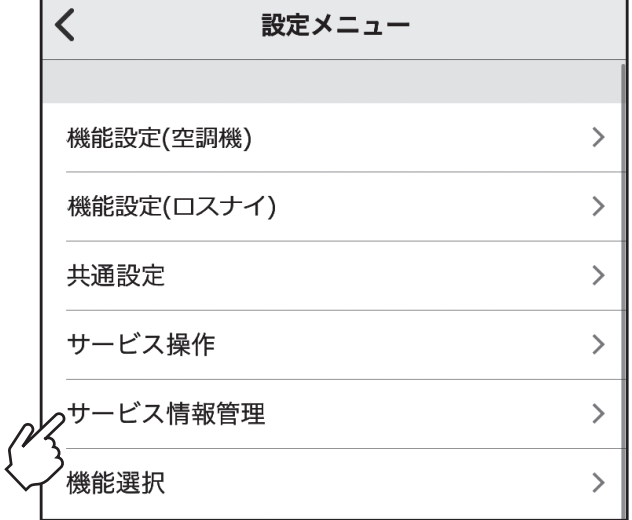

2. 「エリア」「冷媒アドレス」を選択し、 取得したいデータを選択して[OK] をタップします。 データ確認画面が表示されます。

お知らせ

・機種により取得可能データが異なります。 ・ データ取得中は、スマートフォンがスリー プ状態にならないようにしてください。

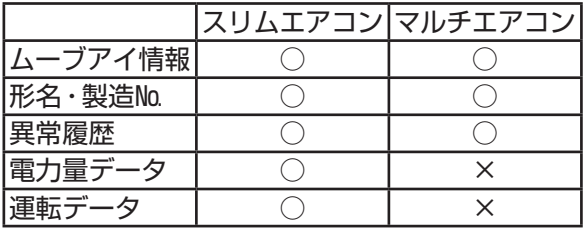

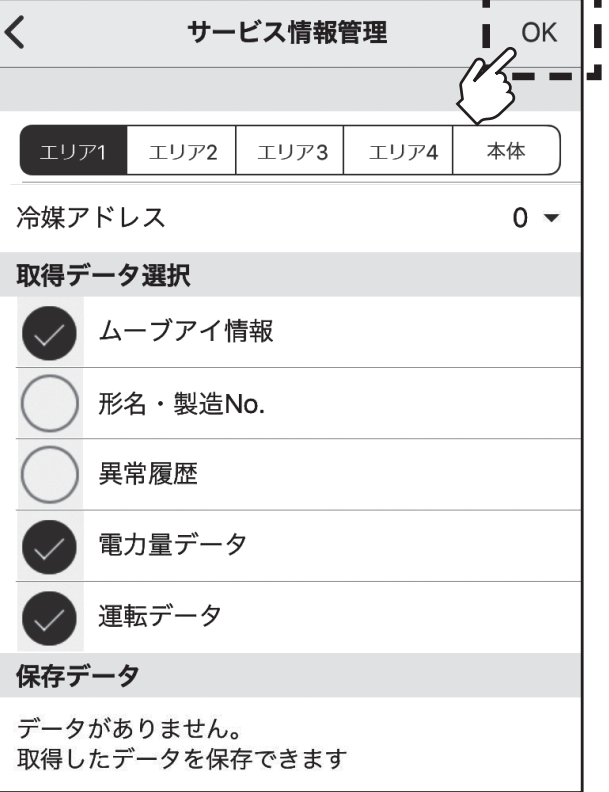

3-5-5. サービス情報管理(つづき)

# 手順

3. データ確認画面にて「取得データ選 択」で選択した取得データを閲覧で きます。 閲覧したいデータをタップします。 ※ [保存] をタップすると、「サービス情 報管理画面」の保存データにデータが 保存されます。

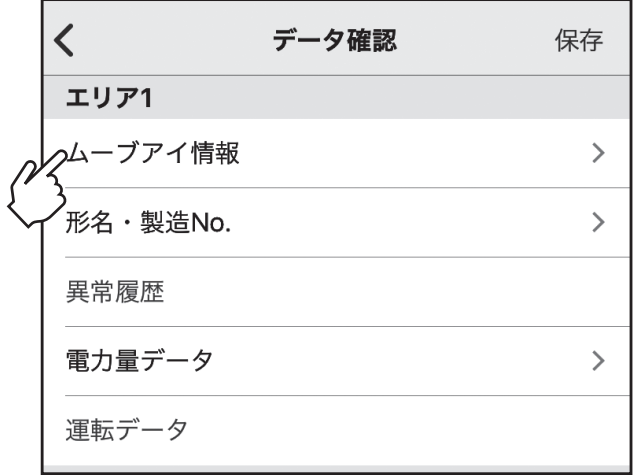

4. サービス情報管理データ画面で、手 順3.で保存したデータをタップし ます。

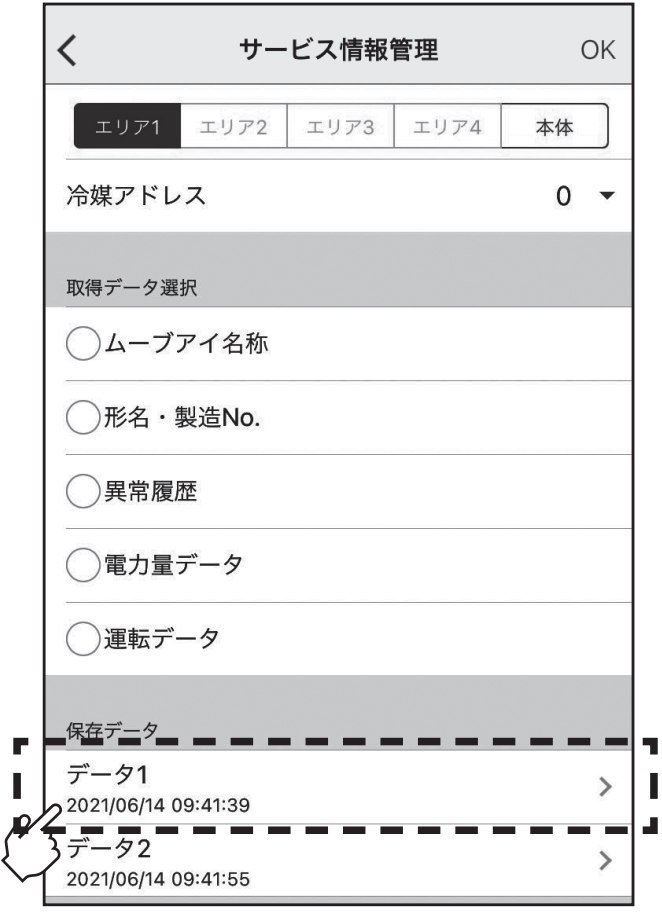

### 3-5-5. サービス情報管理(つづき)

手順

5. [メールで送信]をタップすると、 保存データをメールで送信できま す。 [データ確認]をタップすると、デー タ確認画面に遷移します。 [名称変更]をタップすると、保存 データの名称を変更できます。 [データ削除]をタップすると、作 成したデータを削除します。 [キャンセル]をタップすると、サー ビス情報管理データ画面に遷移し ます。

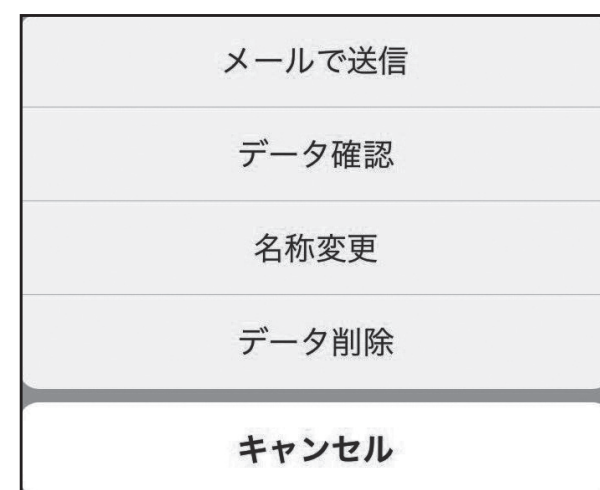

#### 3-5-6. 機能選択

別置ムーブアイコントロールユニットから必要に応じて各室内ユニットの機能を設定します。 ・現在の各室内ユニット設定内容の変更と、設定内容の保存ができます。

・本機能は室内ユニットがスリムの場合のみ設定可能です。

表示中はBluetooth通信中のため操作を行わないでください。エラーの原因となる場合があります。 の表示は数分間表示され続けることがあります。

#### 手順

1. 設定メニュー画面で[機能選択]を タップします。モニタエリア及び アドレスを選択する画面が表示さ れます。

#### お知らせ

室内ユニットの運転中は設定できませ ん。全エリアの室内ユニットを停止さ せてから設定してください。

 $\overline{\left( \right. }%$ 機能設定(空調機)  $\left\langle \right\rangle$ 機能設定(ロスナイ)  $\rightarrow$ 共通設定  $\rightarrow$ サービス操作  $\rightarrow$ サービス情報管理  $\rightarrow$  $\rightarrow$ 機能選択  $\overline{\mathbf{C}}$  $\frac{1}{2}$ OK モニタアドレス選択 エリア1 エリア2 エリア3 エリア4

設定メニュー

冷媒アドレス

号機

保存データ

データがありません 保存タップで保存できます

2. モニタアドレス選択画面で「エリ ア」「冷媒アドレス」「号機」を選択 します。モニタアドレス選択画面 で[OK]をタップすると、機能選択 画面が表示されます。

 $0 -$ 

共通▼

#### 3-5-6. 機能選択(つづき)

#### 手順

3. 設定したいモード番号の設定番号 を選択します。 各モード番号を設定して[作]を タップします。

#### お知らせ

- ・ モード番号は号機選択で指定した共 通/個別により異なります。
- ・ 設定を変更したモードは青色表示に 変わります。
- ・ 機能選択の詳細は、室内ユニットの据 付工事説明書を参照してください。

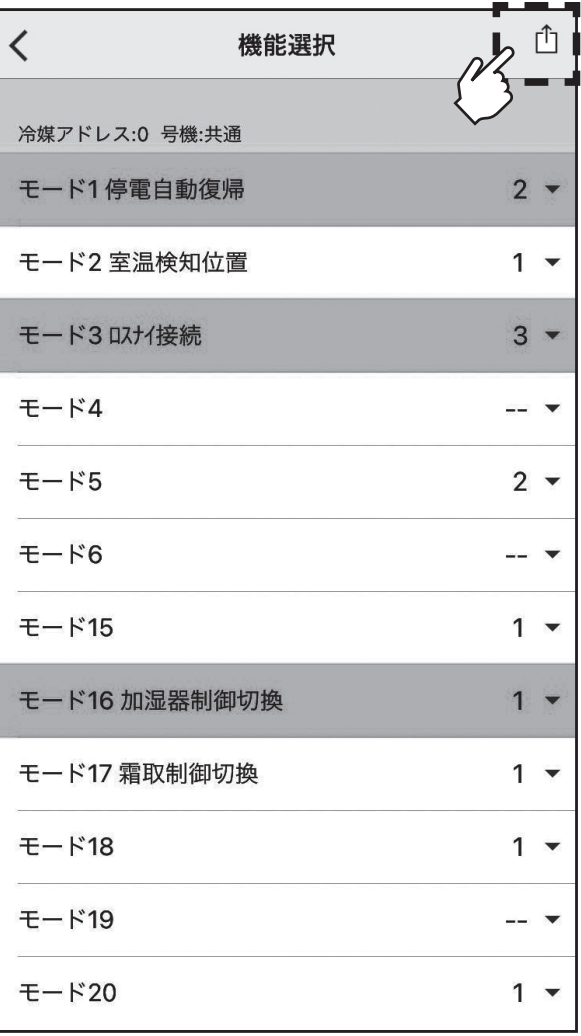

4. [機器に送信]をタップ 手順5へ [保存]をタップ 手順6へ [キャンセル]をタップすると、 機器選択画面に遷移します。

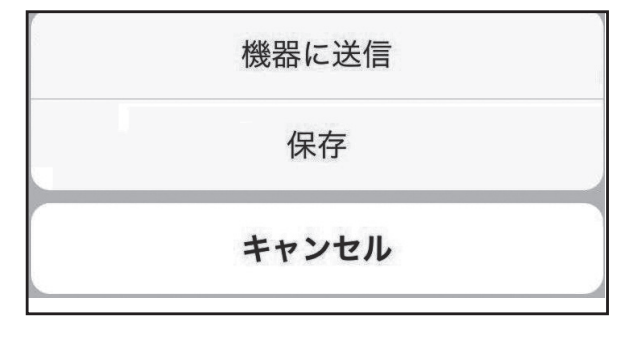

5. アドレスと号機を選択し[送信]を タップすると、機能選択設定データ を機器に送信します。

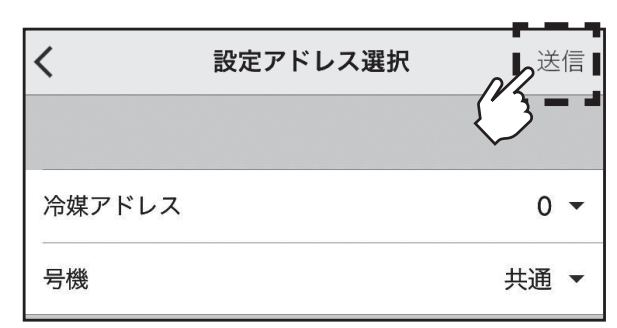

# 3-5-6. 機能選択(つづき)

## 手順

6. 機能選択保存画面で、保存するモー ドを選択します。選択後、[完了]を タップします。

### お知らせ

- ・選択できるモード数は最大5つです。
- ・ 変更したモード(青色表示)を選択す ると緑色表示に変わります。

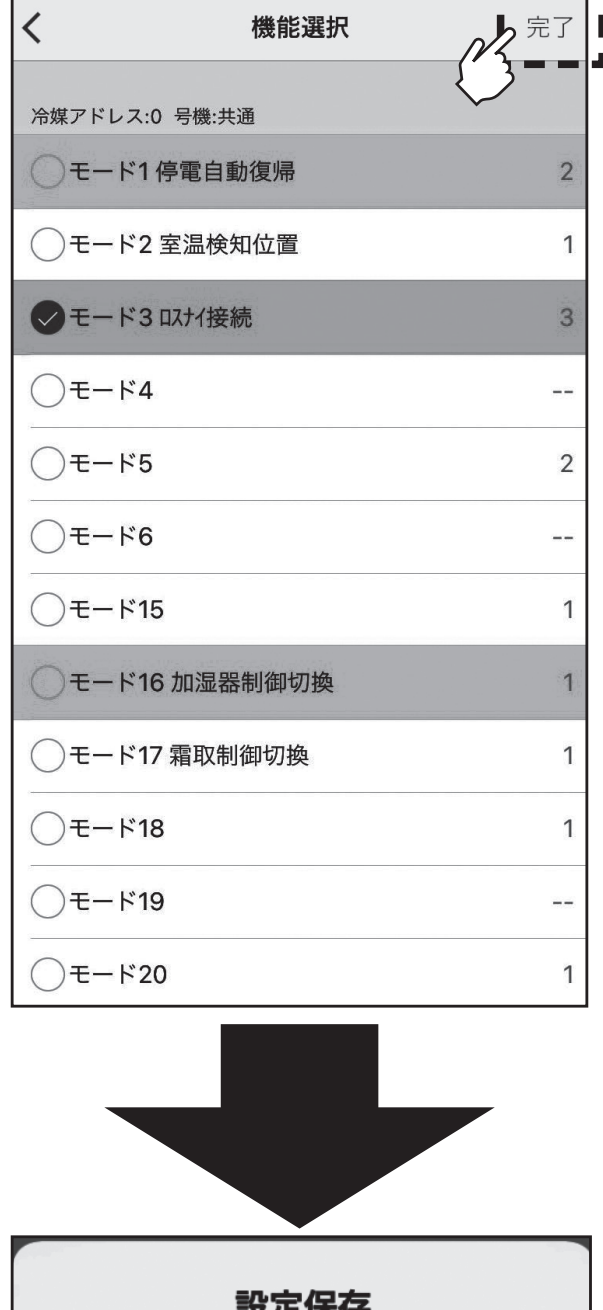

7. 保存名称を入力し[OK]をタップ すると、機能選択設定データを保存 データに保存します。

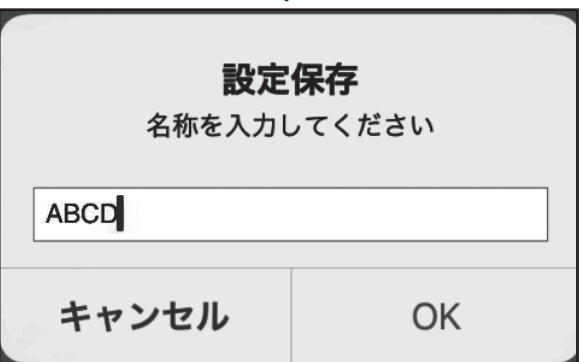

## 3-6. 事前設定

別置ムーブアイコントロールユニットの設定をアプリで事前に作成できます。

# 3-6-1. 機能設定(空調機)

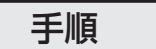

下記は一例です。 他の機能の事前設定情報を残す場合は複数回繰り返してください。

1. アプリを起動します。ムーブアイ 選択画面が表示され、[事前設定] をタップします。

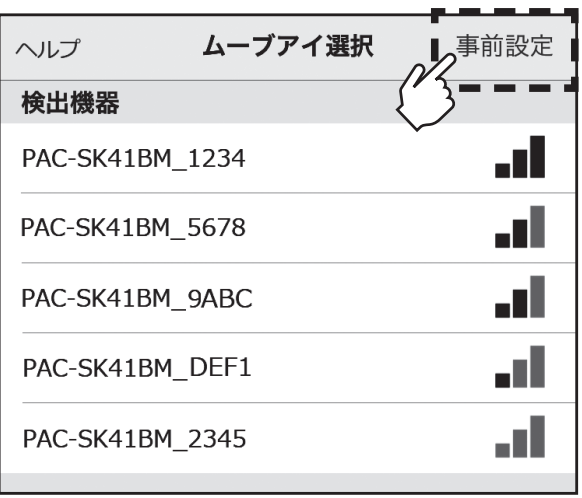

3-6-1. 機能設定(空調機)(つづき)

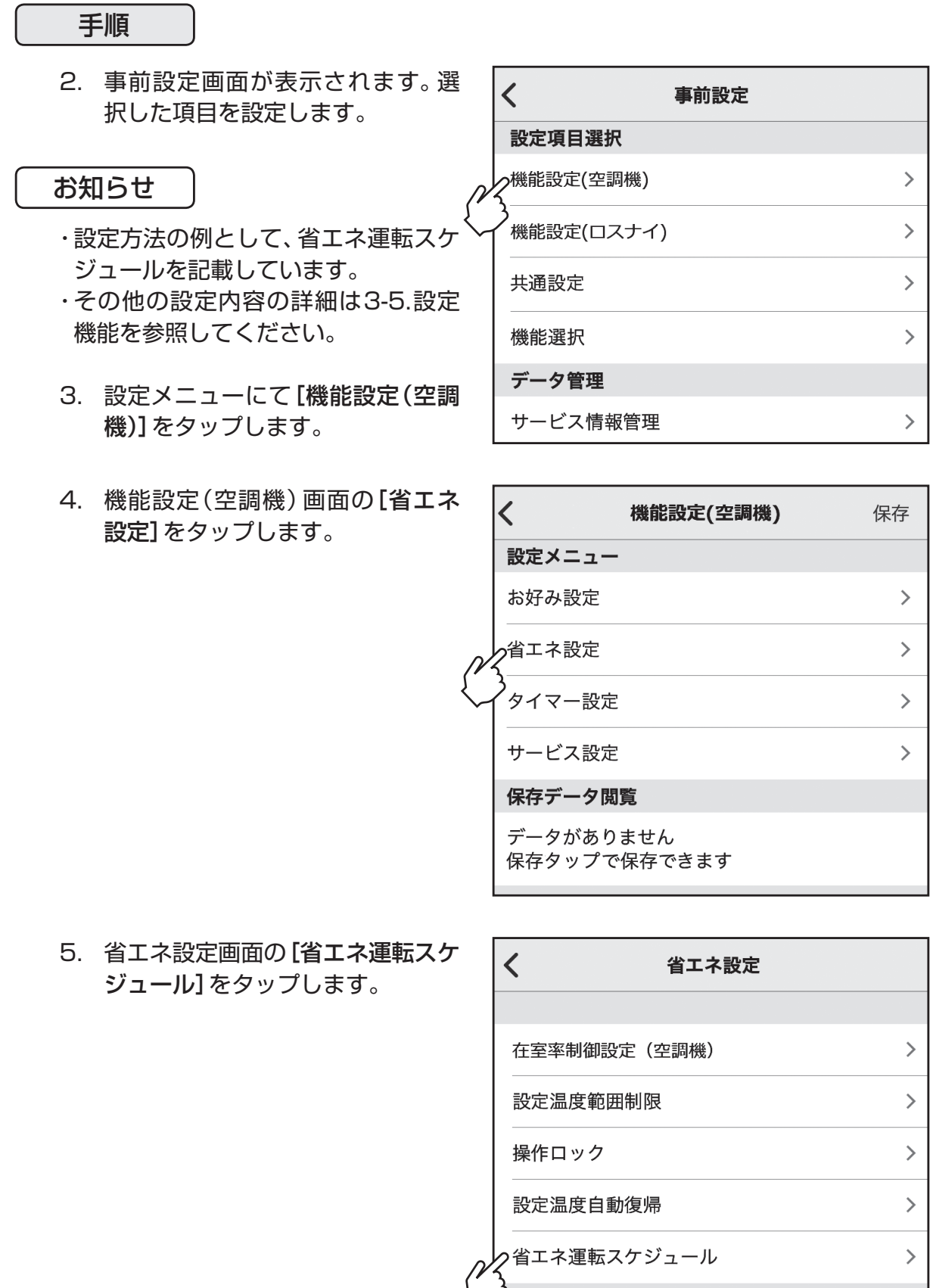

3-6-1. 機能設定(空調機)(つづき)

# 手順

- 6. 《箇所をタップします。 [ | □ 有効/[ ]無効を切り替 ■ えることができます。 スケジュール設定の曜日・パター ンを設定します。
- 7. [<]をタップします。

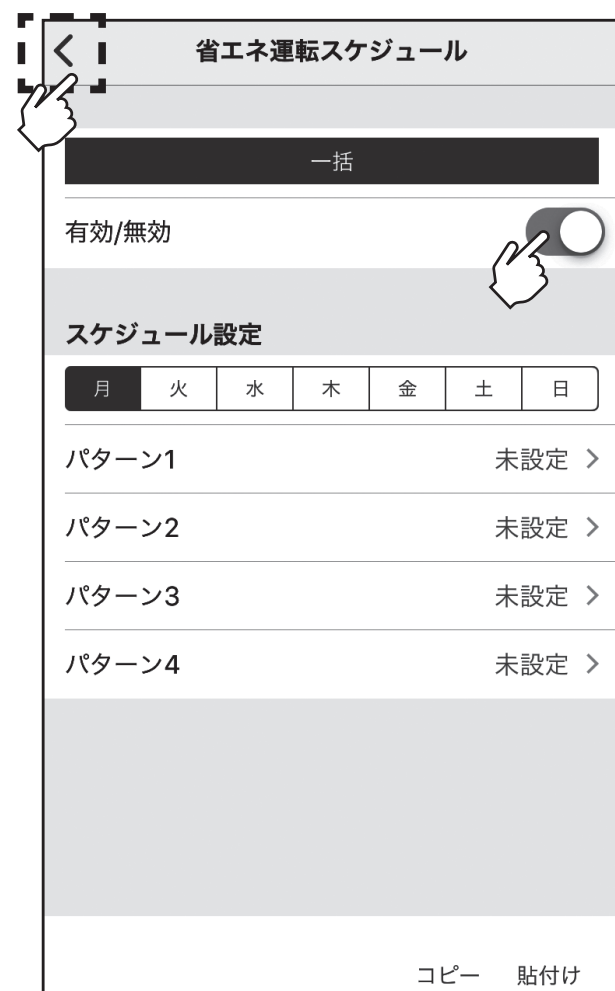

8.[<]をタップします。

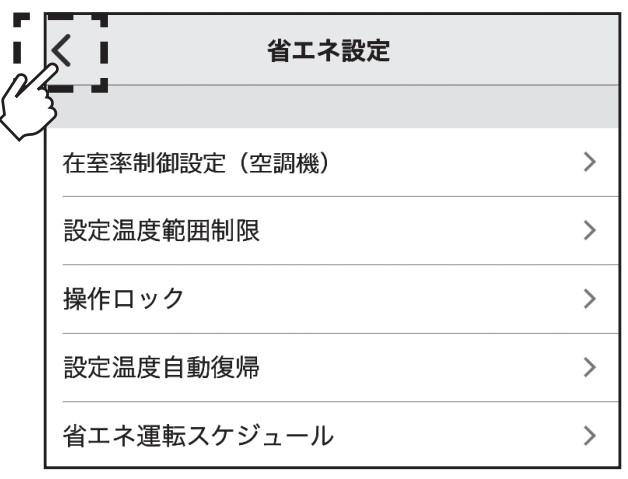

3-6-1. 機能設定(空調機)(つづき)

# 手順

9. [保存]をタップします。 ※複数の設定項目を保存しておく場合、 手順8.までを繰り返し、最後に手順 9.を実施してください。

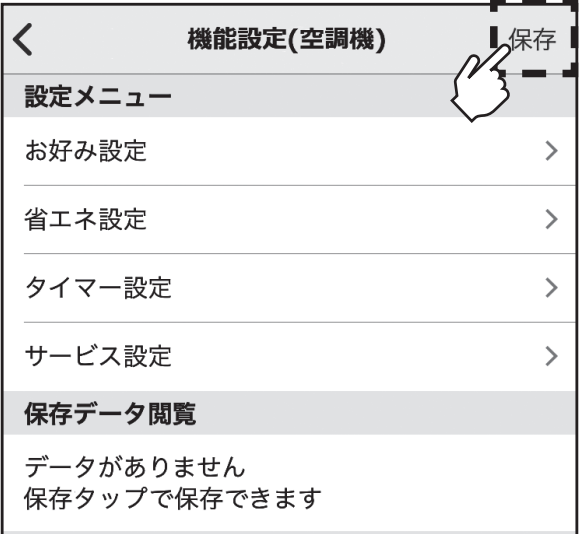

10.保存名称を入力し[OK]をタップ すると、設定データが保存されま す。

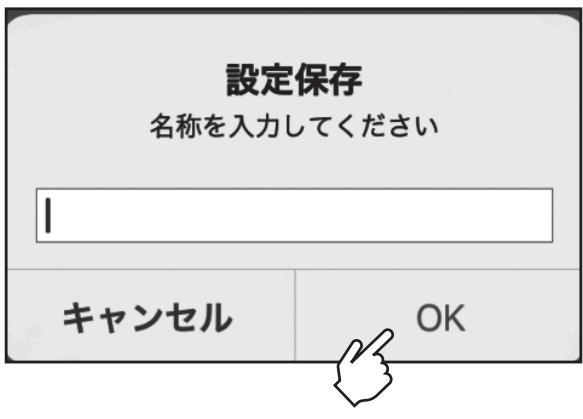

#### 3-6-2. 機能設定(ロスナイ)

#### 手順

1. 事前設定画面で[機能設定(ロスナ イ)]をタップします。

#### お知らせ

- ・設定方法の例として、在室率制御設定 / タ<sup>機能設定(ロスナイ)</sup> (ロスナイ)を記載しています。
- ・ その他の設定内容の詳細は3-5.設定 機能を参照してください。
- $\langle$ 事前設定 設定項目選択  $\mathbf{L}$ 機能設定(空調機)  $\mathcal{P}$ ,<br>共通設定  $\frac{1}{2}$  $\frac{1}{2}$ 機能選択 データ管理 サービス情報管理  $\mathcal{P}$

2. 機能設定(ロスナイ)画面の[在室率 制御設定(ロスナイ)]をタップし ます。

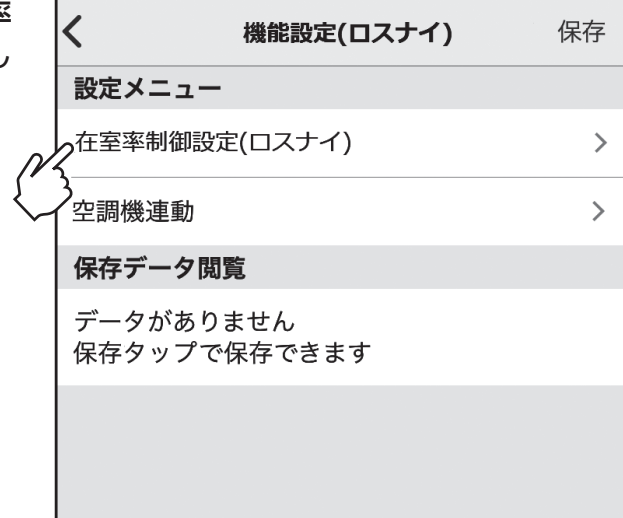

3. 箇所をタップします。  $\langle$  1 在室率制御設定(ロスナイ) [ | □ 有効/[ ]無効を切り替 えることができます。 在室率強風モード 4. [<]をタップします。在室率省エネモード 不在省エネモード 不在停止モード Ⅰ<sub>60分</sub> 停止までの時間

3-6-2. 機能設定(ロスナイ)(つづき)

#### 手順

- 5. [保存]をタップします。 ※複数の設定項目を保存しておく場合、 手順4.までを繰り返し、最後に手順 5.を実施してください。
- $\langle$ 機能設定(ロスナイ) Ⅰ保存 設定メニュー 在室率制御設定(ロスナイ)  $\rightarrow$ 空調機連動  $\mathcal{P}$ 保存データ閲覧 データがありません 保存タップで保存できます
- 6. 保存名称を入力し[OK]をタップ すると、設定データが保存されま す。

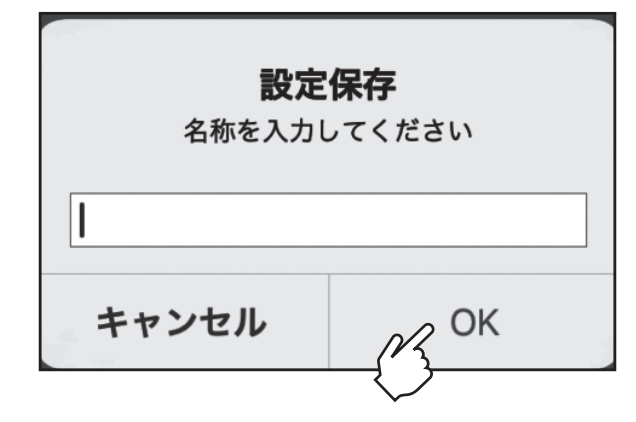

#### 3-6-3. 共通設定

手順

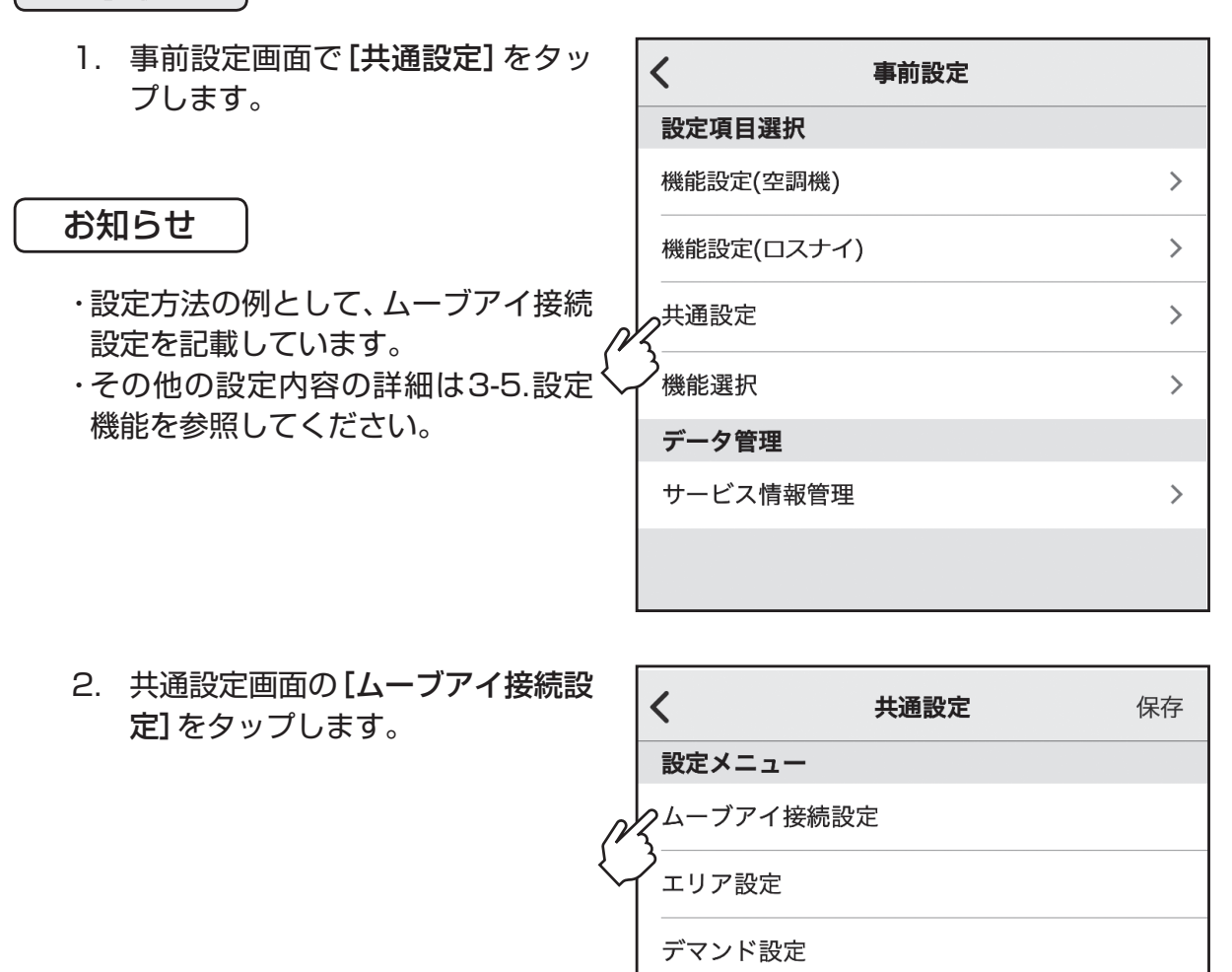

保存データ閲覧

データがありません 保存タップで保存できます

## 3-6-3. 共通設定(つづき)

#### 手順

- 3. 箇所をタップします。  $\langle$  1 ムーブアイ接続設定 [ ○ 有効/[ ]無効を切り替 / 、<br>3ムーブアイ検知設定 えることができます。 有効/無効 4. [<]をタップします。 ムーブアイ名称設定  $\rightarrow$
- 5. [保存]をタップします。 ※ 複数の設定項目を保存しておく場合、 手順4.までを繰り返し、最後に手順 5.を実施してください。
- $\langle$ 共通設定 Ⅰ保存Ⅰ 設定メニュー ムーブアイ接続設定 エリア設定 デマンド設定 保存データ閲覧 データがありません 保存タップで保存できます
- 6. 保存名称を入力し[OK]をタップ すると、設定データが保存されま す。

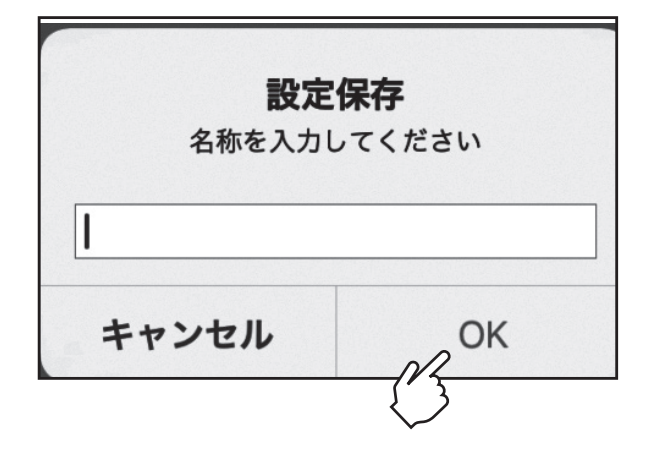

### 3-6-4. 機能選択

手順

1. 事前設定画面で[機能選択]をタッ プします。

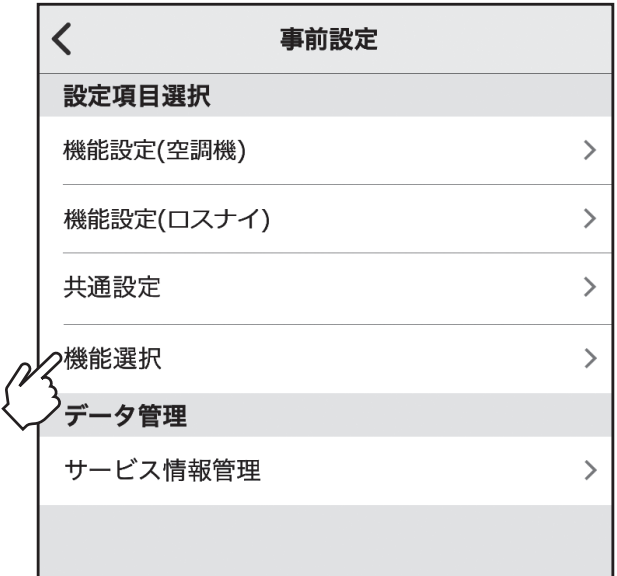

2. 号機選択画面で「号機」を設定し [OK]をタップします。

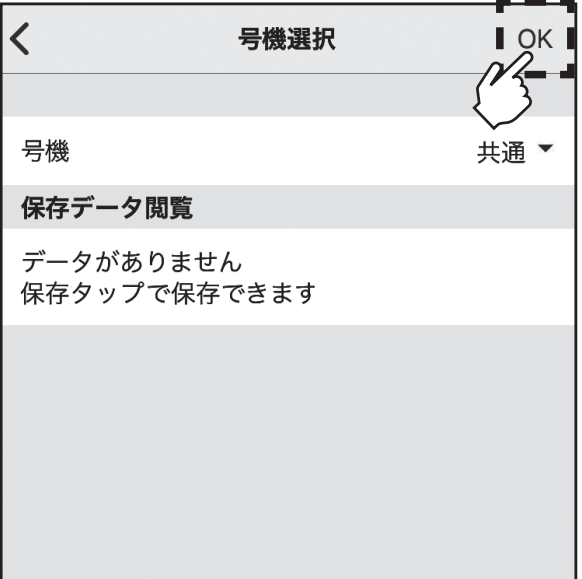

## 3-6-4. 機能選択(つづき)

## 手順

3. 設定したいモード番号の設定番号 を選択します。 各モード番号を設定して[保存]を タップすると機能選択保存画面が 表示されます。

## お知らせ

- ・ モード番号は号機選択で指定した共 通/個別により異なります。
- ・ 設定を変更したモードは青色表示に 変わります。
- ・ 機能選択の詳細は、室内ユニットの据 付工事説明書を参照してください。

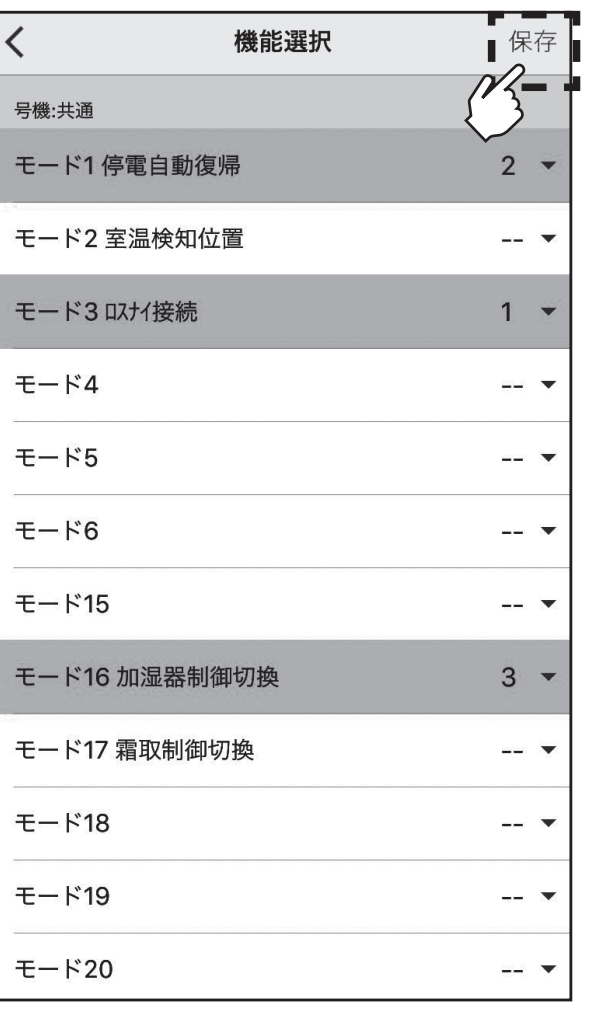

## 3-6-4. 機能選択(つづき)

## 手順

4. 機能選択保存画面で保存するモー ドを選択します。

### お知らせ

- ・選択できるモード数は最大5つです。
- ・変更したモード(青色表示)を選択す ると緑色表示に変わります。
- 5. [完了]をタップします。

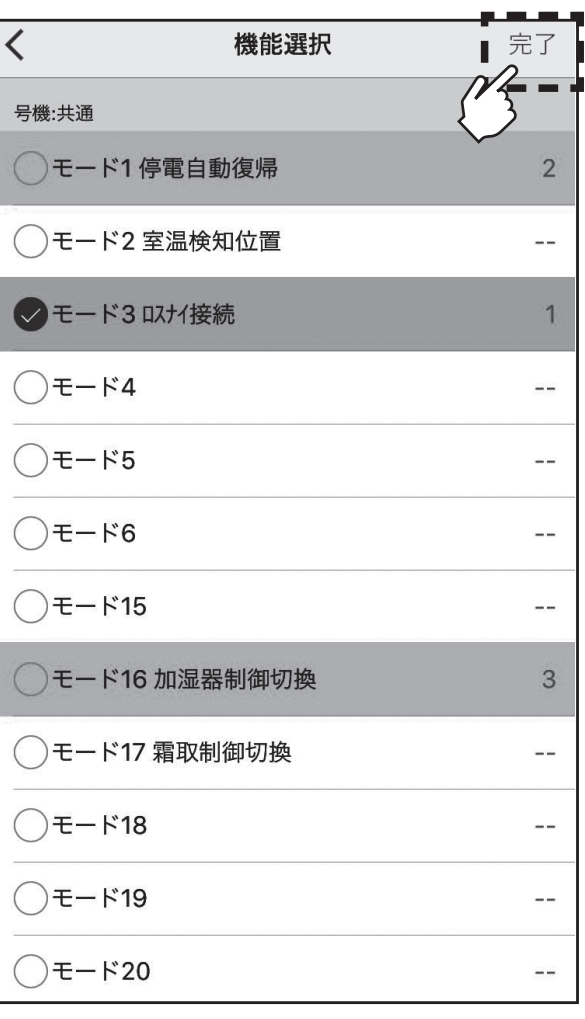

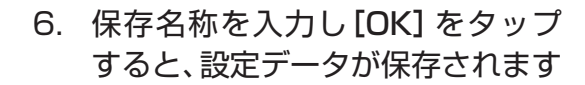

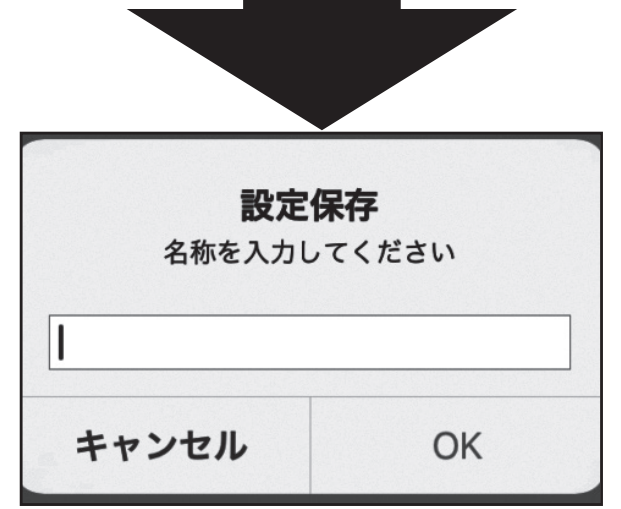

# 3-7. 応急運転

応急運転のしかた(スマートフォンアプリが使えないとき)

スマートフォンのバッテリーが切れたときや、通信がうまくいかないときには、応急運転ボタンを 使って応急運転ができます。

〈応急運転ボタンを押したときの動作〉

- ●1回目・・・冷房運転
- ●2回目・・・暖房運転
- ●3回目・・・停止

※LED表示器の点灯で運転開始をお知らせします。

※ 以降ボタンを押すごとに冷房運転→暖房運転→停止の 動作になります。

※本製品に接続されているすべての空調機が同じ動作になります。 ※応急運転時の運転内容は下記になります。(集中管理中を除く)

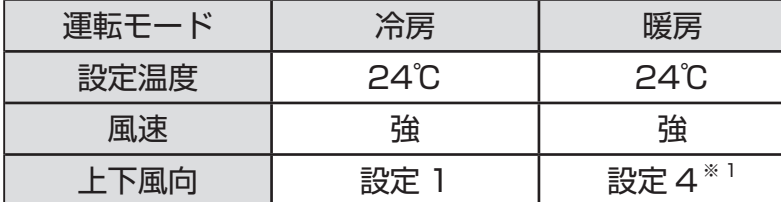

※1設定5が存在するユニットは設定5になります。

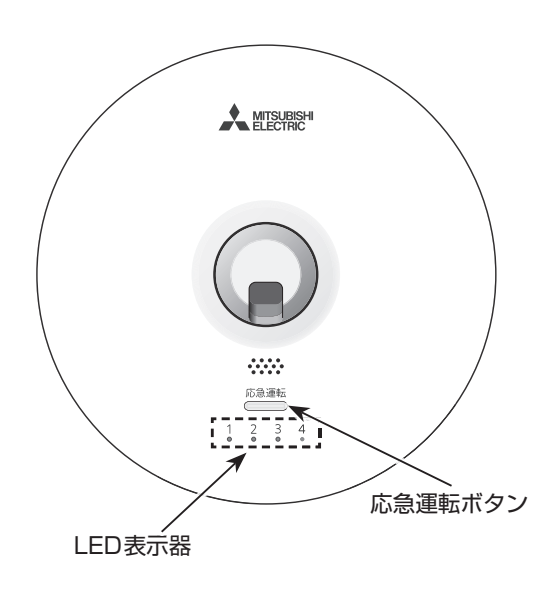

# 4. お手入れ

お願い

- ·ガソリン·ベンジン·シンナー·みがき粉·酸性/アルカリ性洗剤などは製品を傷めますので、絶対使 用しないでください。
- ・ やわらかい布でから拭きをしてください。
- 手あか、油類の場合は、家庭用の中性洗剤(台所用)を使用し、中性洗剤が残らないようにふき取って ください。
- ・ お手入れをするときは、台所用中性洗剤を使用量の目安まで溶かしたぬるま湯を使い、そのあと水拭 きなどして洗剤を落としてください。

# 5. 定期点検のお願い

本製品を含む冷暖房装置は、長期間の使用に伴い、製品を構成する部品に生ずる経年劣化などにより、 安全上支障が生じるおそれがあります。

冷暖房装置を良好な状態で長く安心してご利用いただくために、販売会社又は認定技術者と保守契約 をすることで、技術者がお客様に代わって定期的に点検いたします。

万一の故障時も早期に発見し、適切な処理を行います。

点検のご依頼・ご相談は、「三菱電機 修理窓口・ご相談窓口のご案内」の各窓口(「10. 保証とアフター サービス」参照)にご連絡ください。

# 6. 移転・移設時のお願い

・ 増改築・引越しのため、製品をとりはずし、再据付をする場合は、移設のための専門の技術や工事の費 用が別途必要になります。

事前に、お買い上げの販売店、又は指定のサービス店、又はメーカー指定のお客様相談窓口(「10. 保 証とアフターサービス」参照)にご相談ください。

- ・据付け・移設・間取り変更などの場合は、据付工事説明書に記載されている「据付場所の選定」を確認 してください。
- ・ 高周波を発生する機械(高周波ウェルダー、医療機器、通信機器など)を使用するところでのご使用の 際は、使用を避けるか販売店へご相談ください。

通信異常やマイコン誤動作のおそれがあります。ノイズ発生源を遮断した上で施工してください。

# 据付場所について

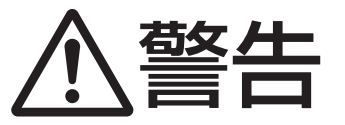

可燃性ガスの発生・流入・滞留・漏れのおそれのある場所へは据え付けないこと。

●万一ガスがユニットの周囲にたまると、発火・爆発のおそれあり。

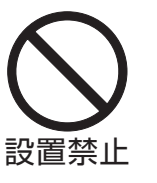

次の場所への使用は避けてください。

●可燃性ガスの漏れるおそれがあるところ

- ●火の近くや溶接時のスパッターなどの火の粉が飛び散るところ
- 硫黄系ガス・塩素系ガス・酸・アルカリなど機器に影響する物質の発生するところ(温泉地、化学薬 品工場、下水処理場、動物飼育室、メッキ工場など)
- ●機械油を使用するところ(加工油を用いプレスや切削をする機械工場など) プラスチック部品の破損、フィルター劣化を生じ製品寿命が著しく低下します。
- ●車輌・船舶など移動するものへの設置

# 電気工事について

注意

アース工事を行うこと。

●アース線は、ガス管・水道管・避雷針・電話のアース線に接続されていないこと。 アースが不完全な場合は、感電のおそれあり。

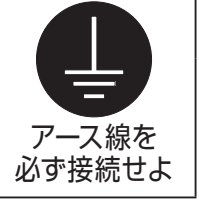

漏電遮断器を取り付けること。

●取り付けていないと、感電のおそれあり。

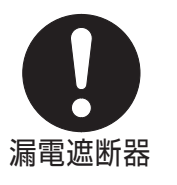

●電気工事は、電気工事士の資格のある方が「電気設備に関する技術基準」「内線規程」及び据付工事説 明書に従って施工してください。

●電源は必ず専用回路にしてください。 他の電気製品と回路を共用しますと、ブレーカーやヒューズが切れることがあります。 ●ブレーカー・ヒューズなどは正しい容量のものをご使用ください。

# 7. 据付工事の確認と試運転

・本製品の据付工事は、販売店が関連法規・資格などに基づき実施しております。

- ・据付工事完了後、次の事項をお客様自身でも確認してください。
- ・販売店(工事店)が試運転を行う際、立ち会ってください。

運転手順、安全を確保するための正しい使い方について、販売店(工事店)から説明を受けてください。

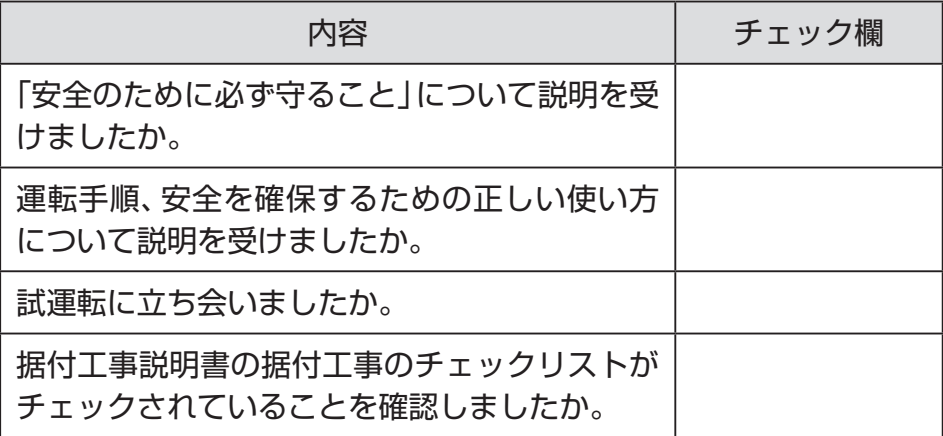

# 8. 仕様

# 本体仕様

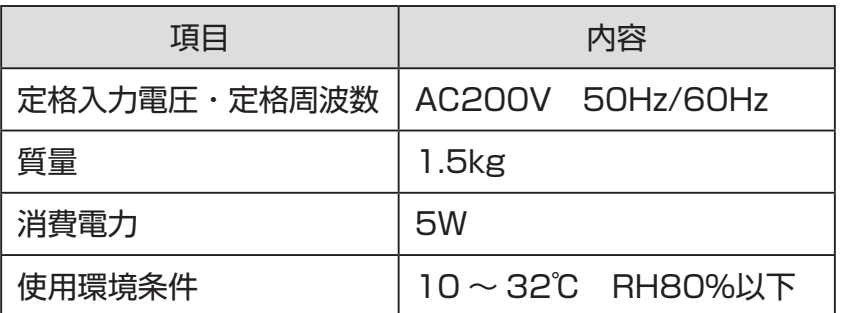

# 9. 修理を依頼する前に

以下のことをお調べになって、それでも不具合があるときはご使用を中止し、配線用遮断器(ブレー カー)を切(OFF)にしてください。故障の状況とエラーコードの英数字を、お買上げの販売店(工事店・ サービス店)にご連絡ください。

### 9-1. こんなときは

- 1. 本製品に接続できない
	- ・本製品に電源が入っていることを確認して、念のため電源を入れなおしてください。
	- ・ スマートフォンのBluetoothが有効になっていることを確認して、アプリを一度停止させてから 再起動してください。
	- ・ 機器異常が表示されていないことを確認し、表示されている場合は、「9-2. エラーコード一覧」を 参照して対応してください。
- 2. 本製品との通信が遅い・途切れる
	- ・本製品とスマートフォンの通信距離が遠い場合、本製品に近づいて使用してください。
	- ・ 本製品とスマートフォンの間に壁やパーティションなどの障害物がある場合、障害物のない位置 に移動して使用してください。
	- ・ 本製品やスマートフォンの周辺に他の無線機器や電子レンジがある場合、これらの使用を控えてください。
	- ・ [風向固定]、[冷風防止ベーン設定]、[自動昇降パネル]、[要求コード]、[機能選択]の操作をする場 合、通信時間が数分間かかることがあります。 ■ が表示されている間は操作を行わないでください。操作を行うと空調機の操作が10分間程度 できなくなる場合があります。
- 3. 設定データを送信することができない
	- ・ 送信したいデータが、送信したい機器と同一機種、同一形名であることを確認してください。設定 又は、コピーしたデータを異なる形名の機器に設定することはできません。送信したいデータの 形名が空白である場合は、アプリのバージョンが古い可能性があります。アプリをバージョン アップして再度設定データの作成又はコピーを実施してください。 詳細は「2-1.対応OS及びダウンロード方法」と「3-6.事前設定」を参照して対応してください。
- 4. ムーブアイ選択画面にて接続したい機器が表示されない
- ・ アプリを使用しているスマートフォンのBluetoothが有効になっていることを確認して、アプリ を再起動してください。再度、ムーブアイ選択画面にて接続してください。
- 5. 機器からデータ取得できない
	- ・データ取得中にスマートフォンがスリープ状態になっていないことを確認してください。
	- ・ スリープ状態になるまでの時間は、iOSでは[設定]→[画面表示と明るさ]→[自動ロック]から変 更できます。AndroidではOSのバージョン、スマートフォンにより変更方法が異なりますので、 端末の取扱説明書を確認してください。
- 6. アプリ画面に"集中管理中"の表示がでる。 ・ 他のコントローラー又は室内ユニットから操作が禁止されていないか確認してください。 "集中管理中"の表示中はアプリからの操作が禁止となっています。
- 7. アプリで運転/停止操作をしていないのに動き出した。又は停止した。
	- ・タイマー運転やスケジュール運転、デマンド運転をしていないか確認してください。
	- ・他のコントローラー又は室内ユニットから操作されていないか確認してください。
- 8. アプリ画面で表示されている設定温度・風向・風速が他のコントローラーに表示されている内容と異なる。 ・ 体感温度補正制御、在室率省エネ制御、不在省エネ制御、ムラ無制御を使用していないか確認してください。 上記機能を使用している場合は、表示内容が異なることがあります。
- 9. ムーブアイセンサーが回転しなくなった。
	- ・1分以上停止している場合は、ムーブアイ検知設定がOFFになっていないか確認してください。 詳細は「3-5-3-1.ムーブアイ接続設定」を参照して対応してください。
- 104

# 9-2. エラーコード一覧

# 〈アプリの画面にエラーコードが表示された場合〉

・ 接続している室内ユニットに機器異常が発生した場合やアプリを操作中に異常が発生した場合、4桁あ るいは8桁のエラーコードが画面上に表示されます。エラーコードの番号確認後、下表と照らし合わせ て対応を行ってください。LED表示器が点滅(赤色)している場合は、本製品の再起動を行ってください。 それでもLED表示器が点滅(赤色)する場合は、3-5-4-2を参考にエラーコードを確認してください。 ・それでもエラーが表示される場合は、使用を中止し、お買い上げの販売店にご連絡ください。

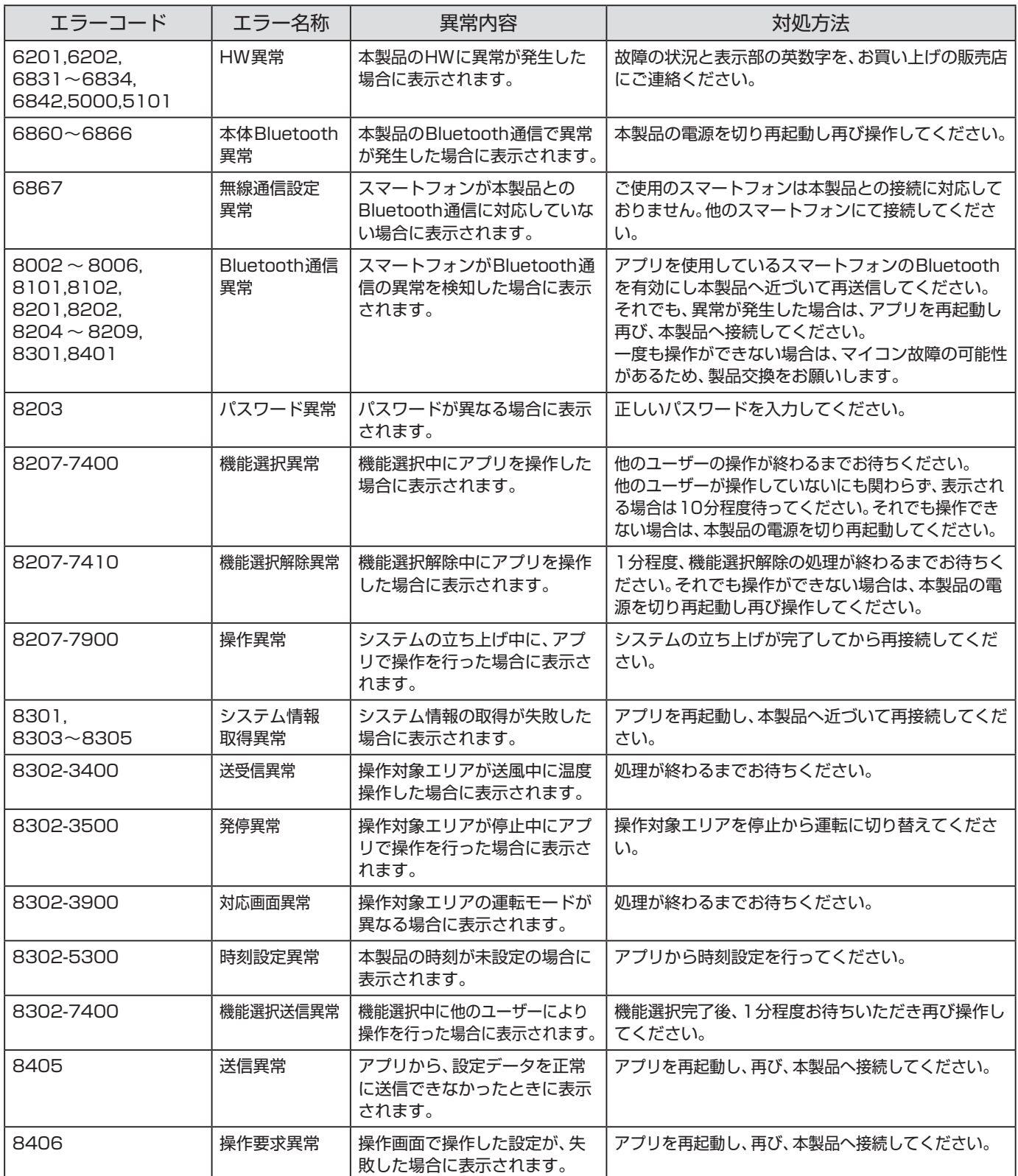

# 10. 保証とアフターサービス

# 10-1. 保証について

- 保証書は、必ず「お買上げ日(据付日又は試運転完了日)・販売店名(エ事店名)」などの記入をお確か めのうえ、販売店(工事店)からお受け取りください。保証書は内容をよくお読みになったあと、大切 に保管してください。
- ●保証期間は、お買上げ日(据付日又は試運転完了日)から1年間です。
- ●保証期間内でも有料になる場合がありますので、保証書をよくお読みください。
- 製品の故障もしくは不具合により発生した、冷却温度上昇による健康障害や食品劣化、水漏れなどに よる家財破損などの付随的損害の責については、ご容赦ください。

# 10-2. 機器予防保全の目安・消耗部品の交換周期目安

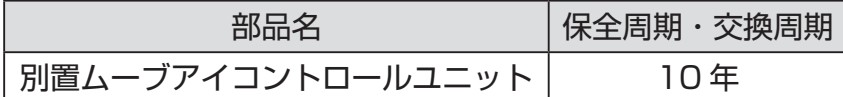

- ●保全周期・交換周期は、製品を長く安心してご使用いただくために、保全行為が生じるまでの目安期 間を示しています。適切な保全設計のためにお役立てください。
- ●保全周期・交換周期は、保証期間ではありません。
- ●上表は、通常のご使用状態の場合であり、下記の項目に適合する場合は「保全周期」の短縮を考慮し てください。
	- ・温度・湿度の高い場所、あるいはその変化の激しい場所でご使用される場合
	- ・電源変動(電圧、周波数、波形歪みなど)が大きい場所でご使用される場合
	- ・振動、衝撃が多い場所に設置され、ご使用される場合
	- ・ 塵埃、塩分、亜硫酸ガス及び硫化水素などの有害ガス・オイルミストなど特殊環境下で、ご使用され る場合

# 10-3. 補修用性能部品の保有期間

当社は、この製品の補修用性能部品を製造打切後9年保有しています。 補修用性能部品とは、その製品の機能を維持するために必要な部品です。

# 10-4. 修理を依頼されるときは(出張修理)

● 「9. 修理を依頼する前に」の項に従って、お調べください。 なお、不具合があるときは、ご使用を中止し、必ず配線用遮断器(ブレーカー)を切(OFF) にしてか ら、お買上げの販売店にご連絡ください。

● 保証期間中は保証書の規定に従って、販売店(工事店・サービス店) が修理させていただきます。な お、修理に際しましては、保証書をご提示ください。

●なお、離島及び離島に準じる遠隔地への出張修理を行った場合には、出張に要する実費を申し受けま す。

●保証期間が過ぎているときは

修理すれば使用できる場合には、ご希望により有料で修理させていただきます。 料金などについては、販売店にご相談ください。点検・診断のみでも有料となることがあります。 ただし、補修用性能部品の保有期間が過ぎている場合は、修理できないことがあります。 修理料金は、技術料+部品代+出張料などで構成されています。

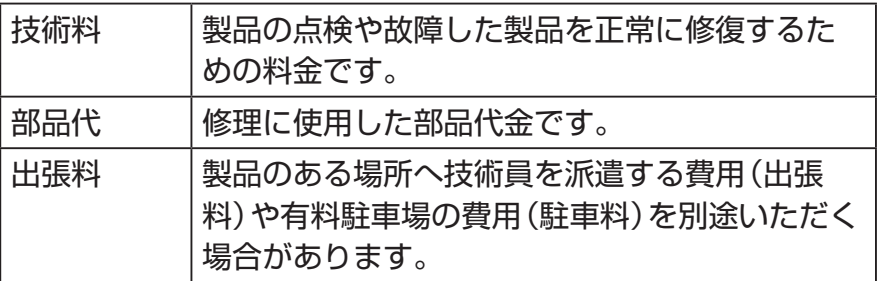

機器の接続・機器の調整・取扱方法の説明なども修理料金に含まれます。

# ご連絡いただきたい内容(出張修理対象商品)

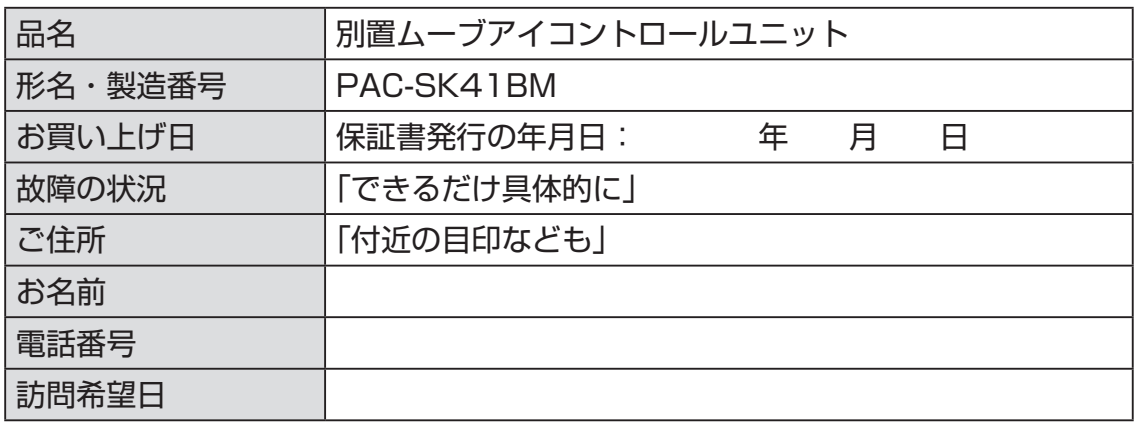

この製品は、日本国内用に設計されていますので、日本国外では使用できません。また、アフターサー ビスもできません。

This appliance is designed for use in Japan only and the contents in this document cannot be applied in any other country. No servicing is available outside of Japan.

ご不明な点は、まずお買い上げの販売店(工事店・サービス店)にお問い合わせください。 お買い上げの販売店(工事店・サービス店)にご依頼できない場合は、「三菱電機 修理窓ロ・ご相談 窓口」(次項参照)へお問い合わせください。
## 修理窓口・ご相談窓口のご案内(冷熱品)

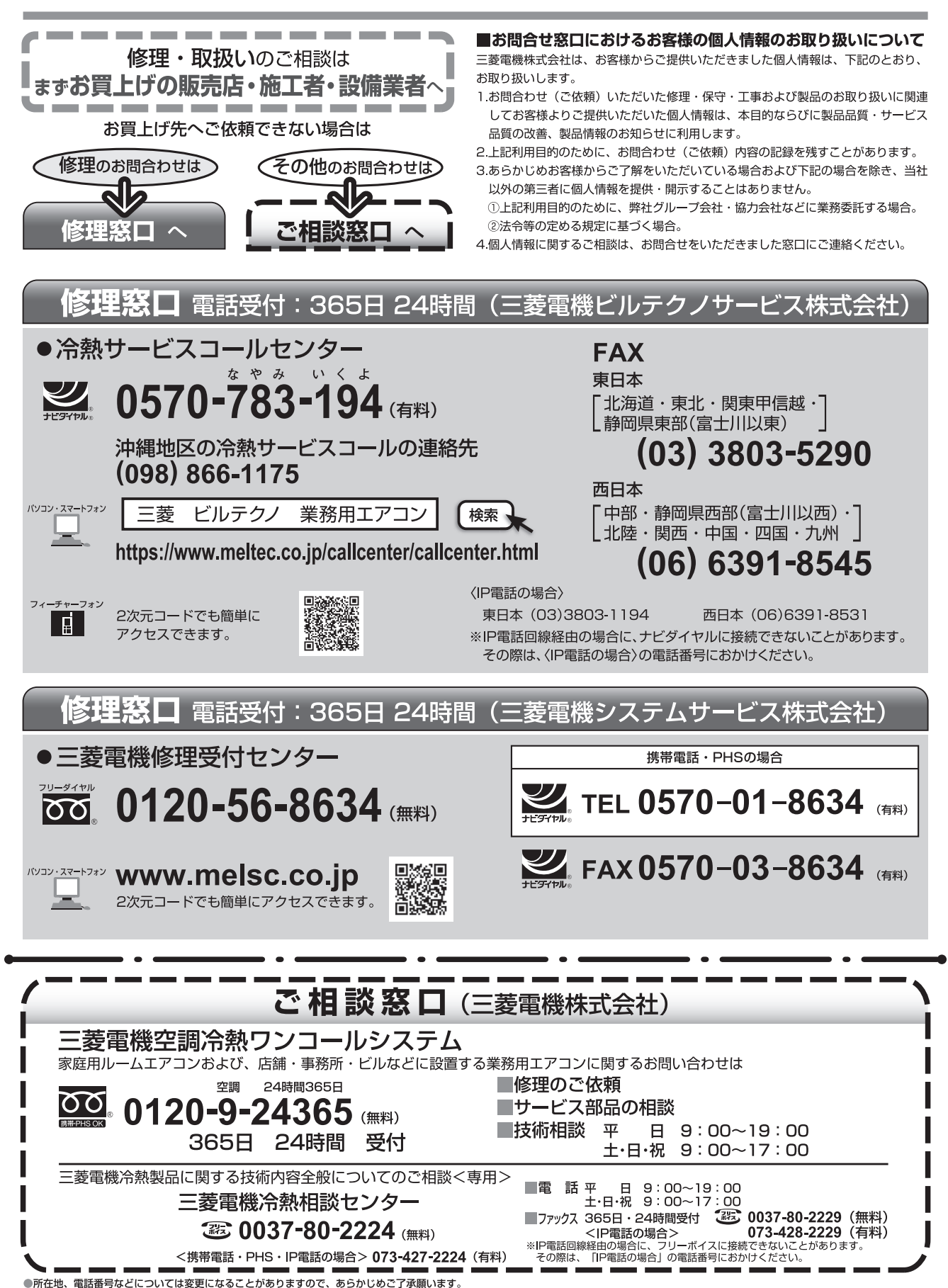

●電話番号をお確かめのうえ、お間違えのないようにおかけください。

# 11. 商標について

・「MELRemo +」は三菱電機株式会社の商標です。

- ・iPhone、iPad、iPod touchは米国及び他の国々で登録されたApple Inc.の商標です。
- ・ iOSは、Apple Inc.のOS名称です。IOSは、Cisco Systems,Inc.又はその関連会社の米国及びその 他の国における登録商標又は商標であり、ライセンスに基づき使用されています。
- ・ App Storeは Apple Inc.が運営するiPhone、iPad、iPod touch向けアプリケーションソフトウェ アのダウンロードサービスを行えるサービスの名称です。
- ・Android、Google Play は、Google LLCの商標です。
- ・Google Pixelは、Google LCCの商標又は登録商標です。
- ・ Bluetooth®ワードマーク及びロゴは、Bluetooth SIG, Inc.が所有する商標であり、三菱電機株式会 社は、これら商標を使用する許可を受けています。他のトレードマーク及び番号は、各所有権者が所 有する財産です。

**■ソフトウェアについて** 

本製品の一部には「オープンソース」又は「フリーソース」と呼ばれる、以下のソフトウェアを組み込 んでいます。

<nRF5 Garmin Canada>

This software is subject to the ANT+ Shared Source License www.thisisant.com/swlicenses Copyright (c) Garmin Canada Inc. 2010 All rights reserved.

Redistribution and use in source and binary forms, with or without modification, are permitted provided that the following conditions are met:

- 1) Redistributions of source code must retain the above copyright notice, this list of conditions and the following disclaimer.
- 2) Redistributions in binary form must reproduce the above copyright notice, this list of conditions and the following disclaimer in the documentation and/or other materials provided with the distribution.
- 3) Neither the name of Garmin nor the names of its contributors may be used to endorse or promote products derived from this software without specific prior written permission.

The following actions are prohibited:

- 1) Redistribution of source code containing the ANT+ Network Key. The ANT+ Network Key is available to ANT+ Adopters. Please refer to http://thisisant.com to become an ANT+ Adopter and access the key.
- 2) Reverse engineering, decompilation, and/or disassembly of software provided in binary form under this license.

THIS SOFTWARE IS PROVIDED BY THE COPYRIGHT HOLDERS AND CONTRIBUTORS "AS IS" AND ANY EXPRESS OR IMPLIED WARRANTIES, INCLUDING, BUT NOT LIMITED TO, THE IMPLIED WARRANTIES OF MERCHANTABILITY AND FITNESS FOR A PARTICULAR PURPOSE ARE HEREBY DISCLAIMED. IN NO EVENT SHALL THE COPYRIGHT HOLDER OR CONTRIBUTORS BE LIABLE FOR ANY DIRECT, INDIRECT, INCIDENTAL, SPECIAL, EXEMPLARY, OR CONSEQUENTIAL DAMAGES(INCLUDING, BUT NOT LIMITED TO, PROCUREMENT OF SUBSTITUTE GOODS OR SERVICES; DAMAGE TO ANY DEVICE, LOSS OF USE, DATA, OR PROFITS; OR BUSINESS INTERRUPTION) HOWEVER CAUSED AND ON ANY THEORY OF LIABILITY, WHETHER IN CONTRACT, STRICT LIABILITY, OR TORT (INCLUDING NEGLIGENCE OR OTHERWISE) ARISING IN ANY WAY OUT OF THE USE OF THIS SOFTWARE, EVEN IF ADVISED OF THE POSSIBILITY OF SUCH DAMAGE. SOME STATES DO NOT ALLOW THE EXCLUSION OF INCIDENTAL OR CONSEQUENTIAL DAMAGES, SO THE ABOVE LIMITATIONS MAY NOT APPLY TO YOU.

#### <CMSIS>

Copyright (C) 2009-2014 ARM Limited. All rights reserved.

Redistribution and use in source and binary forms, with or without modification, are permitted provided that the following conditions are met:

- Redistributions of source code must retain the above copyright notice, this list of conditions and the following disclaimer.
- Redistributions in binary form must reproduce the above copyright notice, this list of conditions and the following disclaimer in the documentation and/or other materials provided with the distribution.
- Neither the name of ARM nor the names of its contributors may be used to endorse or promote products derived from this software without specific prior written permission.

THIS SOFTWARE IS PROVIDED BY THE COPYRIGHT HOLDERS AND CONTRIBUTORS "AS IS" AND ANY EXPRESS OR IMPLIED WARRANTIES, INCLUDING, BUT NOT LIMITED TO, THE IMPLIED WARRANTIES OF MERCHANTABILITY AND FITNESS FOR A PARTICULAR PURPOSE ARE DISCLAIMED. IN NO EVENT SHALL COPYRIGHT HOLDERS AND CONTRIBUTORS BE LIABLE FOR ANY DIRECT, INDIRECT, INCIDENTAL, SPECIAL, EXEMPLARY, OR CONSEQUENTIAL DAMAGES (INCLUDING, BUT NOT LIMITED TO, PROCUREMENT OF SUBSTITUTE GOODS OR SERVICES; LOSS OF USE, DATA, OR PROFITS; OR BUSINESS INTERRUPTION) HOWEVER CAUSED AND ON ANY THEORY OF LIABILITY, WHETHER IN CONTRACT, STRICT LIABILITY, OR TORT (INCLUDING NEGLIGENCE OR OTHERWISE) ARISING IN ANY WAY OUT OF THE USE OF THIS SOFTWARE, EVEN IF ADVISED OF THE POSSIBILITY OF SUCH DAMAGE.

#### <Amazon FreeRTOS>

The FreeRTOS kernel is released under the MIT open source license, the text of which is provided below.

This license covers the FreeRTOS kernel source files, which are located in the /FreeRTOS/Source directory of the official FreeRTOS kernel download. It also covers most of the source files in the demo application projects, which are located in the /FreeRTOS/Demo directory of the official FreeRTOS download. The demo projects may also include third party software that is not part of FreeRTOS and is licensed separately to FreeRTOS. Examples of third party software includes header files provided by chip or tools vendors, linker scripts, peripheral drivers, etc. All the software in subdirectories of the /FreeRTOS directory is either open source or distributed with permission, and is free for use. For the avoidance of doubt, refer to the comments at the top of each source file.

### 11. 商標について

License text:

-------------

Copyright (C) 2017 Amazon.com, Inc. or its affiliates. All Rights Reserved. Permission is hereby granted, free of charge, to any person obtaining a copy of this software and associated documentation files (the "Software"), to deal in the Software without restriction, including without limitation the rights to use, copy, modify, merge, publish, distribute, sublicense, and/or sell copies of the Software, and to permit persons to whom the Software is furnished to do so, subject to the following conditions:

The above copyright notice and this permission notice shall be included in all copies or substantial portions of the Software. If you wish to use our Amazon FreeRTOS name, please do so in a fair use way that does not cause confusion.

THE SOFTWARE IS PROVIDED "AS IS", WITHOUT WARRANTY OF ANY KIND, EXPRESS OR IMPLIED, INCLUDING BUT NOT LIMITED TO THE WARRANTIES OF MERCHANTABILITY, FITNESS FOR A PARTICULAR PURPOSE AND NONINFRINGEMENT. IN NO EVENT SHALL THE AUTHORS OR COPYRIGHT HOLDERS BE LIABLE FOR ANY CLAIM, DAMAGES OR OTHER LIABILITY, WHETHER IN AN ACTION OF CONTRACT, TORT OR OTHERWISE, ARISING FROM, OUT OF OR IN CONNECTION WITH THE SOFTWARE OR THE USE OR OTHER DEALINGS IN THE SOFTWARE.

<SEGGER Microcontroller> All rights reserved.

SEGGER strongly recommends to not make any changes to or modify the source code of this software in order to stay compatible with the RTT protocol and J-Link.

Redistribution and use in source and binary forms, with or without modification, are permitted provided that the following conditions are met:

o Redistributions of source code must retain the above copyright notice, this list of conditions and the following disclaimer.

- o Redistributions in binary form must reproduce the above copyright notice, this list of conditions and the following disclaimer in the documentation and/or other materials provided with the distribution.
- o Neither the name of SEGGER Microcontroller GmbH & Co. KG nor the names of its contributors may be used to endorse or promote products derived from this software without specific prior written permission.

THIS SOFTWARE IS PROVIDED BY THE COPYRIGHT HOLDERS AND CONTRIBUTORS "AS IS" AND ANY EXPRESS OR IMPLIED WARRANTIES, INCLUDING, BUT NOT LIMITED TO, THE IMPLIED WARRANTIES OF MERCHANTABILITY AND FITNESS FOR A PARTICULAR PURPOSE ARE DISCLAIMED. IN NO EVENT SHALL SEGGER Microcontroller BE LIABLE FOR ANY DIRECT, INDIRECT, INCIDENTAL, SPECIAL, EXEMPLARY, OR CONSEQUENTIAL DAMAGES (INCLUDING, BUT NOT LIMITED TO, PROCUREMENT OF SUBSTITUTE GOODS OR SERVICES; LOSS OF USE, DATA, OR PROFITS; OR BUSINESS INTERRUPTION) HOWEVER CAUSED AND ON ANY THEORY OF LIABILITY, WHETHER IN CONTRACT, STRICT LIABILITY, OR TORT (INCLUDING NEGLIGENCE OR OTHERWISE) ARISING IN ANY WAY OUT OF THE USE OF THIS SOFTWARE, EVEN IF ADVISED OF THE POSSIBILITY OF SUCH DAMAGE.

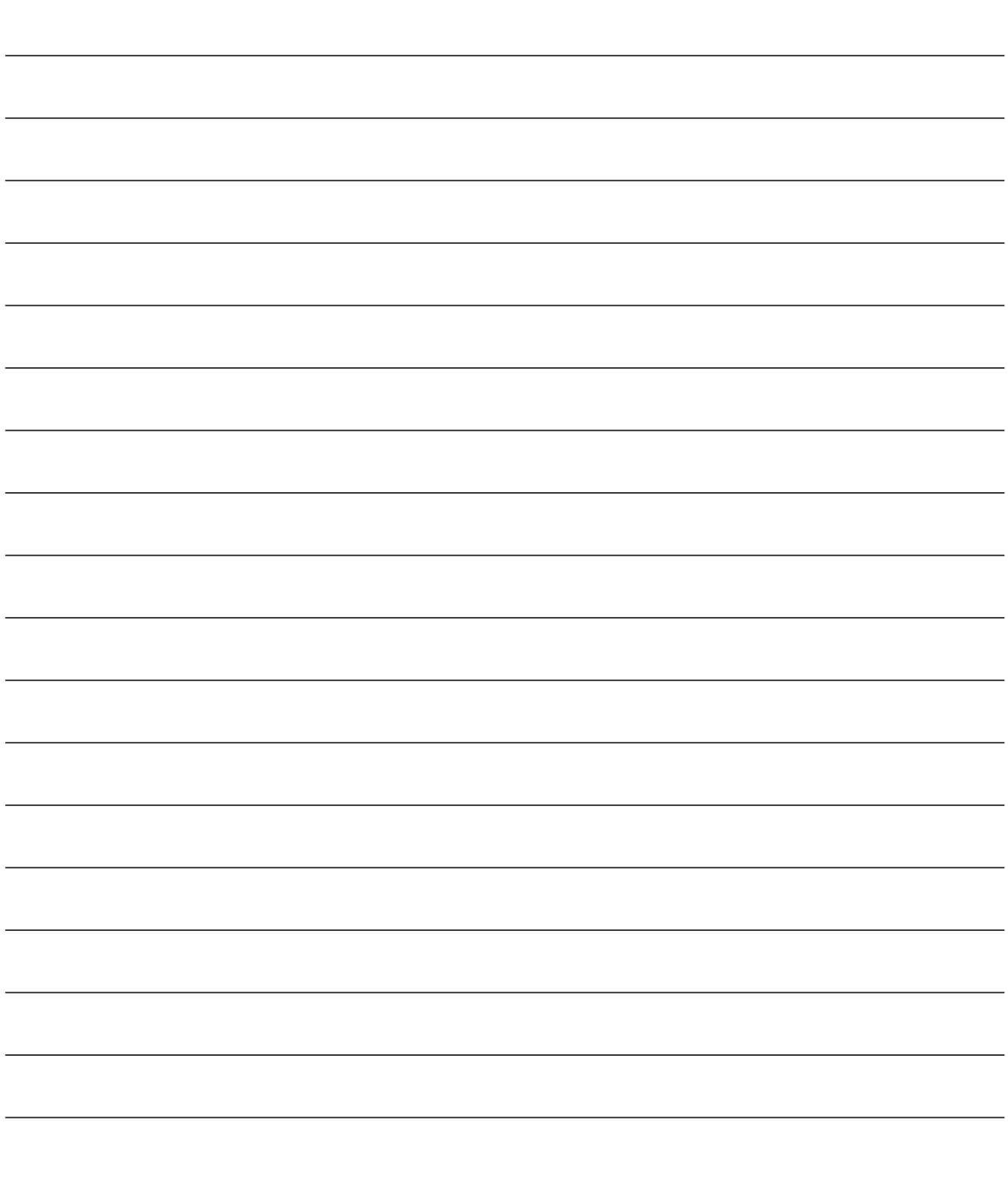

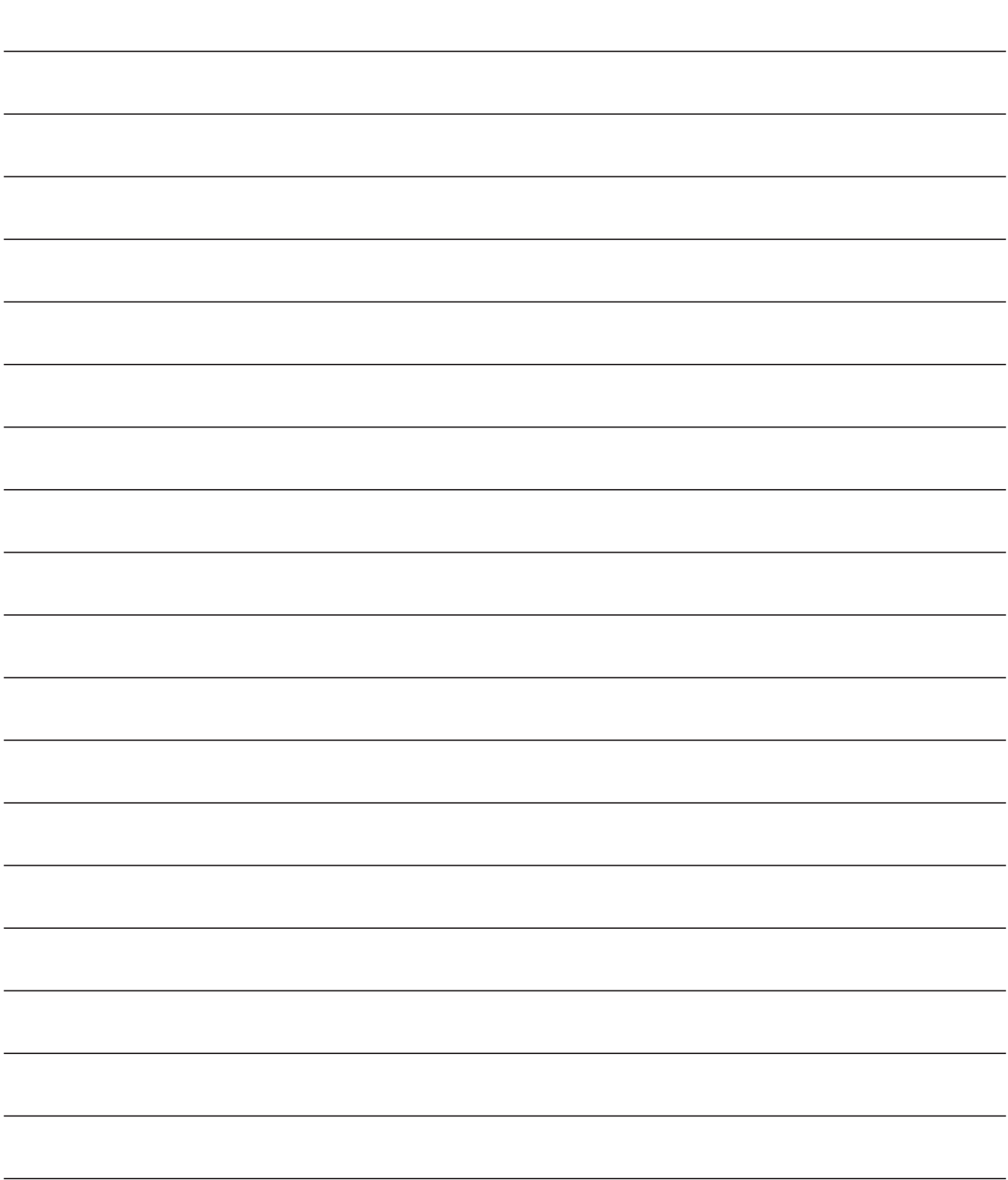

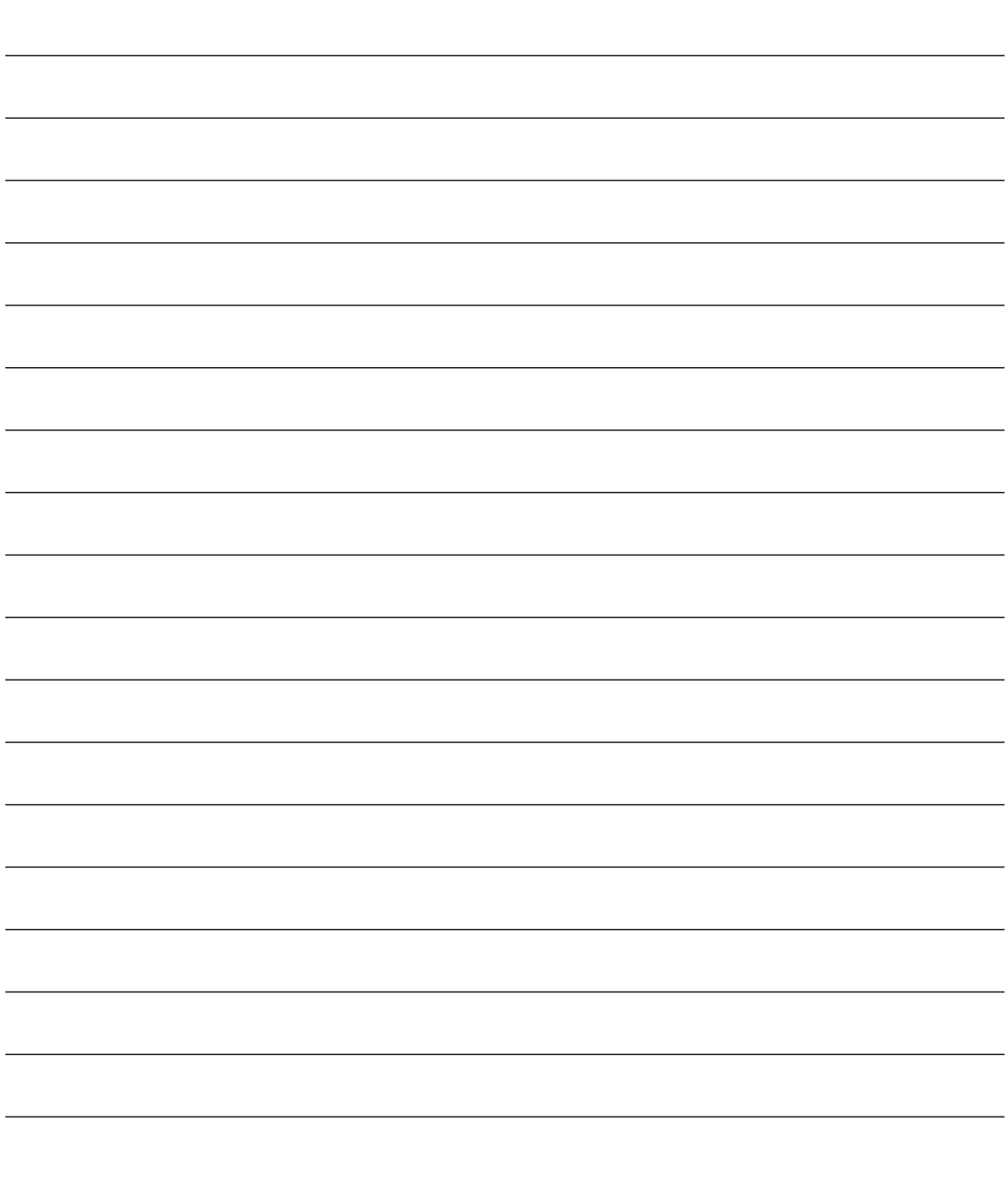

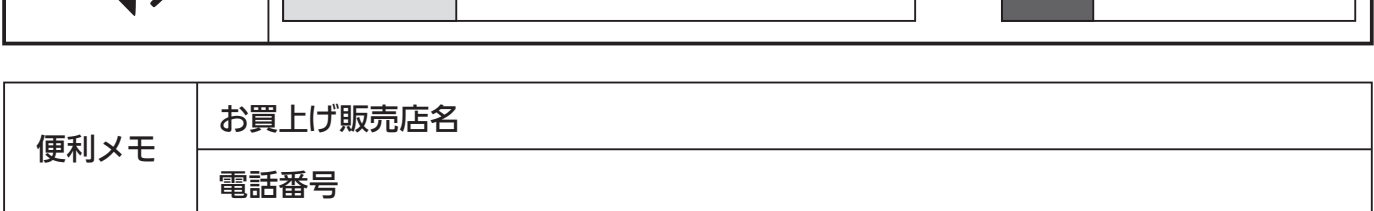

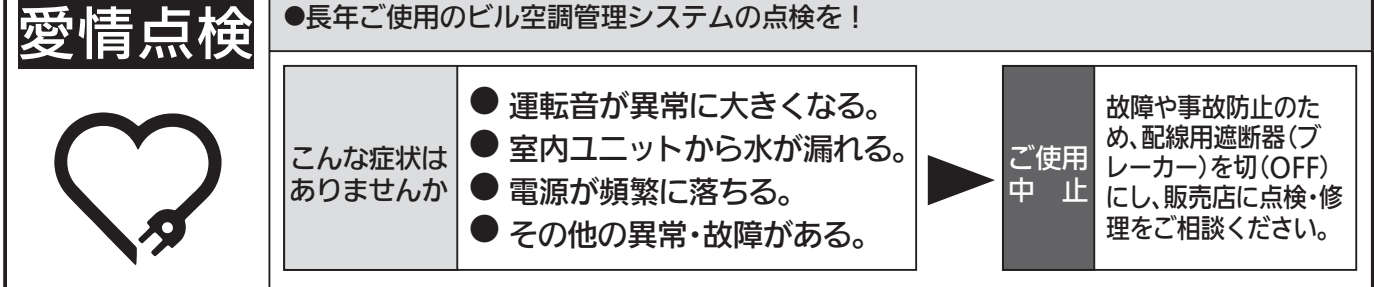